# **GIGABYTE R261-3C0** Dual LGA3647 sockets motherboard for Intel® Scalable Family Processors

User Manual

Rev. 1.0

### **Copyright**

© 2019 GIGA-BYTE TECHNOLOGY CO., LTD. All rights reserved. The trademarks mentioned in this manual are legally registered to their respective owners.

#### **Disclaimer**

Information in this manual is protected by copyright laws and is the property of GIGABYTE. Changes to the specifications and features in this manual may be made by GIGABYTE without prior notice. No part of this manual may be reproduced, copied, translated, transmitted, or published in any form or by any means without GIGABYTE's prior written permission.

#### **Documentation Classifications**

In order to assist in the use of this product, GIGABYTE provides the following types of documentations:

■ For detailed product information, carefully read the User's Manual.

### **For More Information**

For related product specifications, the latest firmware and software, and related information, please visit our website at:

### http://www.gigabyte.com

For GIGABYTE distributors and resellers, additional sales & marketing materials are available from our reseller portal:

http://reseller.b2b.gigabyte.com

For further information & technical assistance, please contact your GIGABYTE sales representative. You may also message GIGABYTE server directly by email, Facebook or twitter

Email: server.grp@gigabyte.com

Facebook: https://www.facebook.com/gigabyteserver

Twitter: https://twitter.com/GIGABYTEServer

### **Conventions**

The following conventions are used in this user's guide:

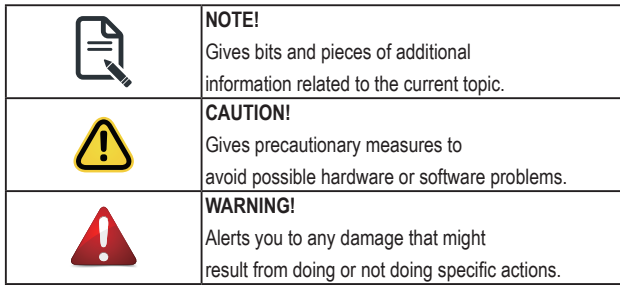

### **Server Warnings and Cautions**

Before installing a server, be sure that you understand the following warnings and cautions.

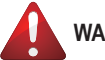

### **WARNING!**

#### **To reduce the risk of electric shock or damage to the equipment:**

- Do not disable the power cord grounding plug. The grounding plug is an important safety feature.
- Plug the power cord into a grounded (earthed) electrical outlet that is easily accessible at all times.
- Unplug the power cord from the power supply to disconnect power to the equipment.
- Do not route the power cord where it can be walked on or pinched by items placed against it. Pay particular attention to the plug, electrical outlet, and the point where the cord extends from the server.

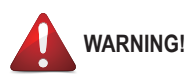

**To reduce the risk of personal injury from hot surfaces, allow the drives and the internal system components to cool before touching them.**

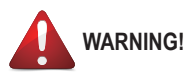

**This server is equipped with high speed fans. Keep away from hazardous moving fan blades during servicing.**

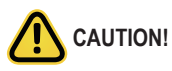

- Do not operate the server for long periods with the access panel open or removed. Operating the server in this manner results in improper airflow and improper cooling that can lead to thermal damage.
- Danger of explosion if battery is incorrectly replaced.
- Replace only with the same or equivalent type recommended by the manufacturer.
- Dispose of used batteries according to the manufacturer's instructions.

#### **Electrostatic Discharge (ESD)**

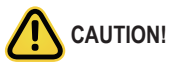

ESD CAN DAMAGE DRIVES, BOARDS, AND OTHER PARTS. WE RECOMMEND THAT YOU PERFORM ALL PROCEDURES AT AN ESD WORKSTATION. IF ONE IS NOT AVAILABLE, PROVIDE SOME ESD PROTECTION BY WEARING AN ANTI-STATIC WRIST STRAP AT-TACHED TO CHASSIS GROUND -- ANY UNPAINTED METAL SURFACE -- ON YOUR SERVER WHEN HANDLING PARTS.

Always handle boards carefully. They can be extremely sensitive to ESD. Hold boards only by their edges without any component and pin touching. After removing a board from its protective wrapper or from the system, place the board component side up on a grounded, static free surface. Use a conductive foam pad if available but not the board wrapper. Do not slide board over any surface.

**System power on/off:** To remove power from system, you must remove the system from rack. Make sure the system is removed from the rack before opening the chassis, adding, or removing any non hot-plug components.

**Hazardous conditions, devices and cables:** Hazardous electrical conditions may be present on power, telephone, and communication cables. Turn off the system and discon-nect the cables attached to the system before servicing it. Otherwise, personal injury or equipment damage can result.

**Electrostatic discharge (ESD) and ESD protection:** ESD can damage drives, boards, and other parts. We recommend that you perform all procedures in this chapter only at an ESD workstation. If one is not available, provide some ESD protection by wearing an antistatic wrist strap attached to chassis ground (any unpainted metal surface on the server) when handling parts.

**ESD and handling boards:** Always handle boards carefully. They can be extremely sensi-tive to electrostatic discharge (ESD). Hold boards only by their edges. After removing a board from its protective wrapper or from the system, place the board component side up on a grounded, static free surface. Use a conductive foam pad if available but not the board wrapper. Do not slide board over any surface.

**Installing or removing jumpers:** A jumper is a small plastic encased conductor that slips over two jumper pins. Some jumpers have a small tab on top that can be gripped with fin-gertips or with a pair of fine needle nosed pliers. If the jumpers do not have such a tab, take care when using needle nosed pliers to remove or install a jumper; grip the narrow sides of the jumper with the pliers, never the wide sides. Gripping the wide sides can dam-age the contacts inside the jumper, causing intermittent problems with the function con-trolled by that jumper. Take care to grip with, but not squeeze, the pliers or other tool used to remove a jumper, or the pins on the board may bend or break.

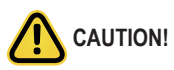

Risk of explosion if battery is replaced incorrectly or with an incorrect type. Replace the battery only with the same or equivalent type recommended by the manufacturer. Dispose of used batteries according to the manufacturer's instructions.

# **Table of Contents**

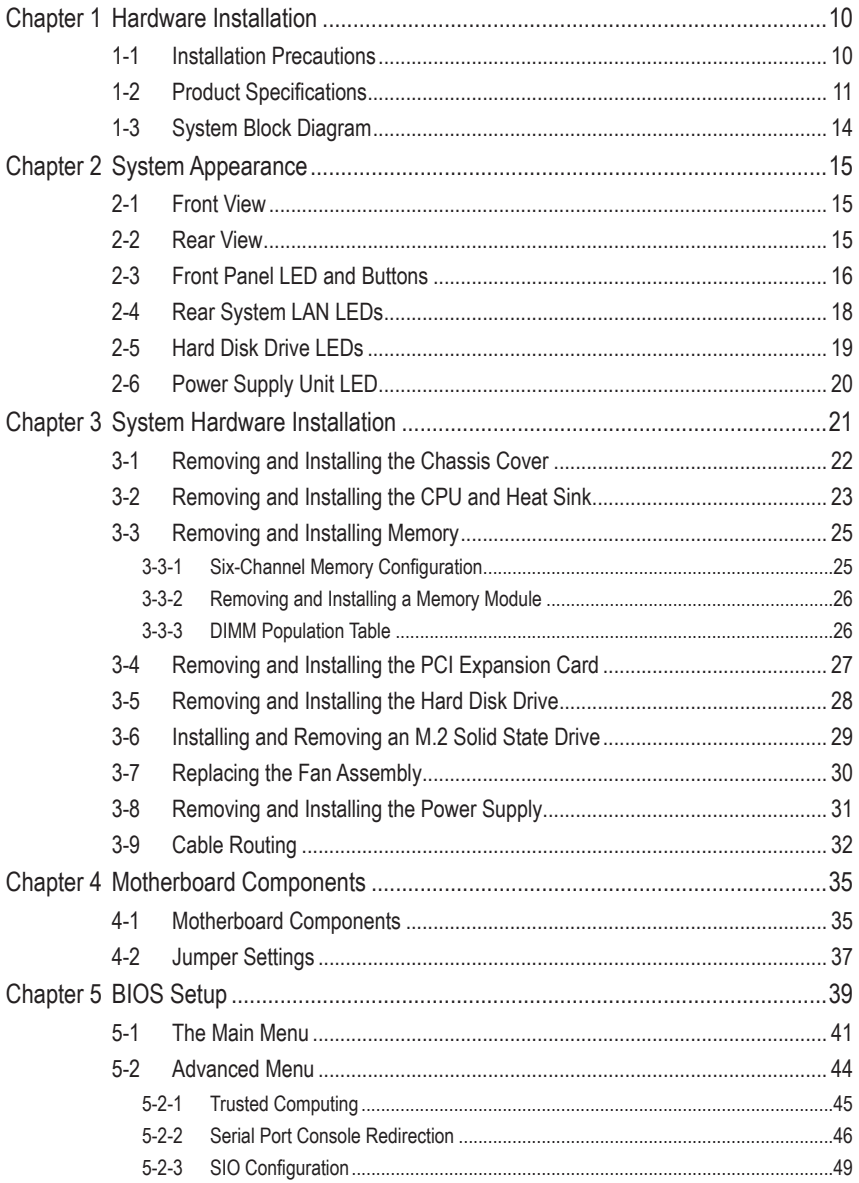

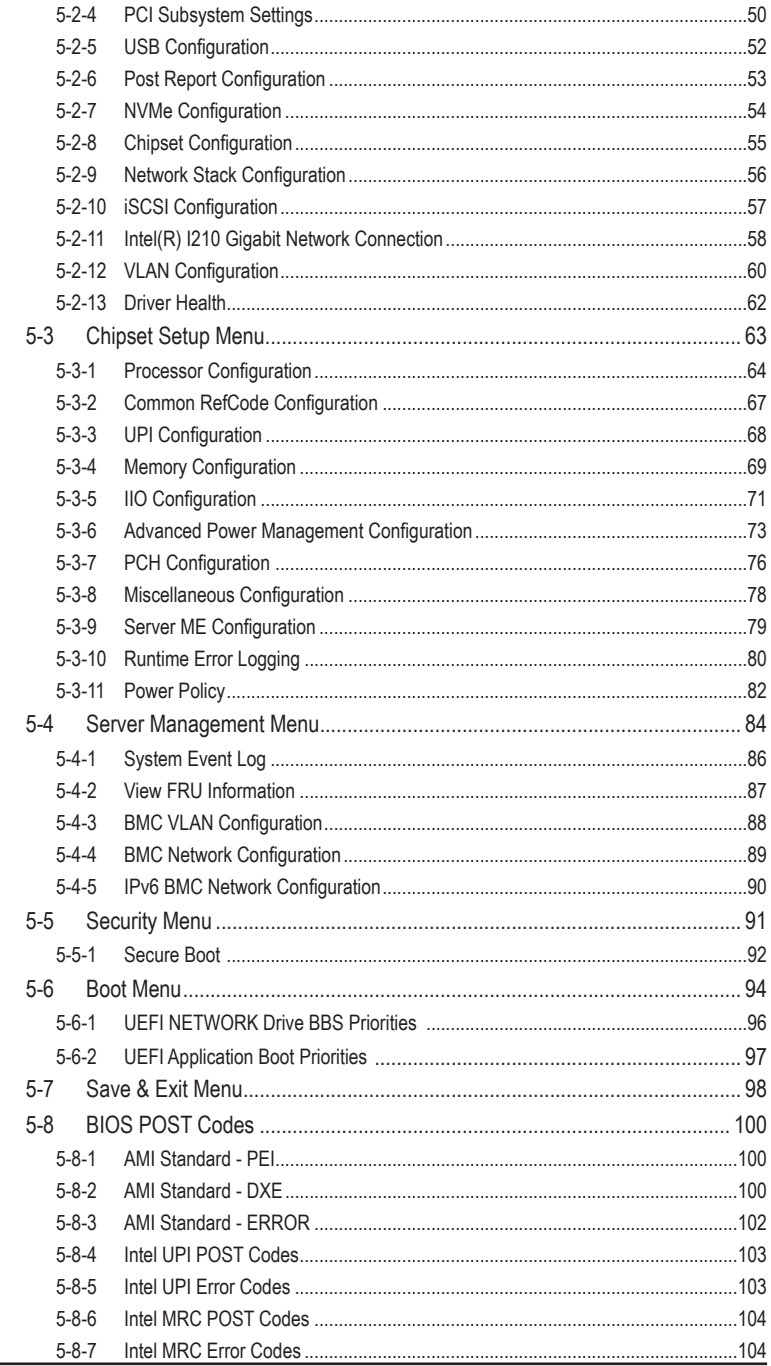

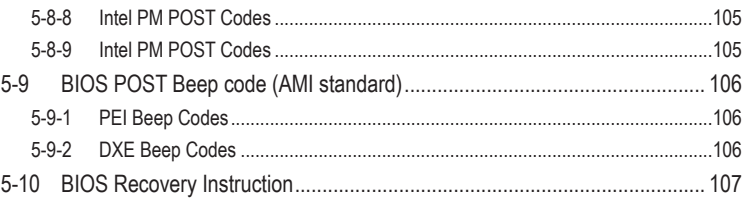

# <span id="page-9-0"></span>**Chapter 1 Hardware Installation**

### **1-1 Installation Precautions**

The motherboard/system contain numerous delicate electronic circuits and components which can become damaged as a result of electrostatic discharge (ESD). Prior to installation, carefully read the service guide and follow these procedures:

- Prior to installation, do not remove or break motherboard S/N (Serial Number) sticker or warranty sticker provided by your dealer. These stickers are required for warranty validation.
- Always remove the AC power by unplugging the power cord from the power outlet before installing or removing the motherboard or other hardware components.
- When connecting hardware components to the internal connectors on the motherboard, make sure they are connected tightly and securely.
- When handling the motherboard, avoid touching any metal leads or connectors.
- It is best to wear an electrostatic discharge (ESD) wrist strap when handling electronic components such as a motherboard, CPU or memory. If you do not have an ESD wrist strap, keep your hands dry and first touch a metal object to eliminate static electricity.
- Prior to installing the motherboard, please have it on top of an antistatic pad or within an electrostatic shielding container.
- Before unplugging the power supply cable from the motherboard, make sure the power supply has been turned off.
- Before turning on the power, make sure the power supply voltage has been set according to the local voltage standard.
- Before using the product, please verify that all cables and power connectors of your hardware components are connected.
- To prevent damage to the motherboard, do not allow screws to come in contact with the motherboard circuit or its components.
- Make sure there are no leftover screws or metal components placed on the motherboard or within the computer casing.
- Do not place the computer system on an uneven surface.
- Do not place the computer system in a high-temperature environment.
- Turning on the computer power during the installation process can lead to damage to system components as well as physical harm to the user.
- If you are uncertain about any installation steps or have a problem related to the use of the product, please consult a certified computer technician.

# <span id="page-10-0"></span>**1-2 Product Specifications**

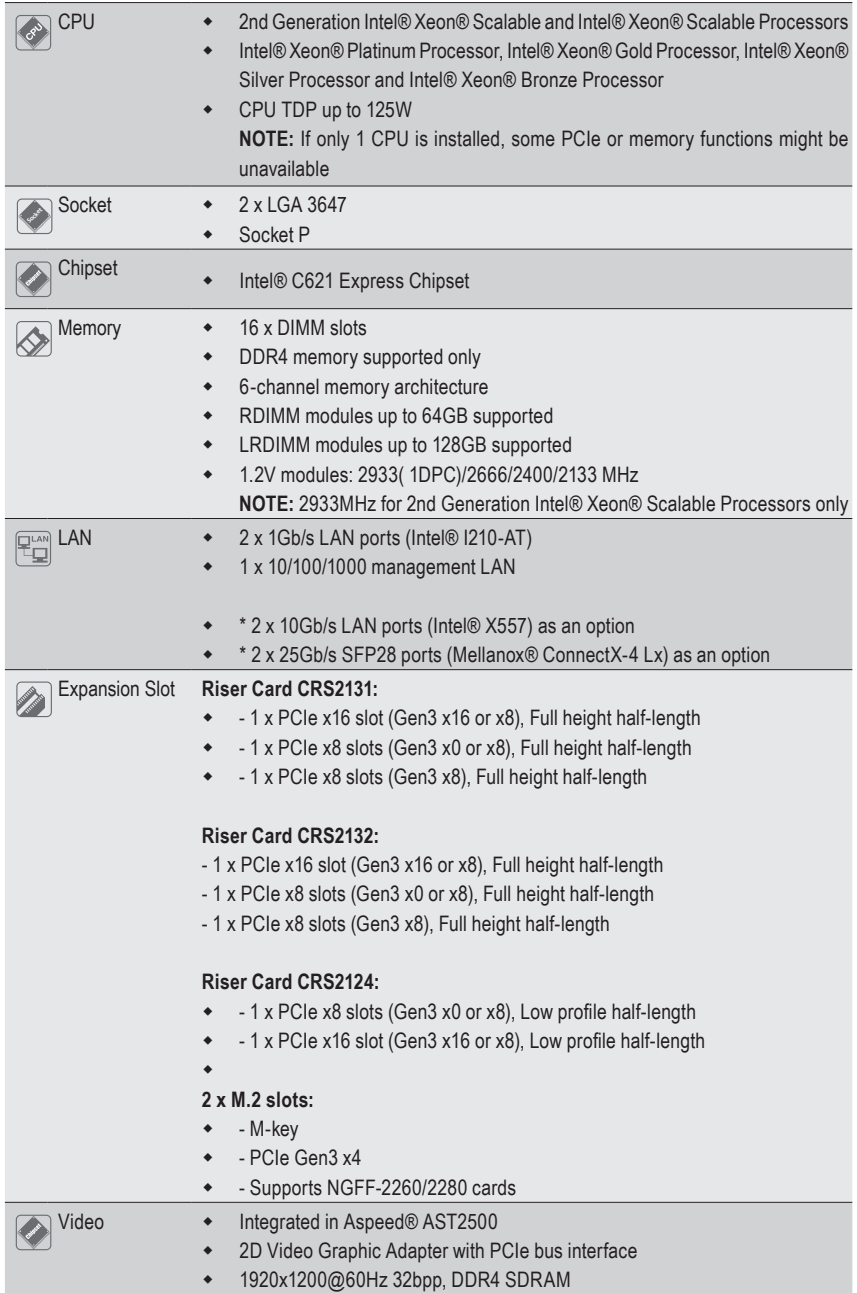

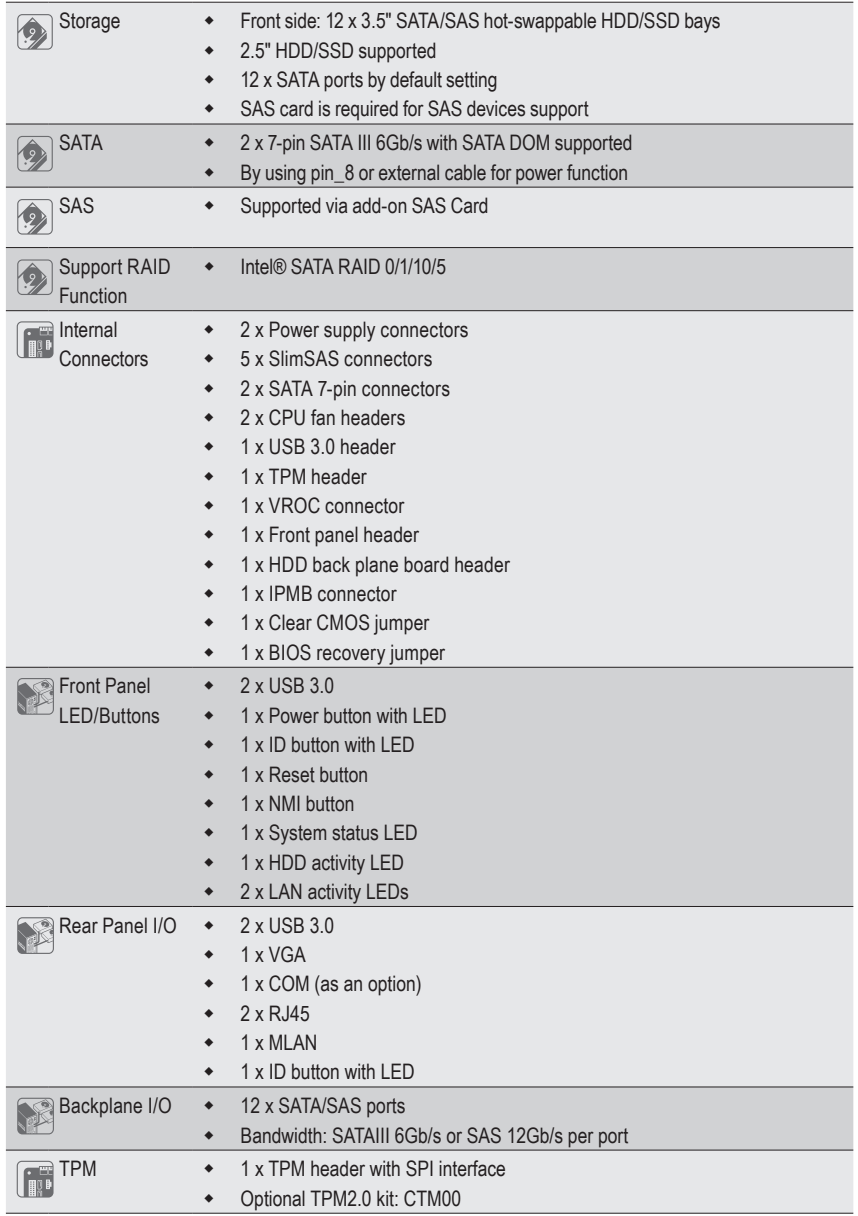

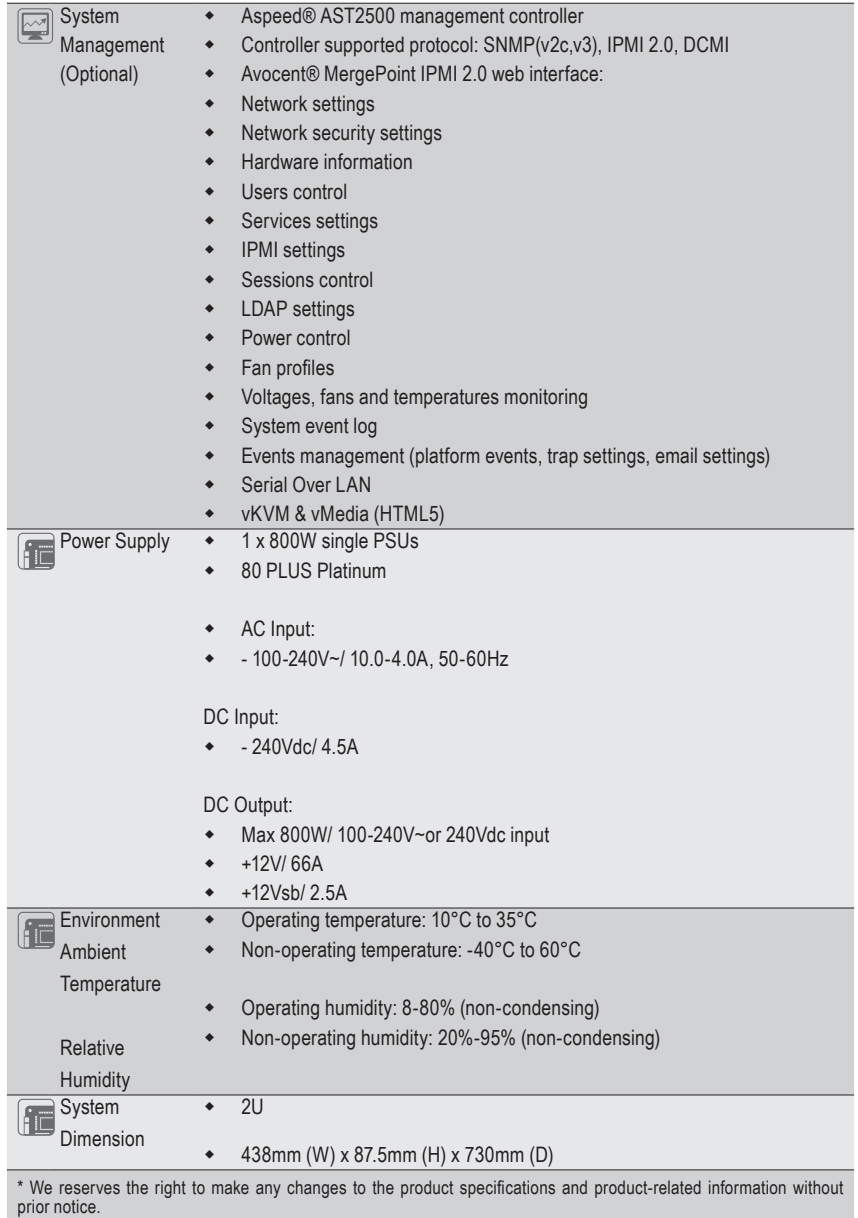

### <span id="page-13-0"></span>**1-3 System Block Diagram**

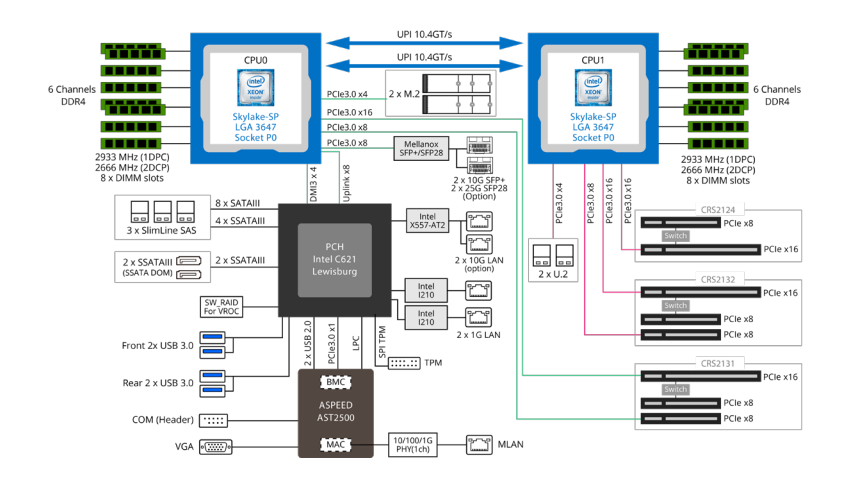

# <span id="page-14-0"></span>**Chapter 2 System Appearance**

**2-1 Front View**

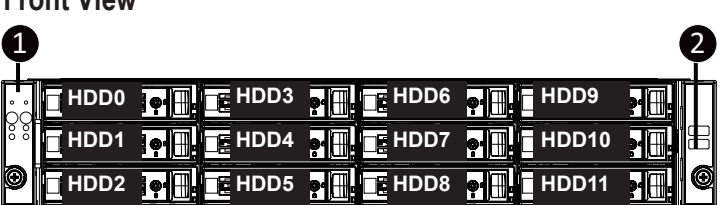

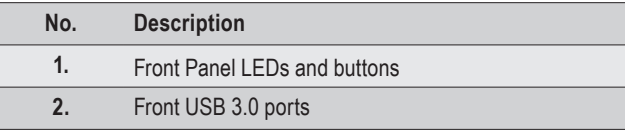

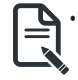

• Refer to Chapter **2-3 Front Panel LED** and Buttons for a detailed description of the function of the LEDs.

### **2-2 Rear View**

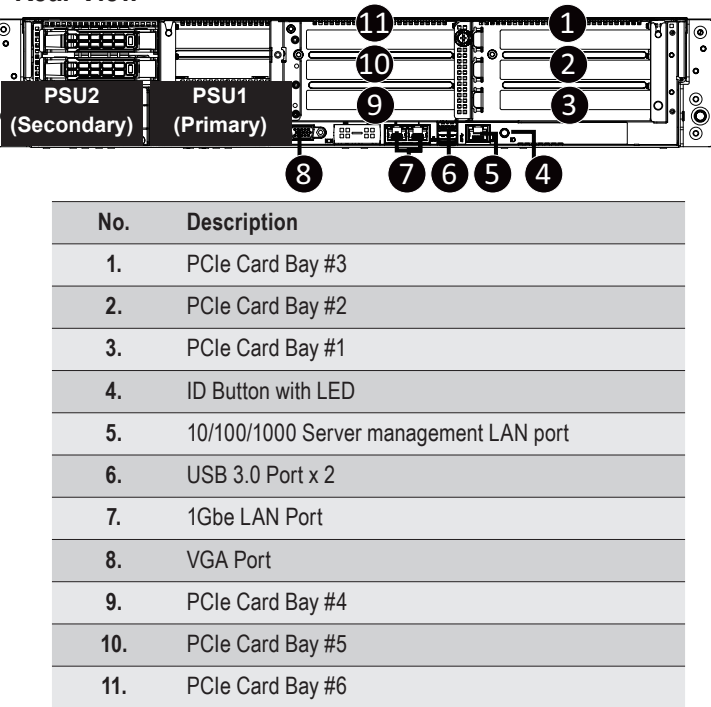

• Refer to Chapter **2-4 Rear System LAN LEDs** for a detailed description of the function of the LEDs.

### <span id="page-15-0"></span>**2-3 Front Panel LED and Buttons**

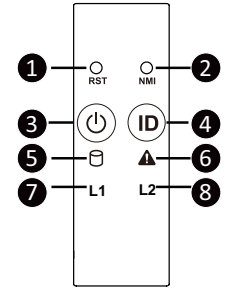

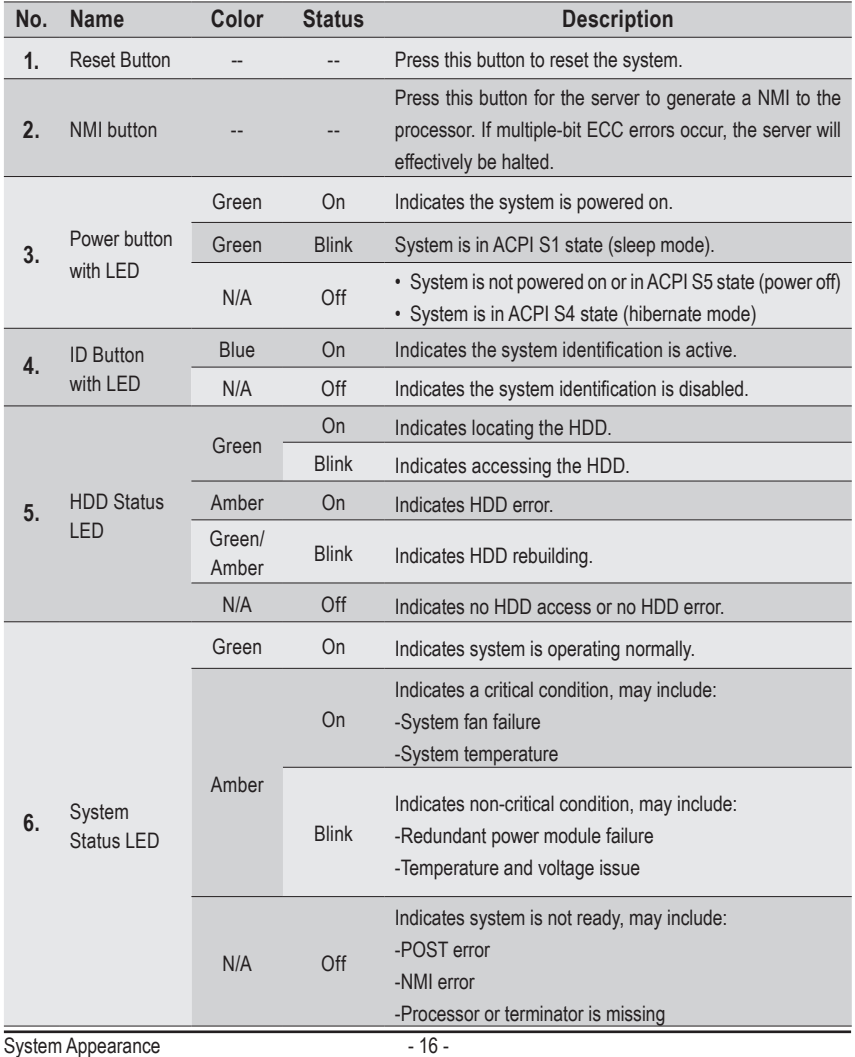

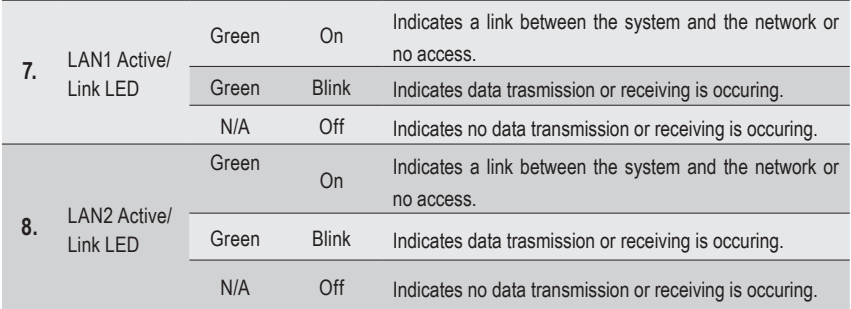

# <span id="page-17-0"></span>**2-4 Rear System LAN LEDs**

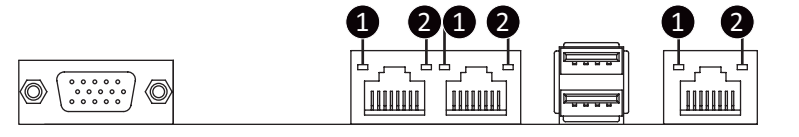

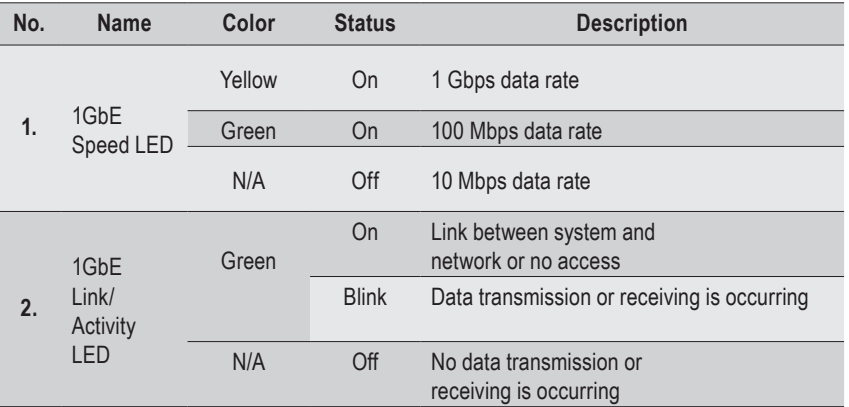

### <span id="page-18-0"></span>**2-5 Hard Disk Drive LEDs**

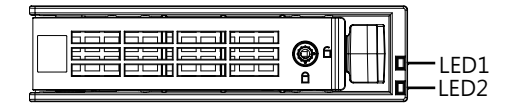

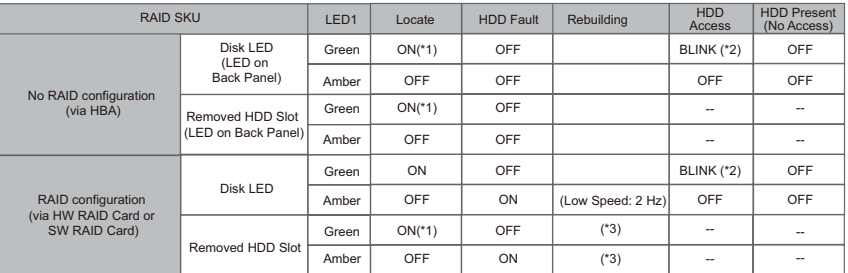

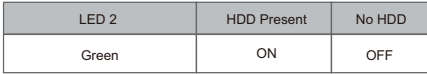

NOTE:

\*1: Depends on HBA/Utility Spec.

\*2: Blink cycle depends on HDD's activity signal.

\*3: If HDD is pulled out during rebuilding, the disk status of this HDD is regarded as faulty.

# <span id="page-19-0"></span>**2-6 Power Supply Unit LED**

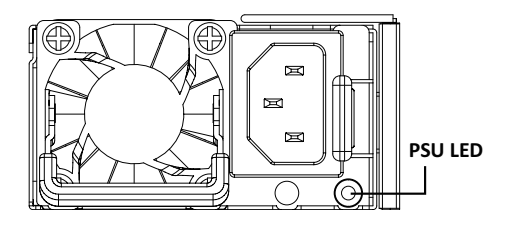

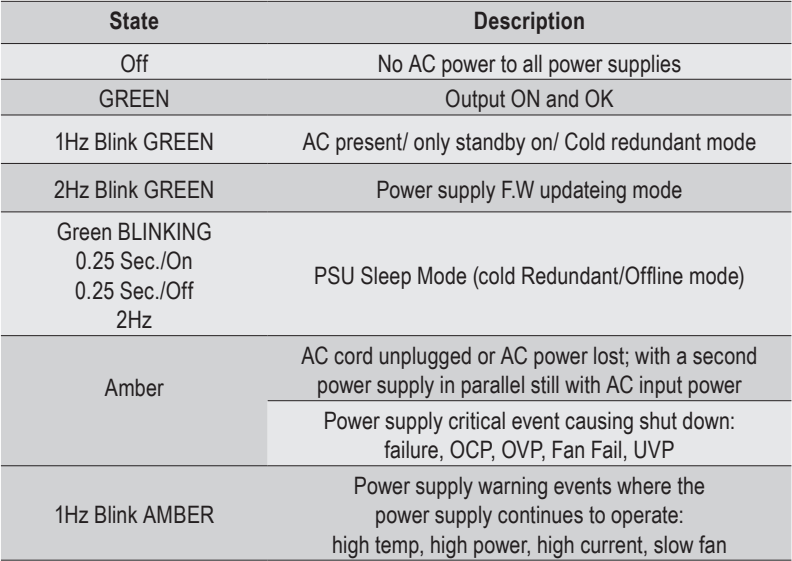

## <span id="page-20-0"></span>**Chapter 3 System Hardware Installation**

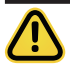

#### **Pre-installation Instructions**

Computer components and electronic circuit boards can be damaged by discharges of static electricity. Working on computers that are still connected to a power supply can be extremely dangerous. Follow the simple guidelines below to avoid damage to your computer or injury to yourself.

- Always disconnect the computer from the power outlet whenever you are working inside the computer case.
- If possible, wear a grounded wrist strap when you are working inside the computer case. Alternatively, discharge any static electricity by touching the bare metal system of the computer case, or the bare metal body of any other grounded appliance.
- Hold electronic circuit boards by the edges only. Do not touch the components on the board unless it is necessary to do so. Do not flex or stress the circuit board.
- Leave all components inside the static-proof packaging until you are ready to use the component for the installation.

### <span id="page-21-0"></span>**3-1 Removing and Installing the Chassis Cover**

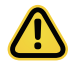

Before you remove or install the system cover

• Make sure the system is not turned on or connected to AC power.

#### **Follow these instructions to remove the chassis covers:**

- 1. Loosen and remove the thumbscrew securing the chassis cover.
- 2. Push down on the indentations located on the side of the chassis cover.
- 3. Slide the chassis cover to the rear of the system and then remove the cover in the direction of the arrow.
- 4. To reinstall the chassis cover follow steps 1-3 in reverse order.

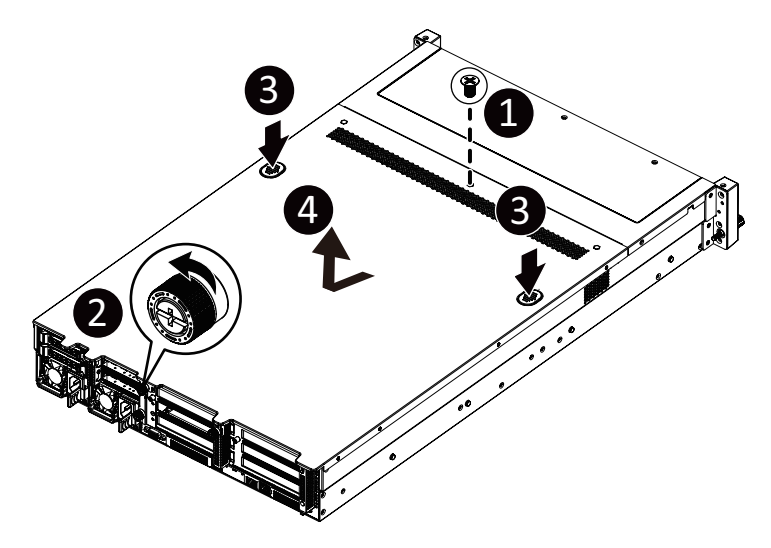

### <span id="page-22-0"></span>**3-2 Removing and Installing the CPU and Heat Sink**

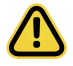

Read the following guidelines before you begin to install the CPU:

- •Make sure that the motherboard supports the CPU.
- •Always turn off the computer and unplug the power cord from the power outlet before installing the CPU to prevent hardware damage.
- •Unplug all cables from the power outlets.
- •Disconnect all telecommunication cables from their ports.
- •Place the system unit on a flat and stable surface.
- •Open the system according to the instructions.

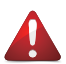

#### **WARNING!**

Failure to properly turn off the server before you start installing components may cause serious damage. Do not attempt the procedures described in the following sections unless you are a qualified service technician.

#### **Follow these instructions to install the CPU:**

1. Align and install the processor on the carrier.

**NOTE:** Apply thermal compound evenly on the top of the CPU. Remove the protective cover from the underside of the heat sink.

- 2. Carefully flip the heatsink over. Then install the carrier assembly on the bottom of the heatsink and make sure the gold arrow is located in the correct direction.
- 3. Remove the CPU cover.  **NOTE:** Save and replace the CPU cover if the processor is removed from its socket.
- 4. Align the heatsink with the CPU socket by the guide pins and make sure the gold arrow is located in the correct direction. Then place the heatsink onto the top of the CPU socket.
- 5. To secure the heatsink, tighten the screws in a sequential order  $(1\rightarrow 2\rightarrow 3\rightarrow 4)$ . **NOTE:** When dissambling the heatsink, loosen the screws in reverse order  $(4\rightarrow3\rightarrow2\rightarrow1)$ .

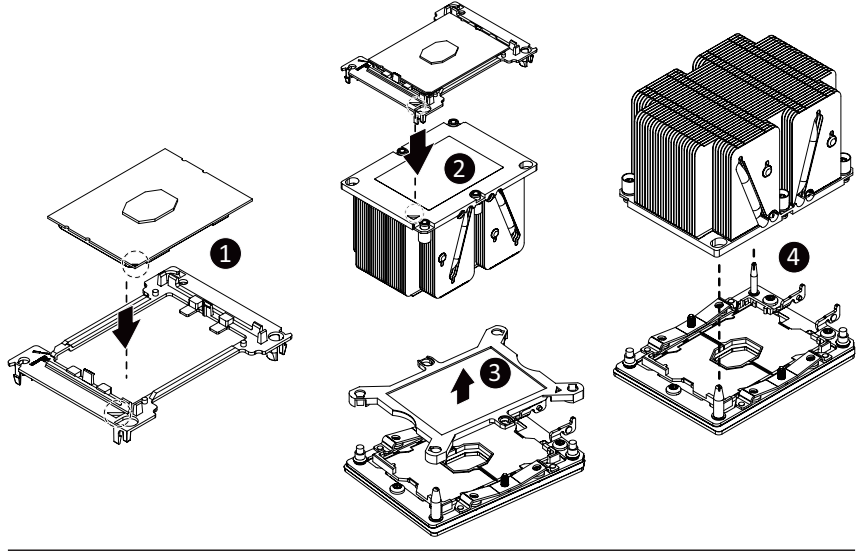

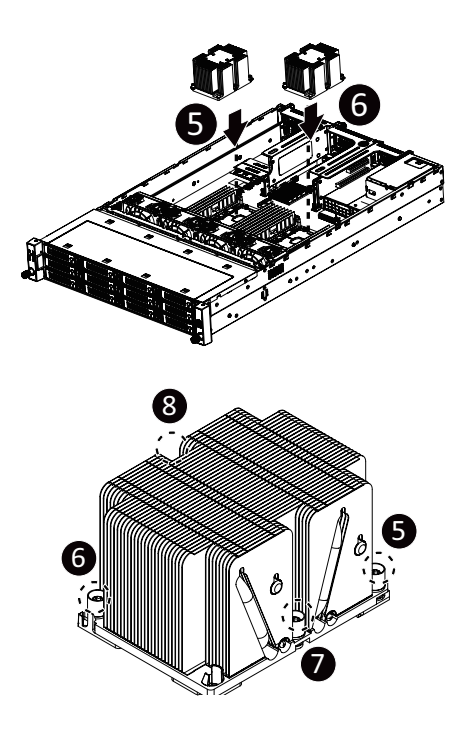

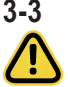

### <span id="page-24-0"></span>**3-3 Removing and Installing Memory**

Read the following guidelines before you begin to install the memory:

- •Make sure that the motherboard supports the memory. It is recommended that memory of the same capacity, brand, speed, and chips be used.
- •Always turn off the computer and unplug the power cord from the power outlet before installing the memory to prevent hardware damage.
- •Memory modules have a foolproof design. A memory module can be installed in only one direction. If you are unable to insert the memory, switch the direction.

### **3-3-1 Six-Channel Memory Configuration**

This motherboard provides 16 DDR4 memory sockets and supports Six Channel Technology. After the memory is installed, the BIOS will automatically detect the specifications and capacity of the memory.

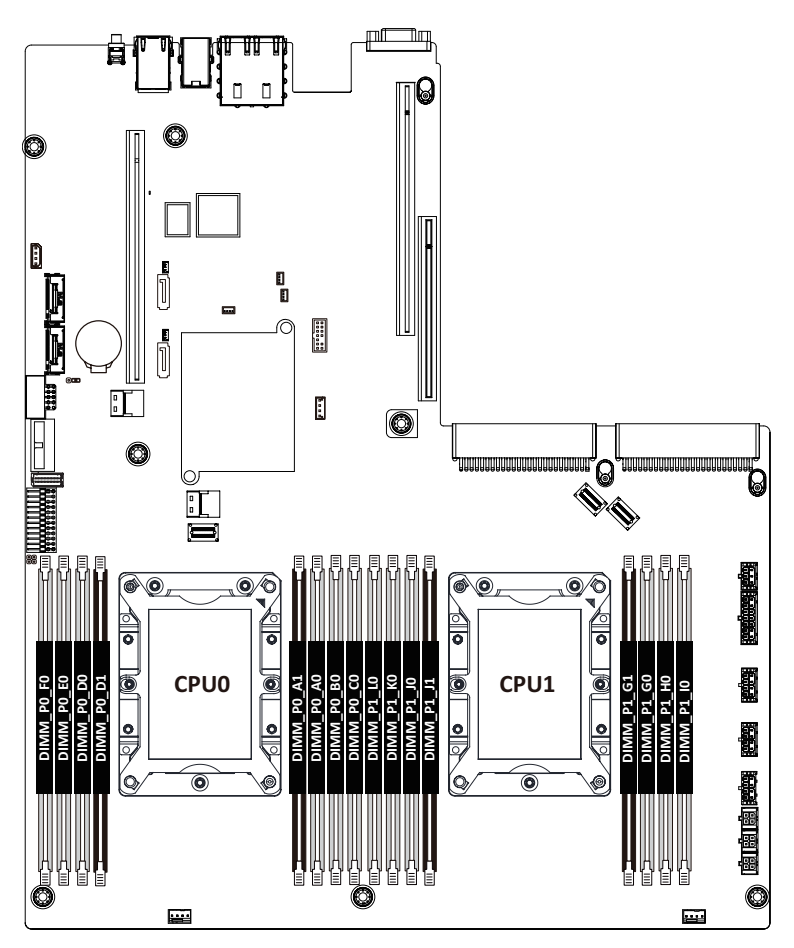

### <span id="page-25-0"></span>**3-3-2 Removing and Installing a Memory Module**

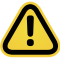

**Before installing a memory module, make sure to turn off the computer and unplug the power cord from the power outlet to prevent damage to the memory module. Be sure to install DDR4 DIMMs on to this motherboard.** 

#### **Follow these instructions to install a DIMM module:**

- 1. Insert the DIMM memory module vertically into the DIMM slot and push it down.
- 2. Close the plastic clip at both edges of the DIMM slots to lock the DIMM module.<br>3. Reverse the installation steps when you want to remove the DIMM module
- Reverse the installation steps when you want to remove the DIMM module.

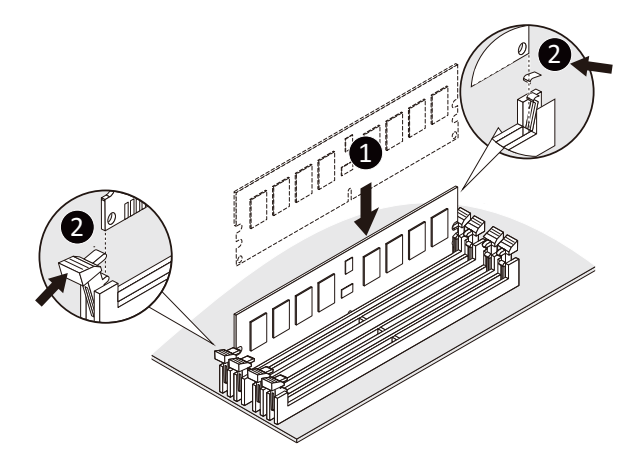

#### **3-3-3 DIMM Population Table**

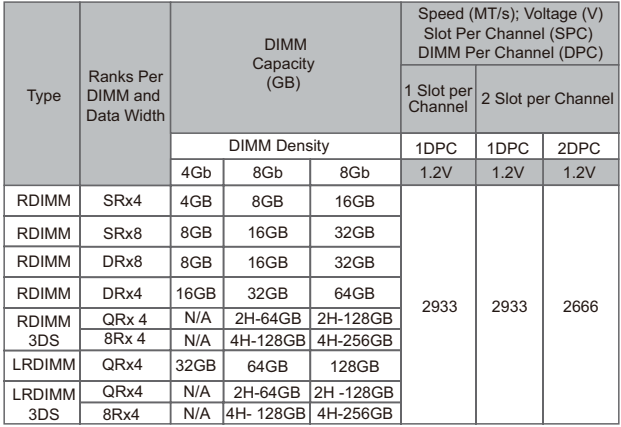

### <span id="page-26-0"></span>**3-4 Removing and Installing the PCI Expansion Card**

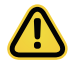

• Voltages can be present within the server whenever an AC power source is connected. This voltage is present even when the main power switch is in the off position. Ensure that the system is powered off and all power sources have been disconnected from the server prior to installing a PCIe card.

• Failure to observe these warnings could result in personal injury or damage to equipment.

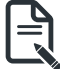

• The PCI riser assembly does not include a riser card or any cabling as standard. To install a PCIe card, a riser card must be installed.

#### **Follow these instructions to PCI Expansion card:**

- 1. Loosen and remove the thumbscrew on the riser bracket.
- 2. Remove the screw securing the riser bracket.
- 3. Lift up the riser bracket out of system.
- 4. Loosen and remove the screw securing the slot cover from riser bracket.
- 5. Orient the PCIe card with the riser guide slot and push in the direction of the arrow until the PCIe card sits in the PCIe card connector.

**NOTE:** Some riser brackets allow for single or multiple PCIe cards. Repeat steps 4-5 as necessary.

- 6. Secure the PCIe card with the screw.
- 7. Reverse steps 1-3 to install the riser bracket.

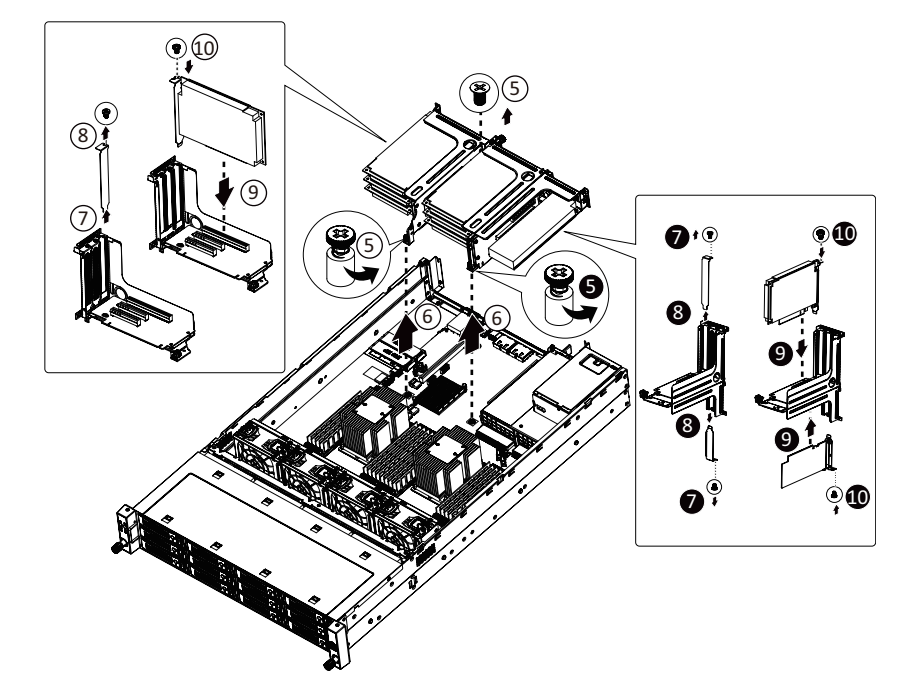

### <span id="page-27-0"></span>**3-5 Removing and Installing the Hard Disk Drive**

Read the following guidelines before you begin to install the hard disk drive:

- Take note of the drive tray orientation before sliding it out.
- The tray will not fit back into the bay if it is inserted incorrectly.
- Make sure that the HDD is connected to the HDD connector on the backplane.

#### **Follow these instructions to install a hard disk drive:**

- 1. Press the release button.
- 2. Extend the locking lever.
- 3. Pull the locking lever in the direction of the arrow to remove the HDD tray.
- 4. Slide the hard disk into the HDD tray.<br>5. Install 4 screws to secure the hard dri
- Install 4 screws to secure the hard drive to the HDD tray.
- 6. Reinsert the HDD tray into the slot and close the locking lever.

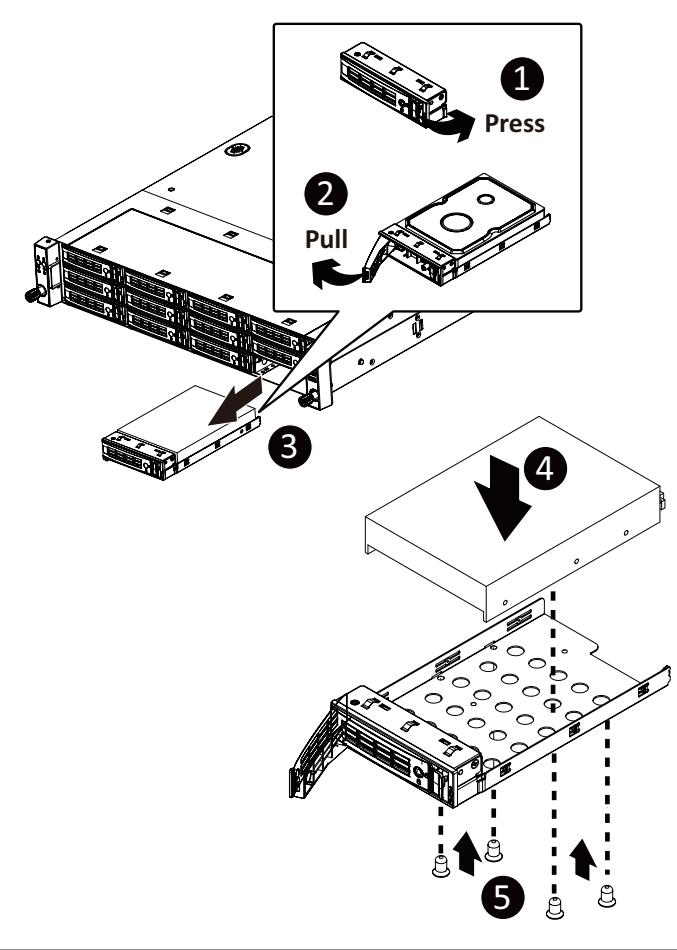

### <span id="page-28-0"></span>**3-6 Installing and Removing an M.2 Solid State Drive**

#### **Follow these instructions to install an optional M.2 solid state drive (SSD):**

- 1. Loosen and remove the thumbscrew on the riser bracket.
- 2. Lift up the screw securing the riser bracket.
- 3. Loosen and remove the thumbscrew on the M.2 heat sink.Remove the M.2 heat sink and warning mylar.
- 4. Loosen and remove the stand-off.
- 5. Place the stnad off to the dedicated position.  **NOTE:** The position of the screw will depend on the size of the SSD. Refer to the second image below for proper placement.
- 6. Place the solid state drive into the M.2 connector.
- 7. Secure the solid state drive to the motherboard with a single screw.  **NOTE:** The position of the screw will depend on the size of the SSD. Refer to the second image below for proper placement.
- 8. Reverse steps 5-7 to remove the solid state drive.

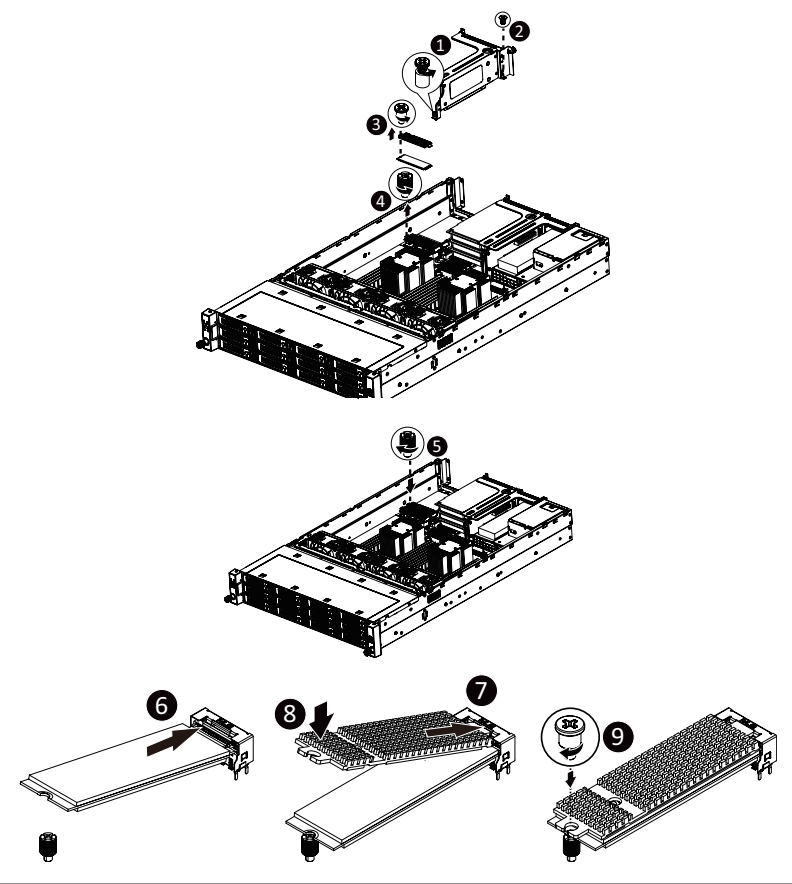

### <span id="page-29-0"></span>**3-7 Replacing the Fan Assembly**

### **Follow these instructions to replace a fan assembly:**

- 1. Flip the latches on the top of the fan outwards.<br>2. Using the latches, lift up the fan assembly from
- 2. Using the latches, lift up the fan assembly from the chassis.<br>3. Reverse the previous steps to install the replacement fan as
- Reverse the previous steps to install the replacement fan assembly.

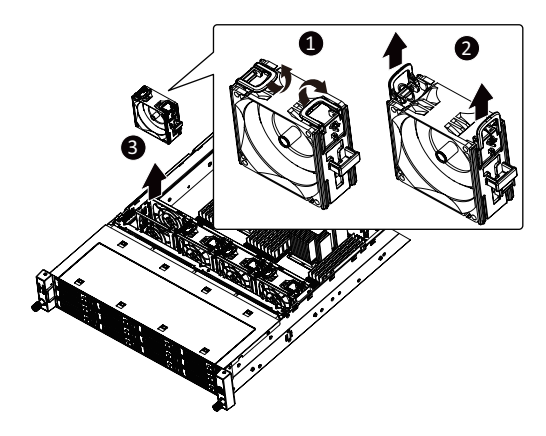

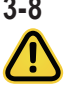

### <span id="page-30-0"></span>**3-8 Removing and Installing the Power Supply**

Before you remove or install the power supply unit:

•Make sure the system is not turned on or connected to AC power.

#### **Follow these instructions to replace the power supply:**

- 1. Press the retaining clip on the left side of the power supply unit along the direction of the arrow.
- 2. Pull the power supply handle at the same time and pull out the power supply unit.
- 3. Insert the replacement power supply unit firmly into the chassis. Connect the AC power cord to the replacement power supply.
- 4. Repeat steps 1-3 for replacement of the second power supply.

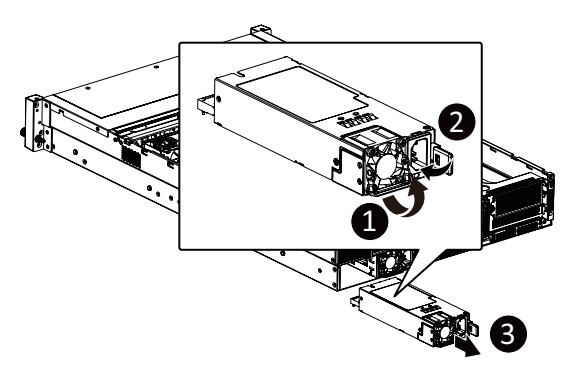

<span id="page-31-0"></span>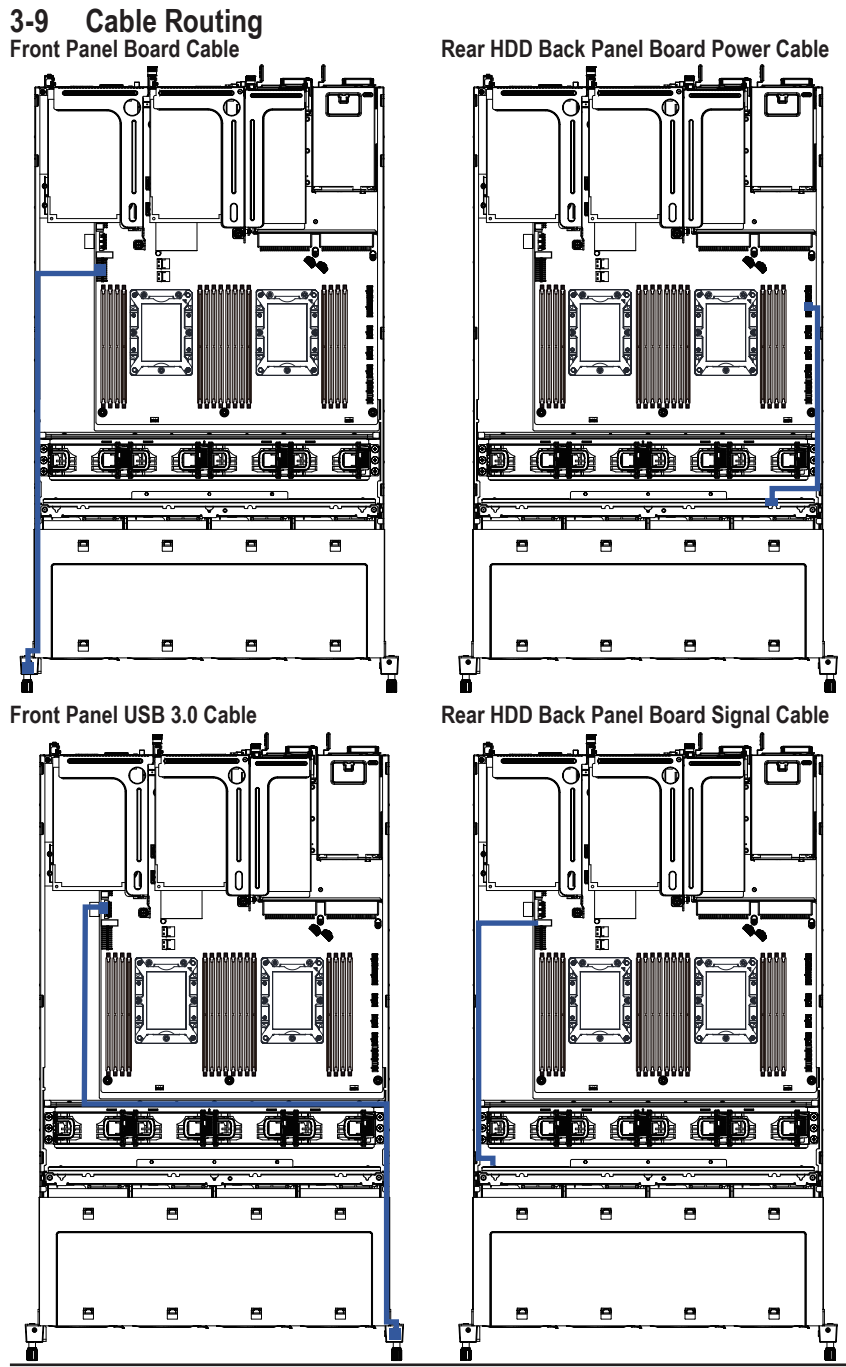

**On-Board SATA to HDD Back Panel Board System Fan CableCable**

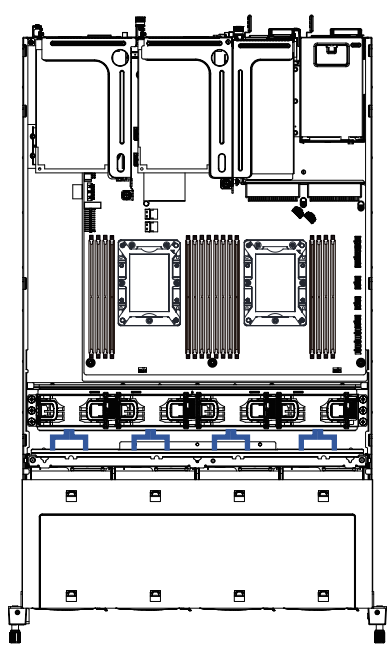

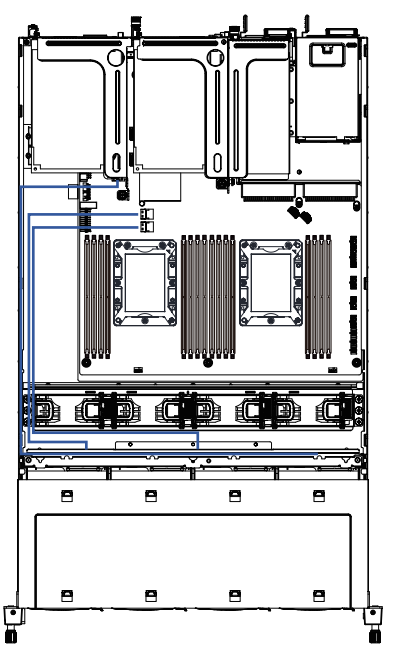

This page intentionally left blank

# <span id="page-34-0"></span>**Chapter 4 Motherboard Components**

**4-1 Motherboard Components**

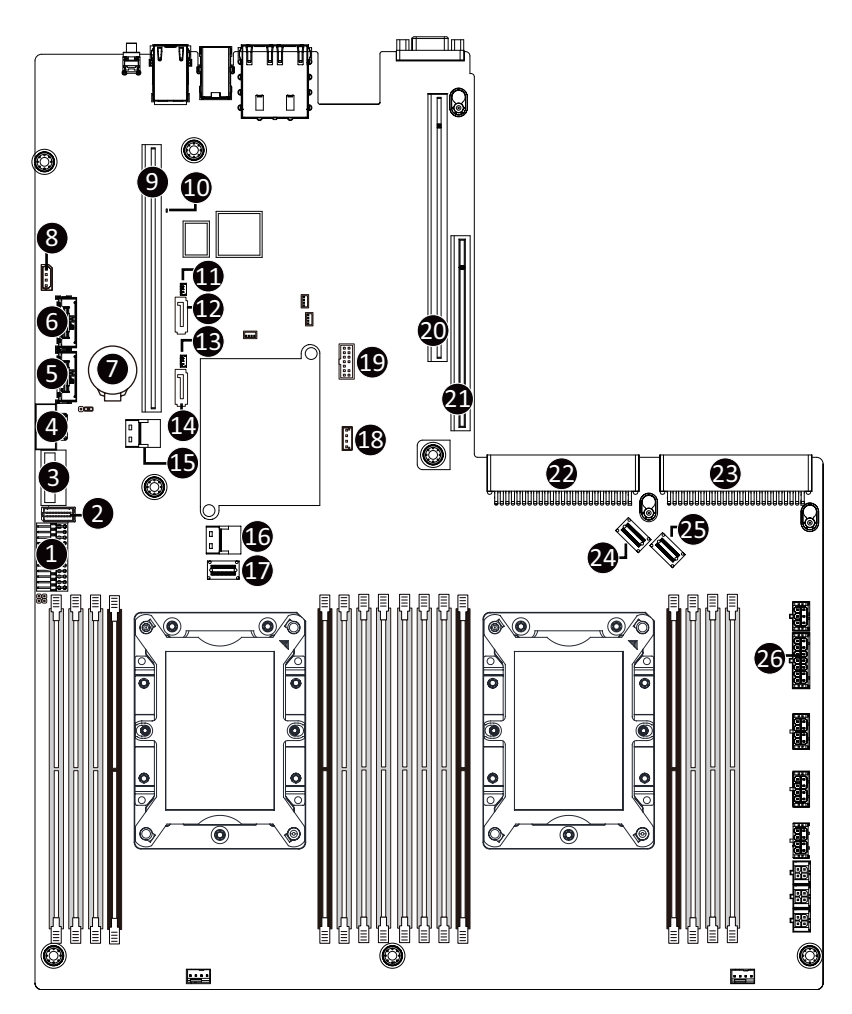

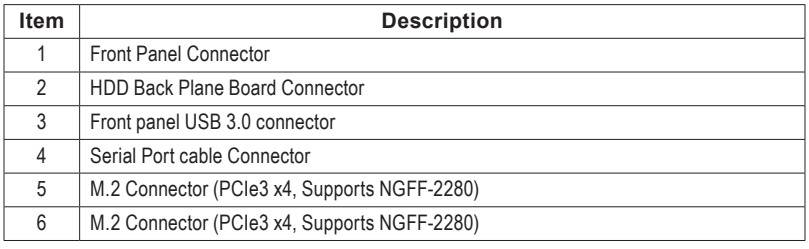

Motherboard Components - 35 -

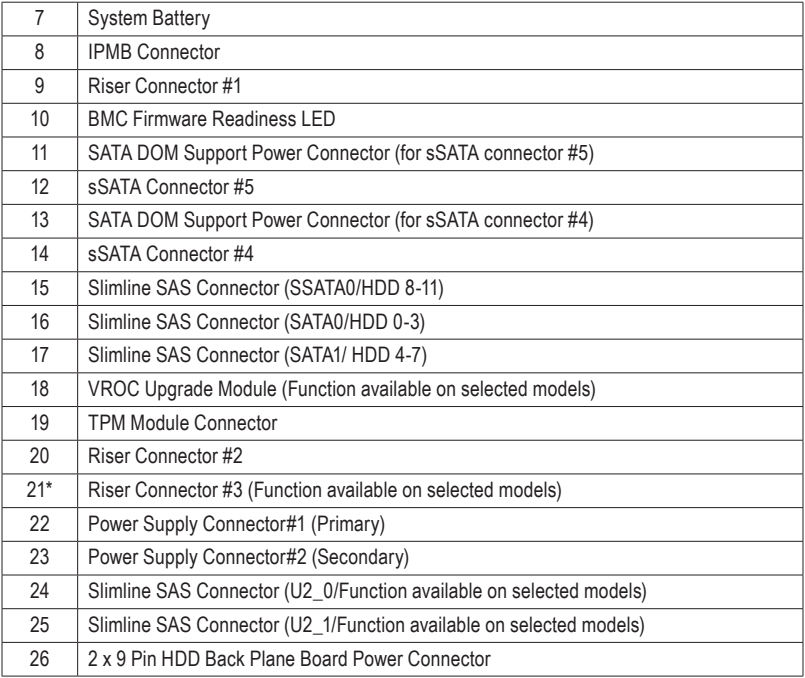
**4-2 Jumper Settings**

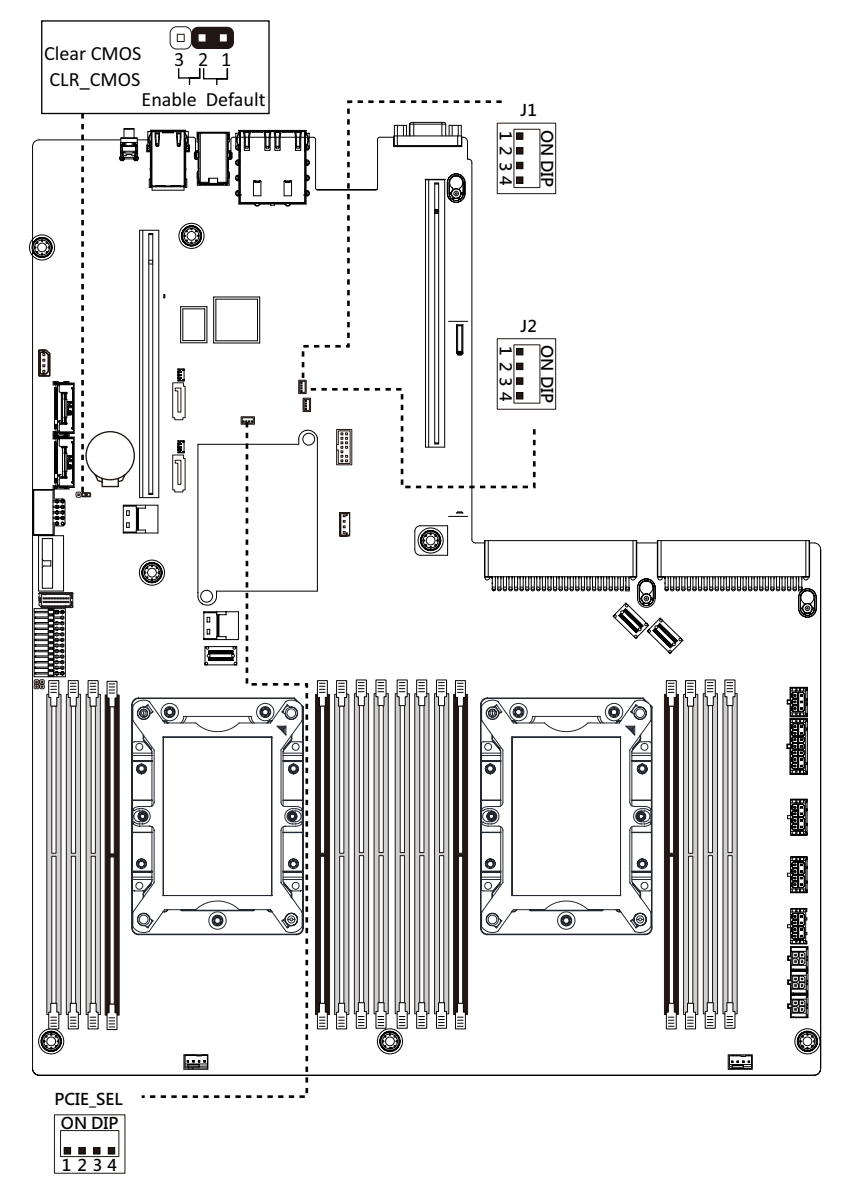

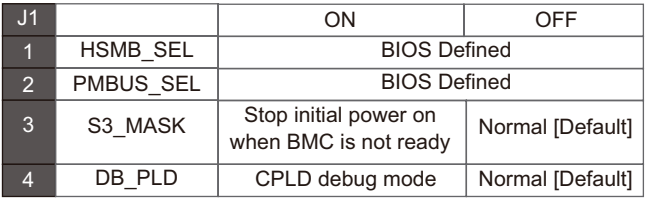

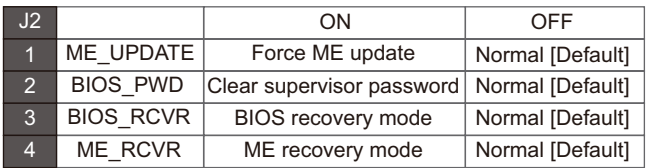

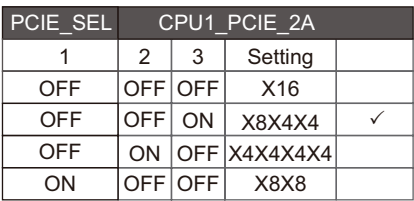

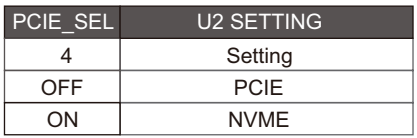

# **Chapter 5 BIOS Setup**

BIOS (Basic Input and Output System) records hardware parameters of the system in the EFI on the motherboard. Its major functions include conducting the Power-On Self-Test (POST) during system startup, saving system parameters and loading operating system, etc. BIOS includes a BIOS Setup program that allows the user to modify basic system configuration settings or to activate certain system features. When the power is turned off, the battery on the motherboard supplies the necessary power to the CMOS to keep the configuration values in the CMOS.

To access the BIOS Setup program, press the <DEL> key during the POST when the power is turned on.

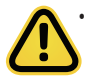

• BIOS flashing is potentially risky, if you do not encounter problems of using the current BIOS version, it is recommended that you don't flash the BIOS. To flash the BIOS, do it with caution. Inadequate BIOS flashing may result in system malfunction.

It is recommended that you not alter the default settings (unless you need to) to prevent system instability or other unexpected results. Inadequately altering the settings may result in system's failure to boot. If this occurs, try to clear the CMOS values and reset the board to default values. (Refer to the **Exit** section in this chapter or introductions of the battery/clearing CMOS jumper in Chapter 1 for how to clear the CMOS values.)

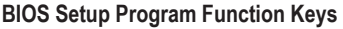

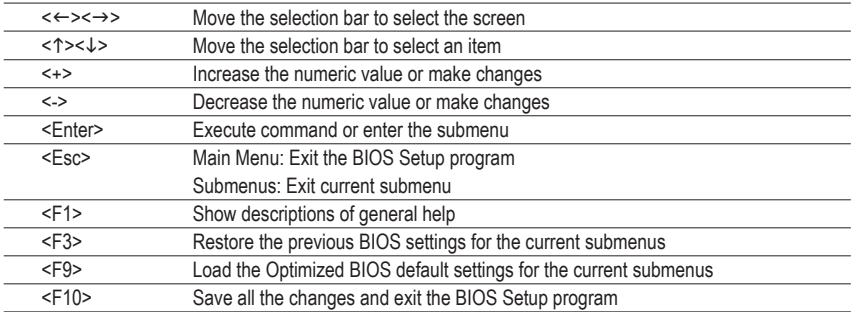

#### **Main**

This setup page includes all the items in standard compatible BIOS.

#### **Advanced**

This setup page includes all the items of AMI BIOS special enhanced features.

(ex: Auto detect fan and temperature status, automatically configure hard disk parameters.)

#### **Chipset**

This setup page includes all the submenu options for configuring the function of processor, network, North Bridge, South Bridge, and System event logs.

#### **Server Management**

Server additional features enabled/disabled setup menus.

#### **Security**

Change, set, or disable supervisor and user password. Configuration supervisor password allows you to restrict access to the system and BIOS Setup.

A supervisor password allows you to make changes in BIOS Setup.

A user password only allows you to view the BIOS settings but not to make changes.

#### **Boot**

This setup page provides items for configuration of boot sequence.

#### **Save & Exit**

Save all the changes made in the BIOS Setup program to the CMOS and exit BIOS Setup. (Pressing <F10> can also carry out this task.)

Abandon all changes and the previous settings remain in effect. Pressing <Y> to the confirmation message will exit BIOS Setup. (Pressing <Esc> can also carry out this task.)

# **5-1 The Main Menu**

Once you enter the BIOS Setup program, the Main Menu (as shown below) appears on the screen. Use arrow keys to move among the items and press <Enter> to accept or enter other sub-menu.

#### **Main Menu Help**

The on-screen description of a highlighted setup option is displayed on the bottom line of the Main Menu.

#### **Submenu Help**

While in a submenu, press <F1> to display a help screen (General Help) of function keys available for the menu. Press <Esc> to exit the help screen. Help for each item is in the Item Help block on the right side of the submenu.

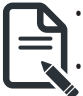

• When the system is not stable as usual, select the **Restore Defaults** item to set your system to its defaults.

The BIOS Setup menus described in this chapter are for reference only and may differ by BIOS version.

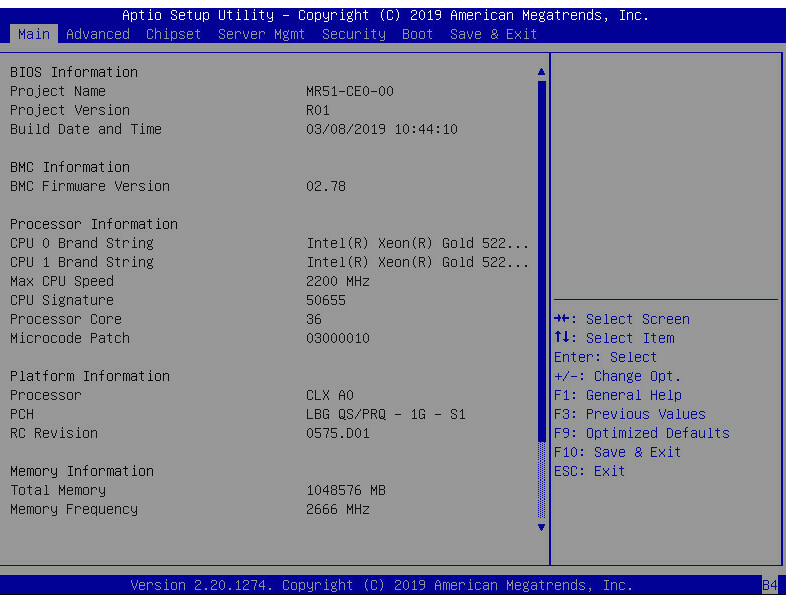

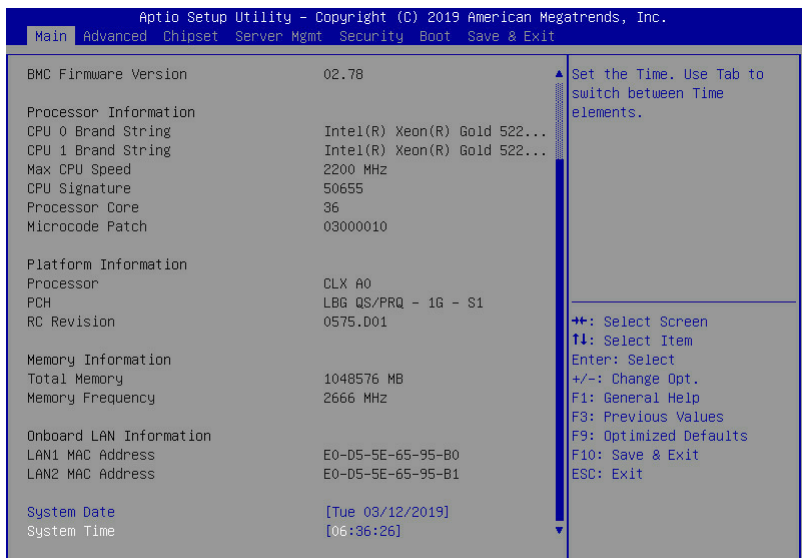

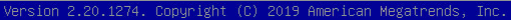

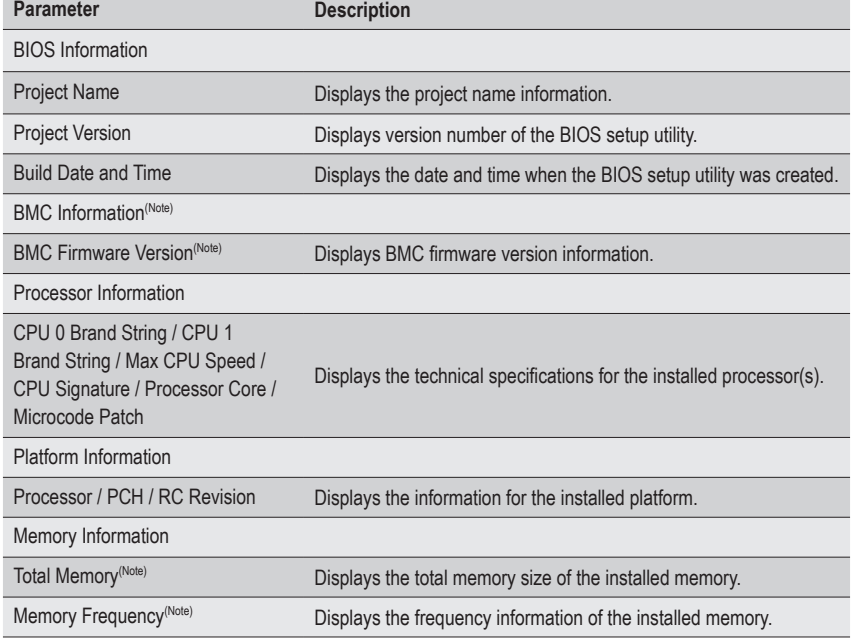

(Note) This section will display capacity and frequency information of the memory that the customer has installed.

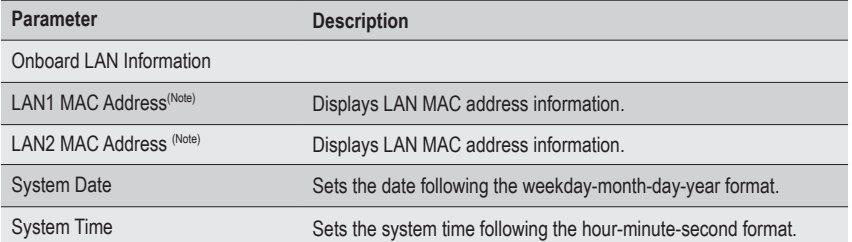

## **5-2 Advanced Menu**

The Advanced menu display submenu options for configuring the function of various hardware components. Select a submenu item, then press <Enter> to access the related submenu screen.

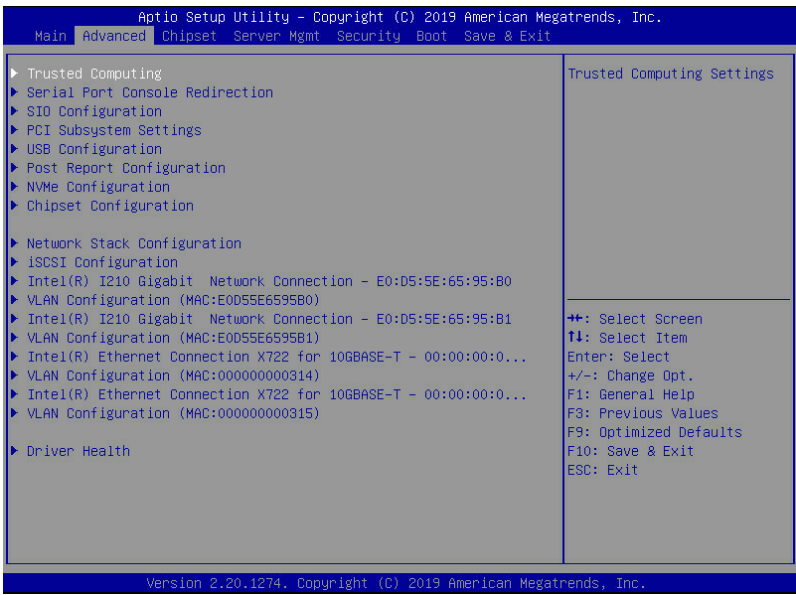

### **5-2-1 Trusted Computing**

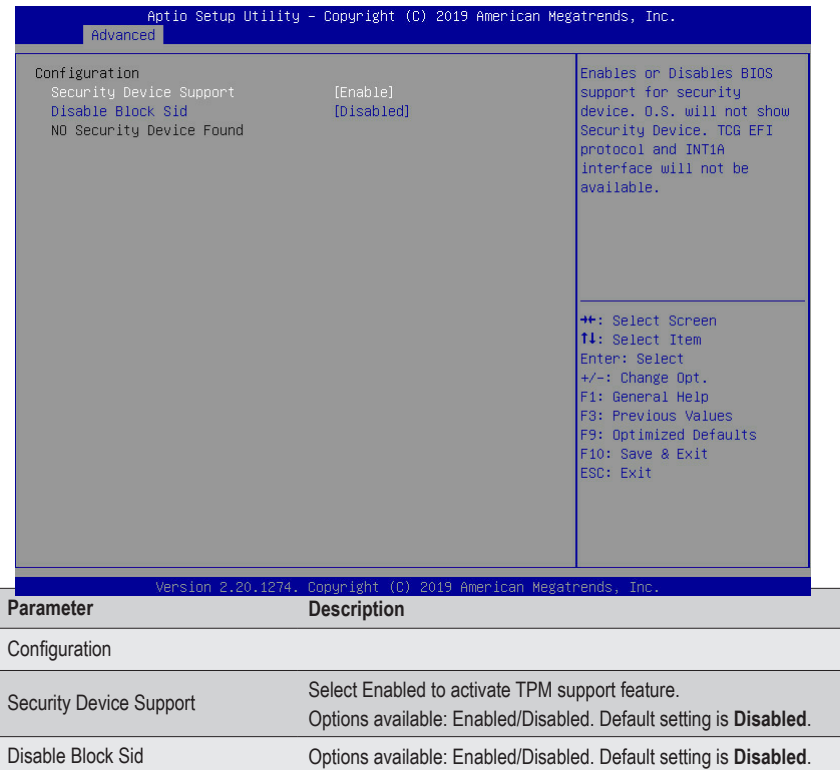

#### **5-2-2 Serial Port Console Redirection**

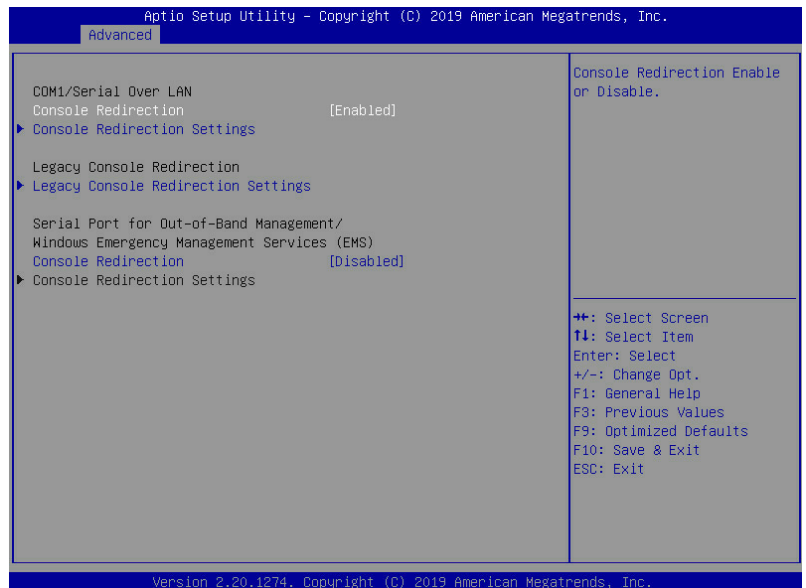

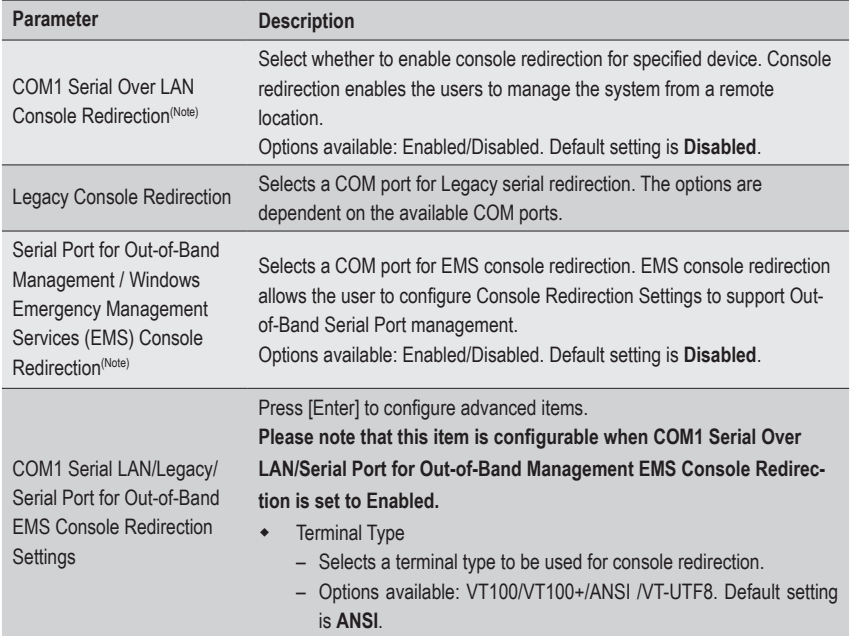

(Note) Advanced items prompt when this item is defined.

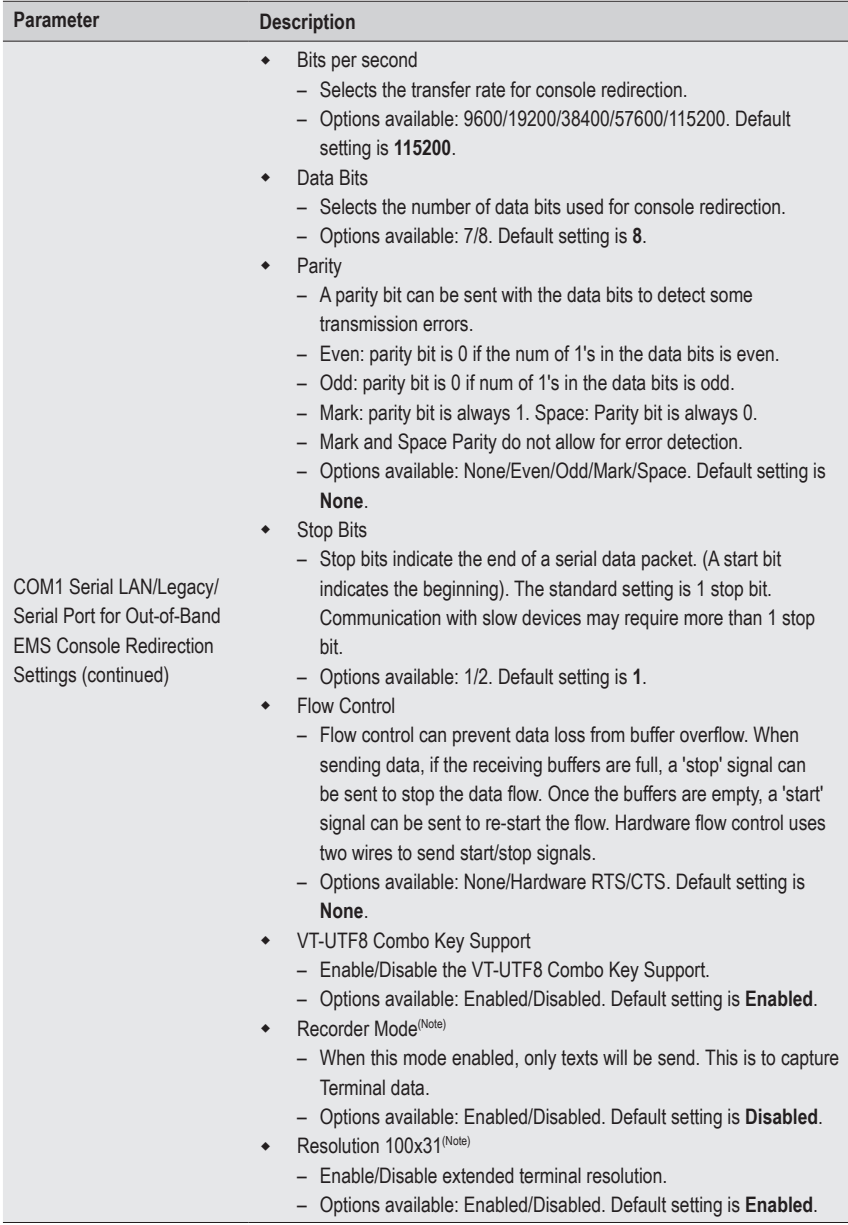

(Note) Advanced items prompt when this item is defined.

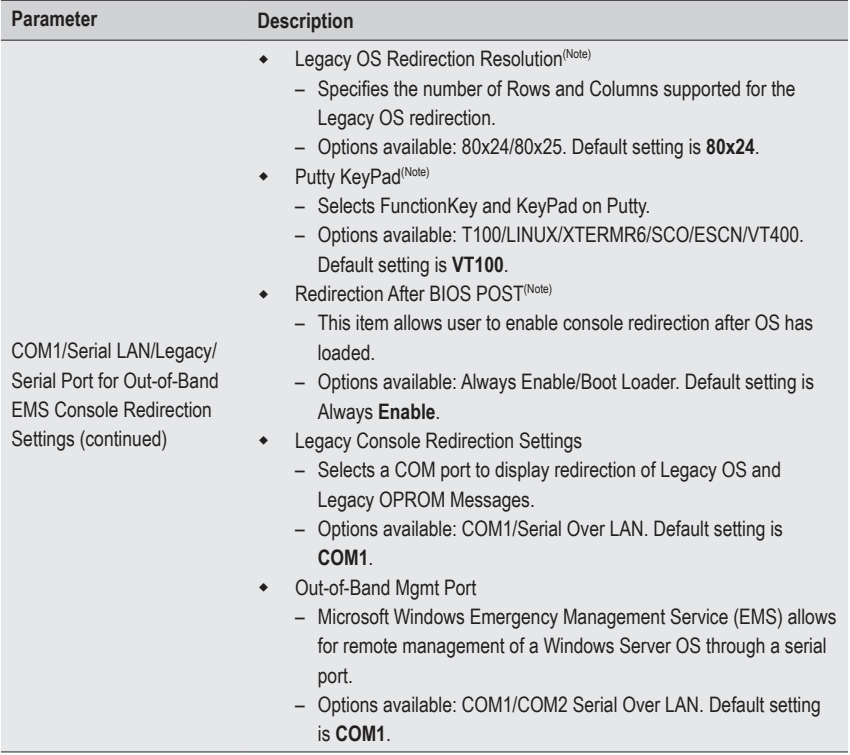

### **5-2-3 SIO Configuration**

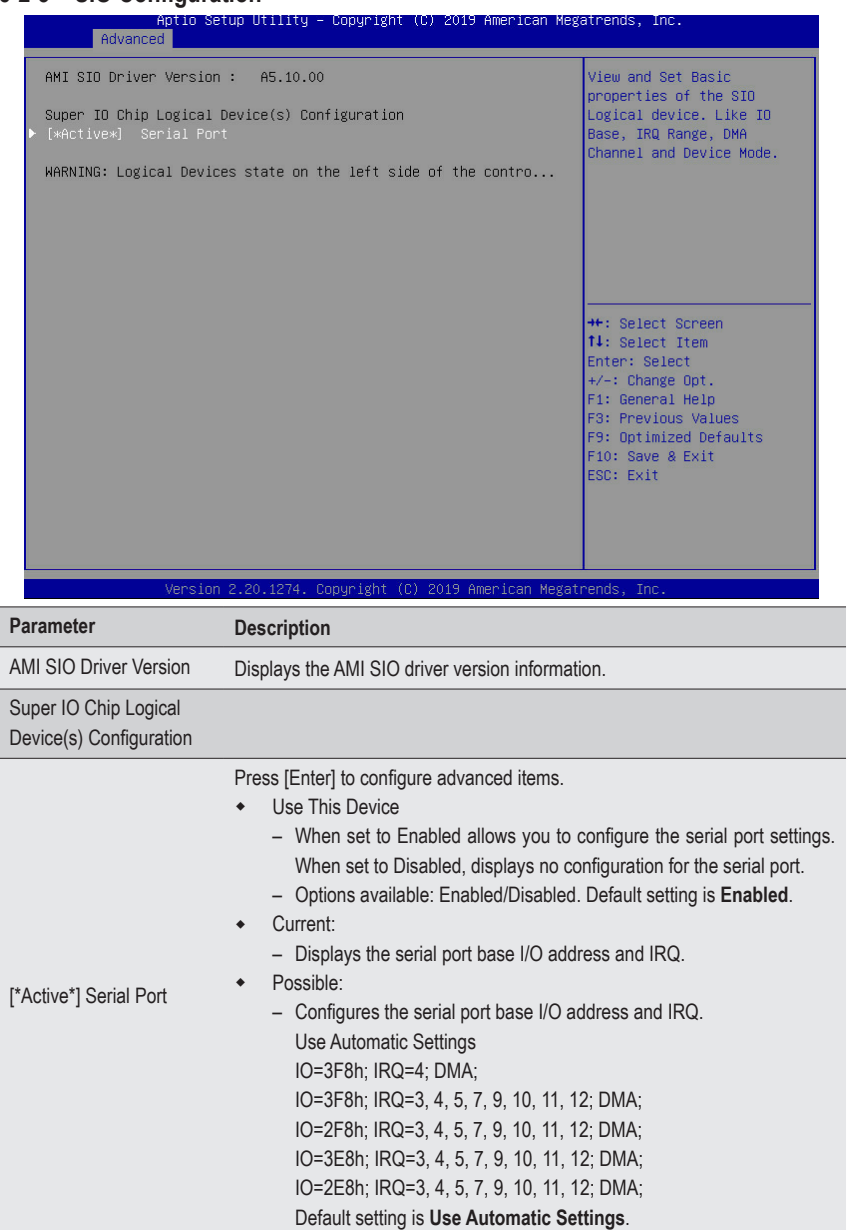

#### **5-2-4 PCI Subsystem Settings**

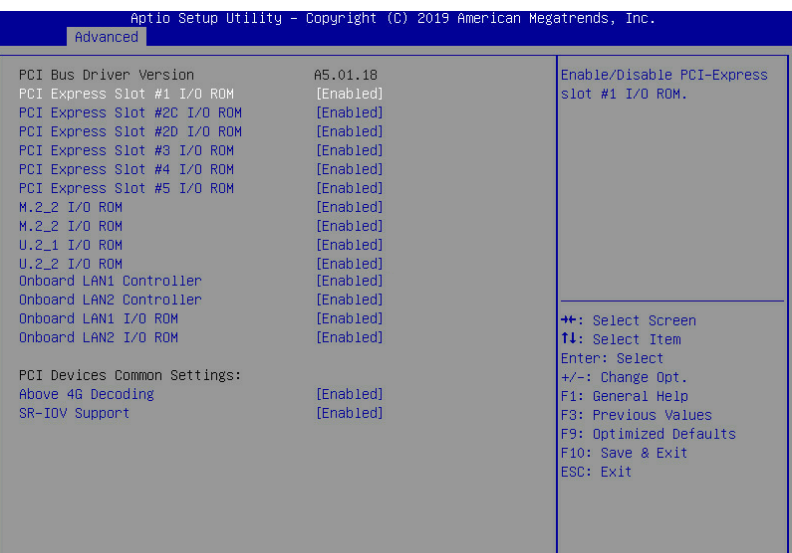

Version 2.20.1274. Copyright (C) 2019 American Me

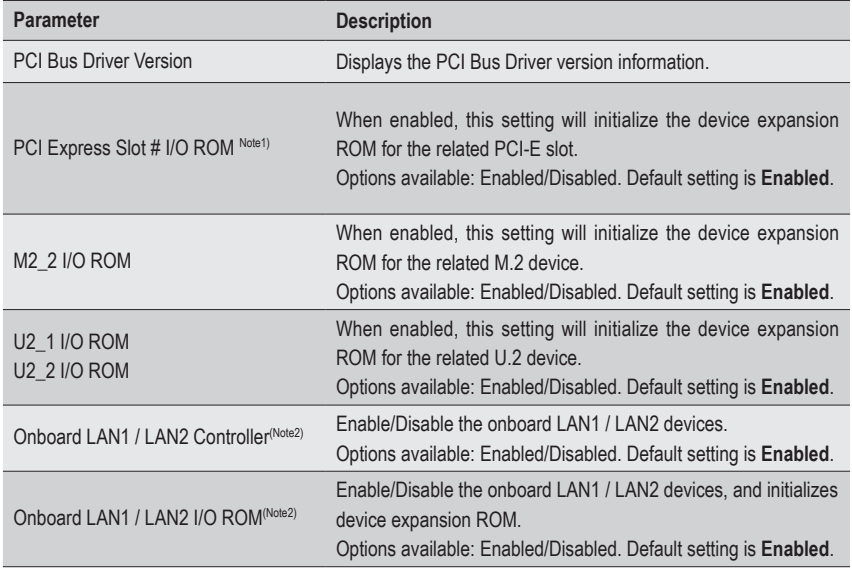

(Note1) This section is dependent on the available PCIe Slot.

(Note2) This section is dependent on the available LAN controller.

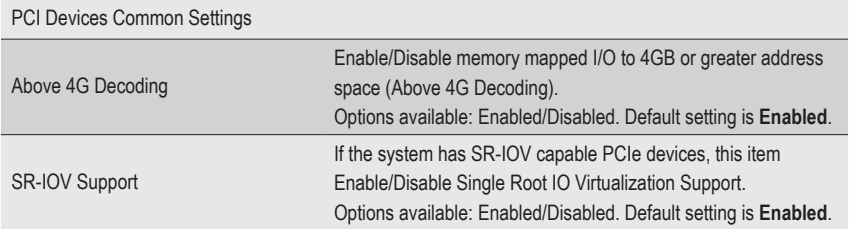

#### **5-2-5 USB Configuration**

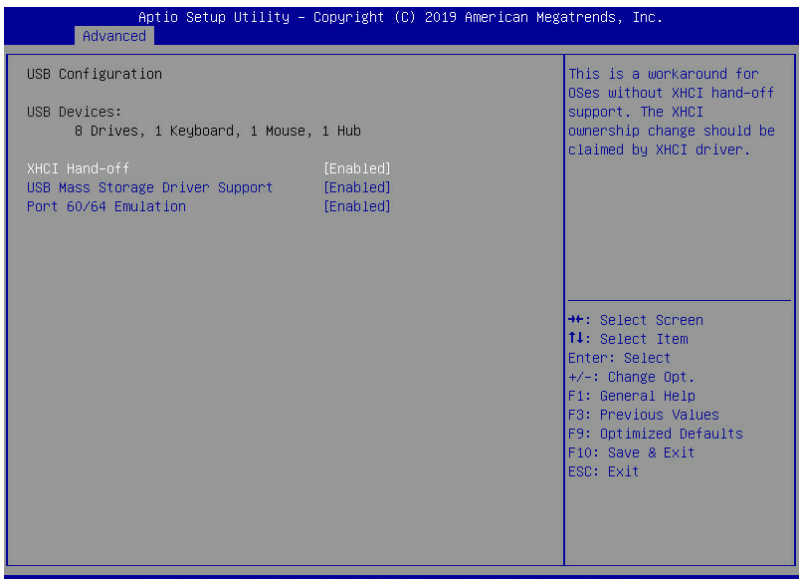

Version 2.20.1274. Copyright (C) 2019 American Megatrends, Ind

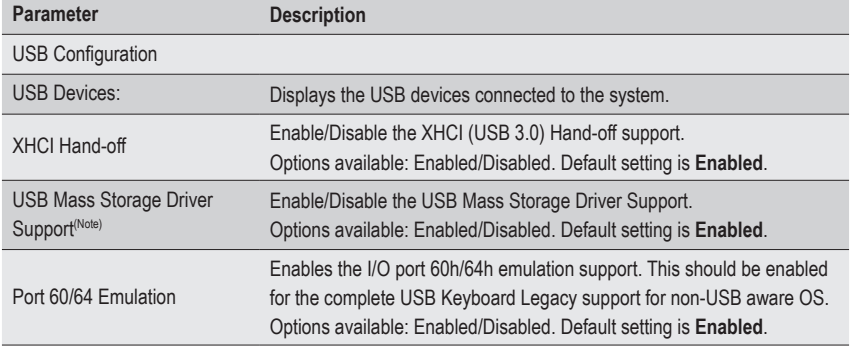

(Note) This item is present only if you attach USB devices.

### **5-2-6 Post Report Configuration**

 $\overline{\phantom{0}}$ 

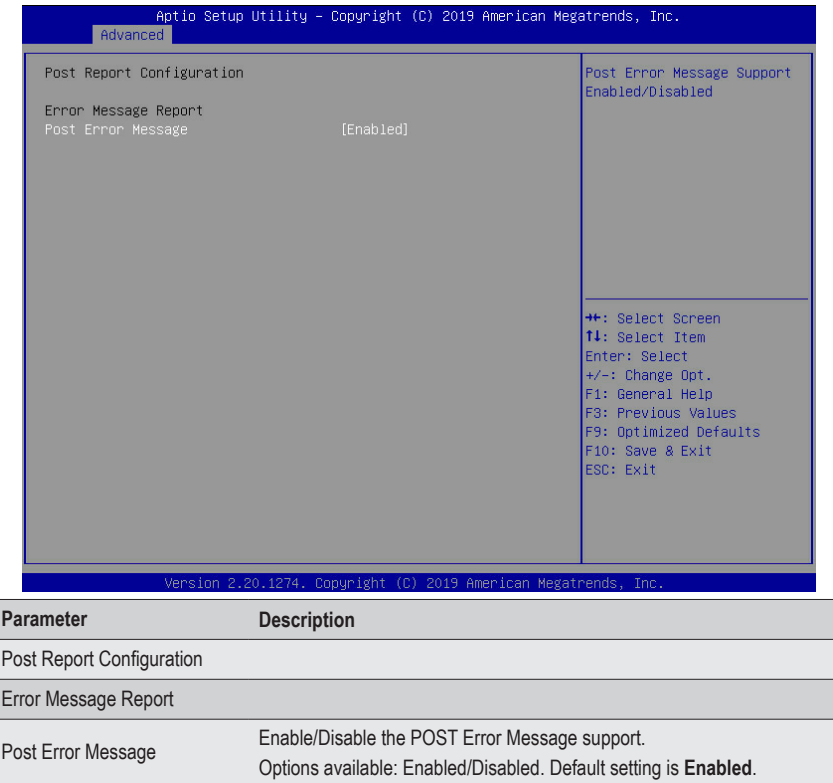

### **5-2-7 NVMe Configuration**

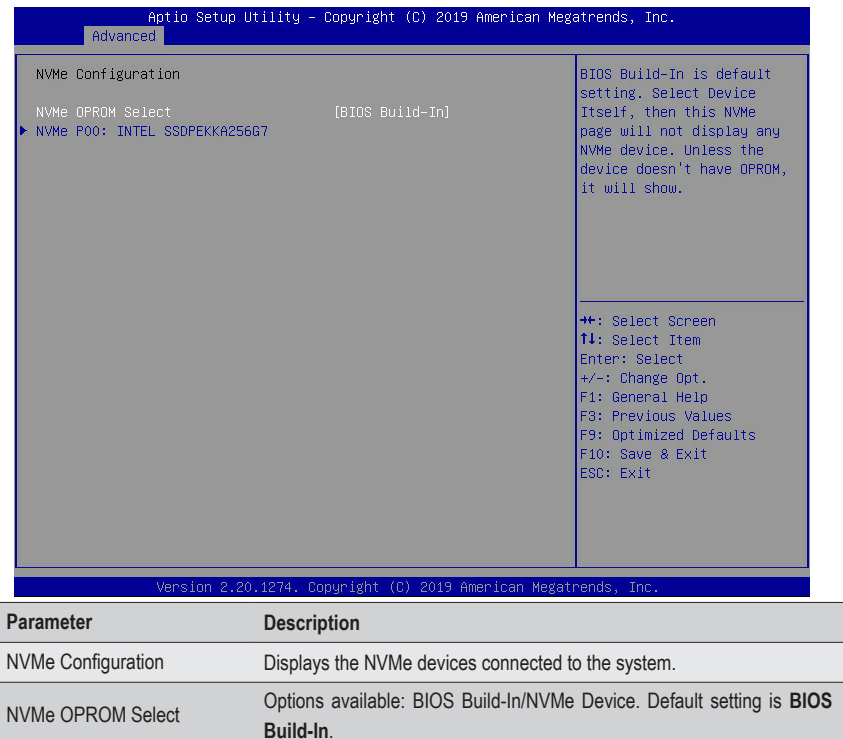

#### **5-2-8 Chipset Configuration**

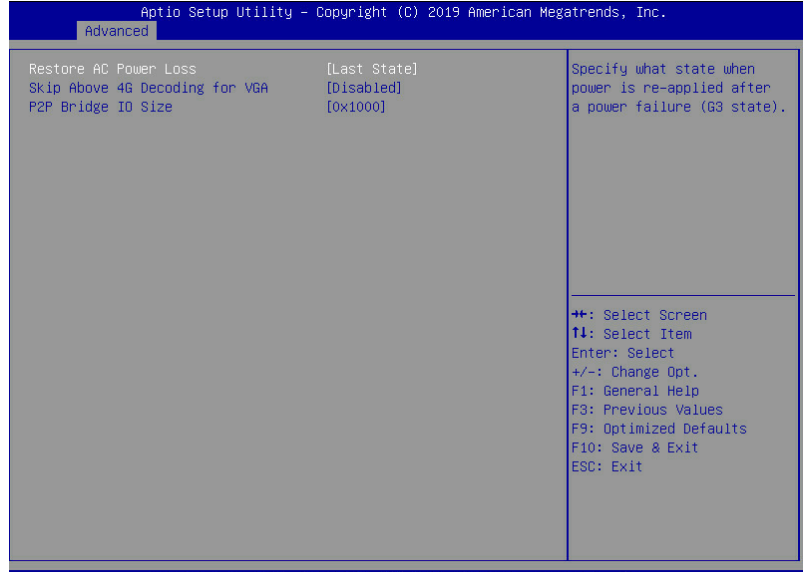

20.1274. Copyright (C) 2019 American Megatrends

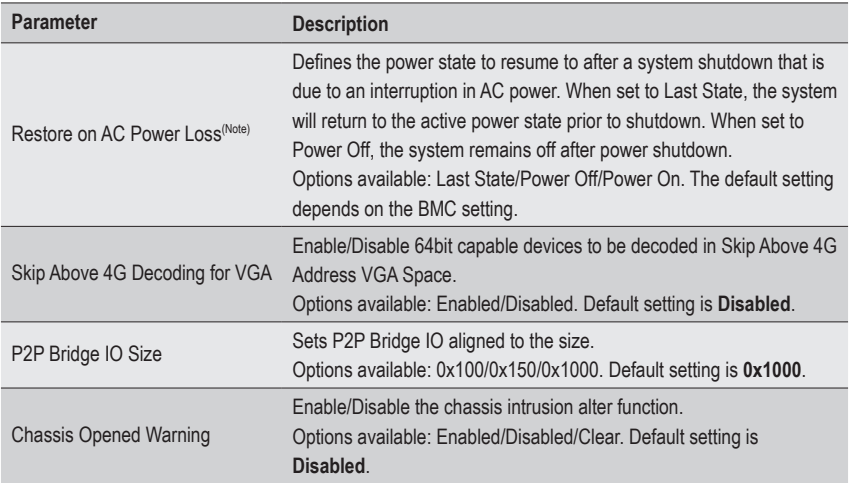

(Note) When the power policy is controlled by BMC, please wait for 15-20 seconds for BMC to save the last power state.

#### **5-2-9 Network Stack Configuration**

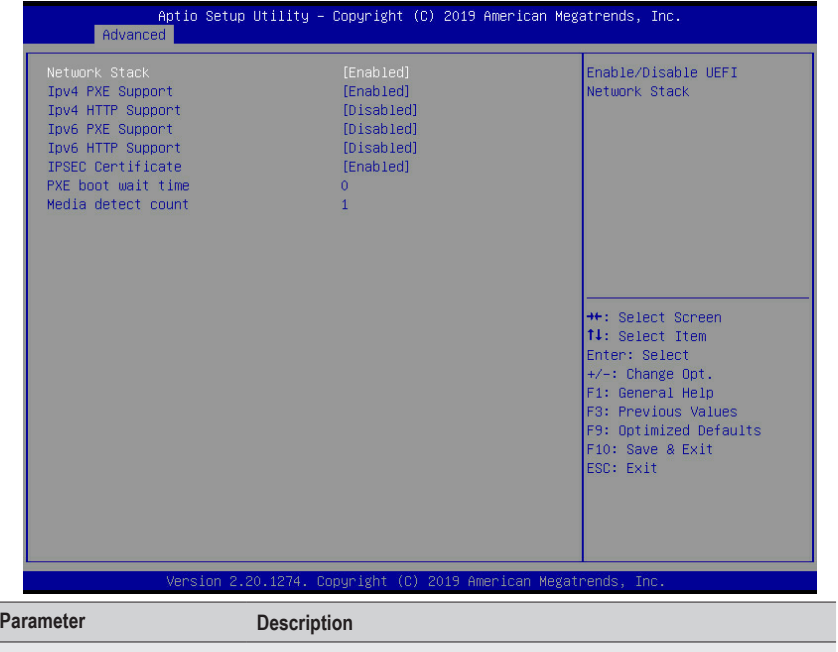

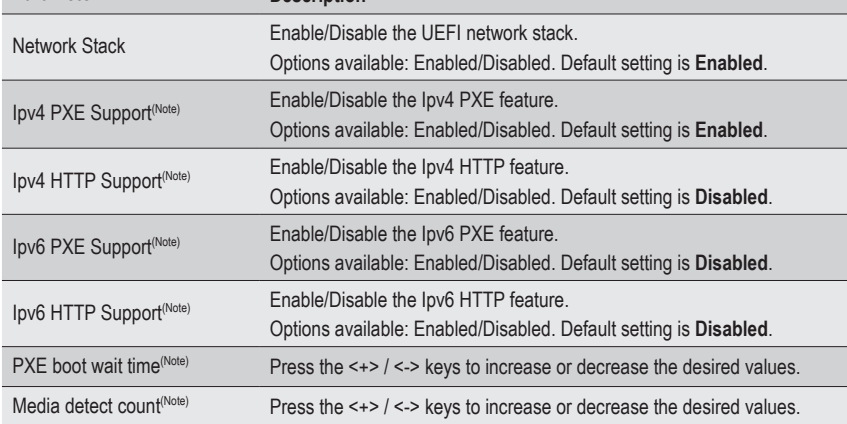

#### **5-2-10 iSCSI Configuration**

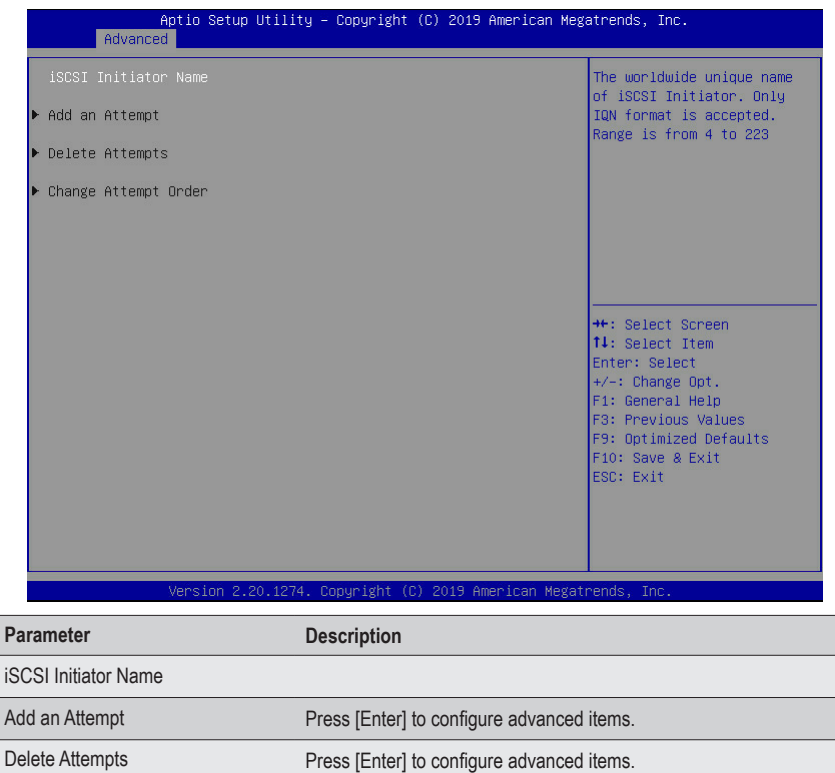

Change Attempt Order Press [Enter] to configure advanced items.

#### **5-2-11 Intel(R) I210 Gigabit Network Connection**

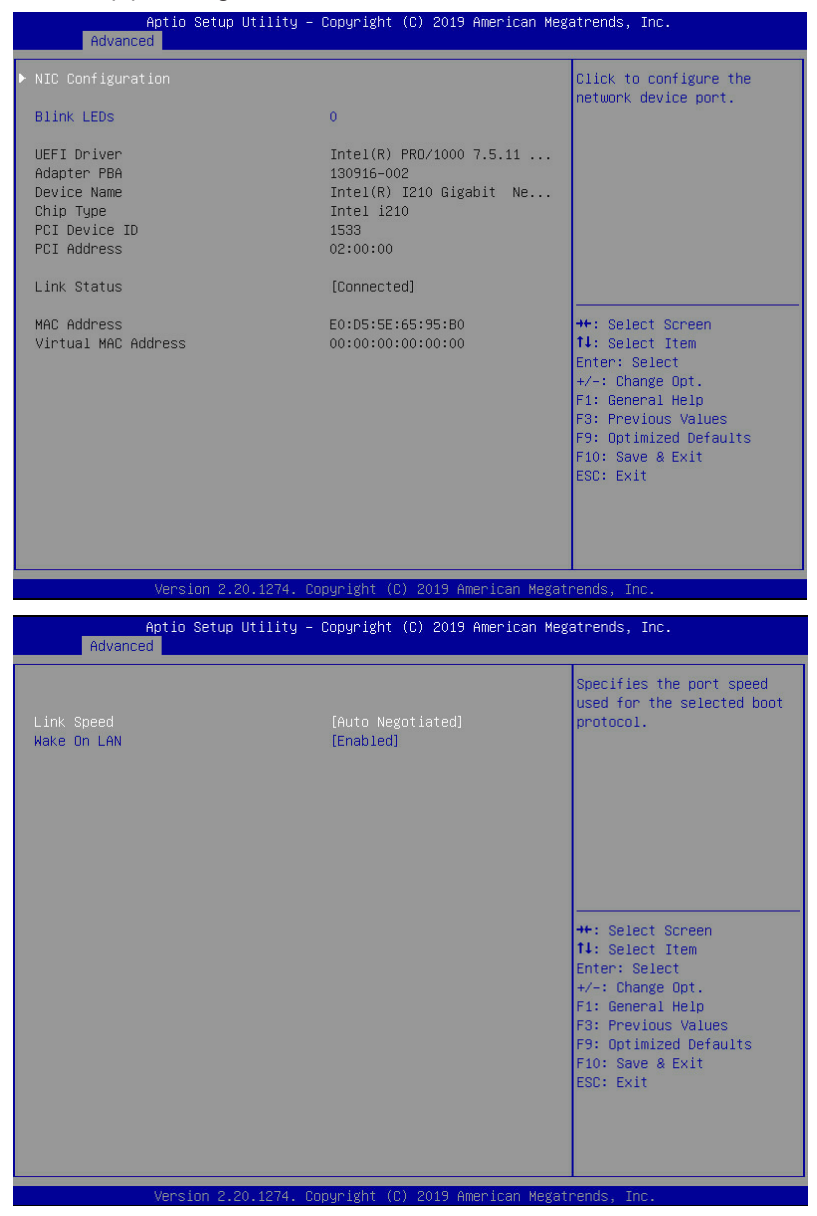

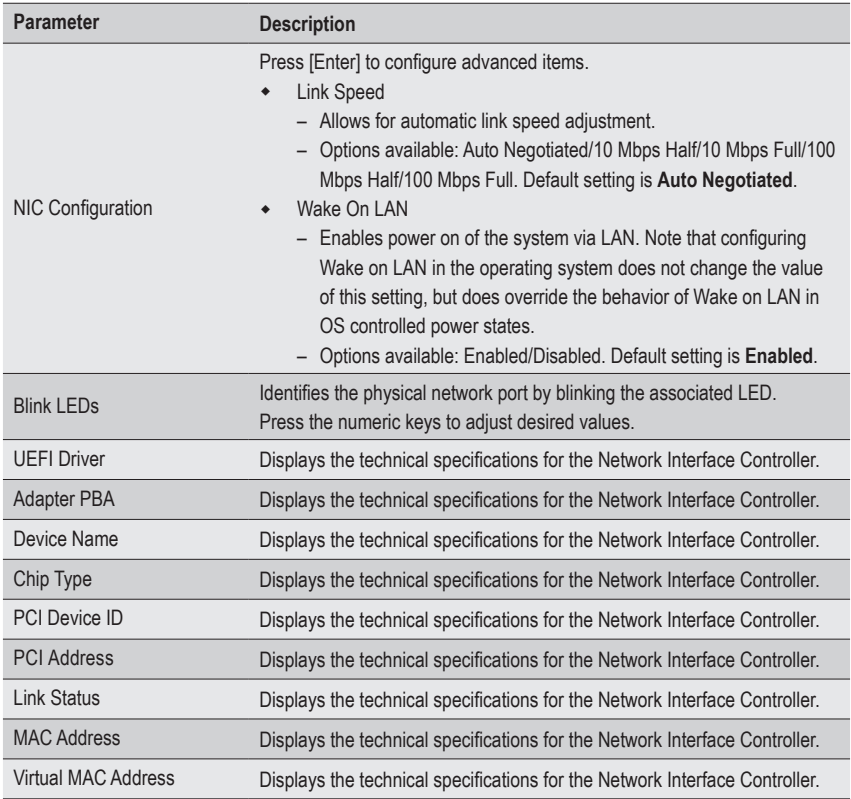

### **5-2-12 VLAN Configuration**

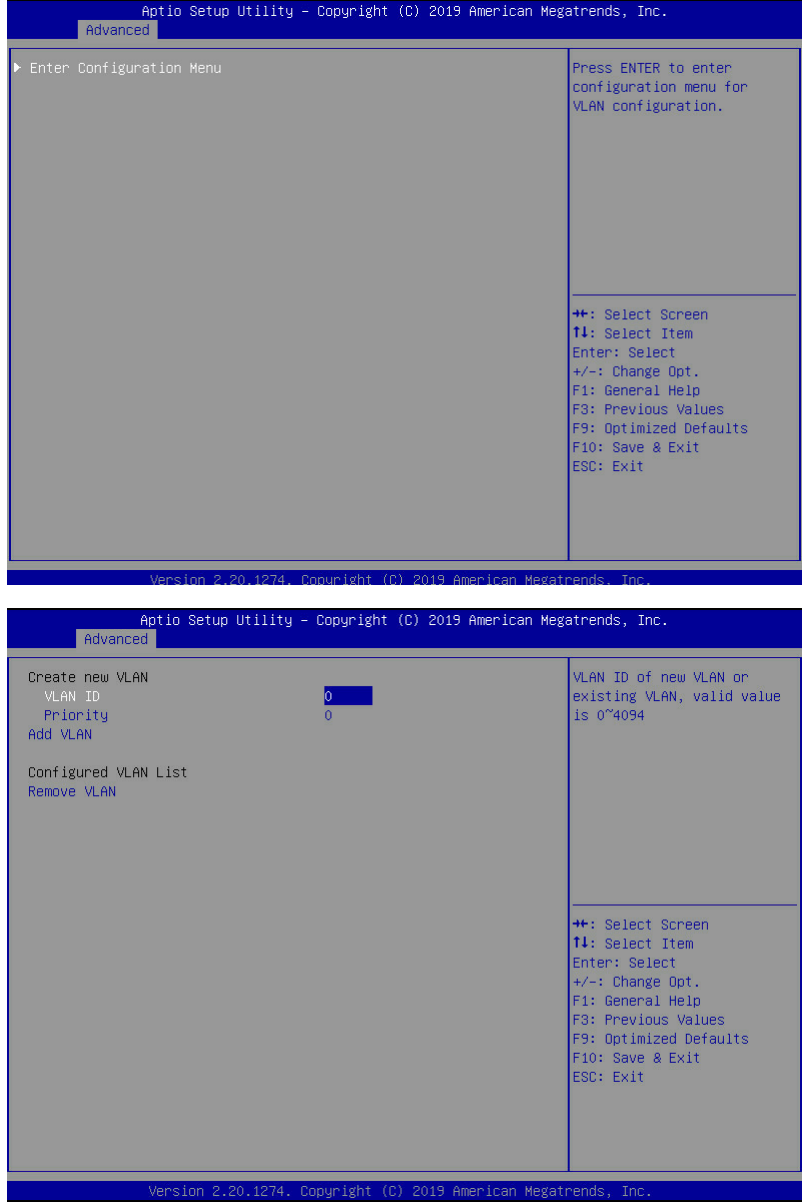

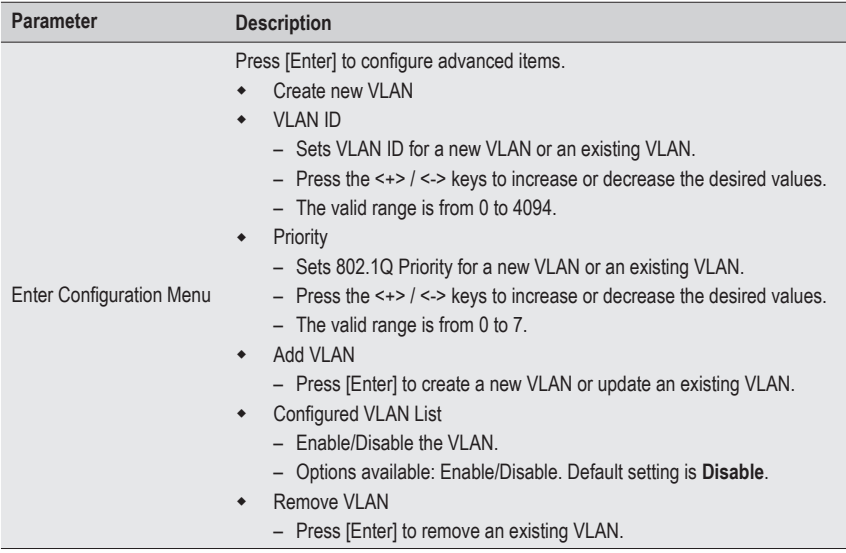

### **5-2-13 Driver Health**

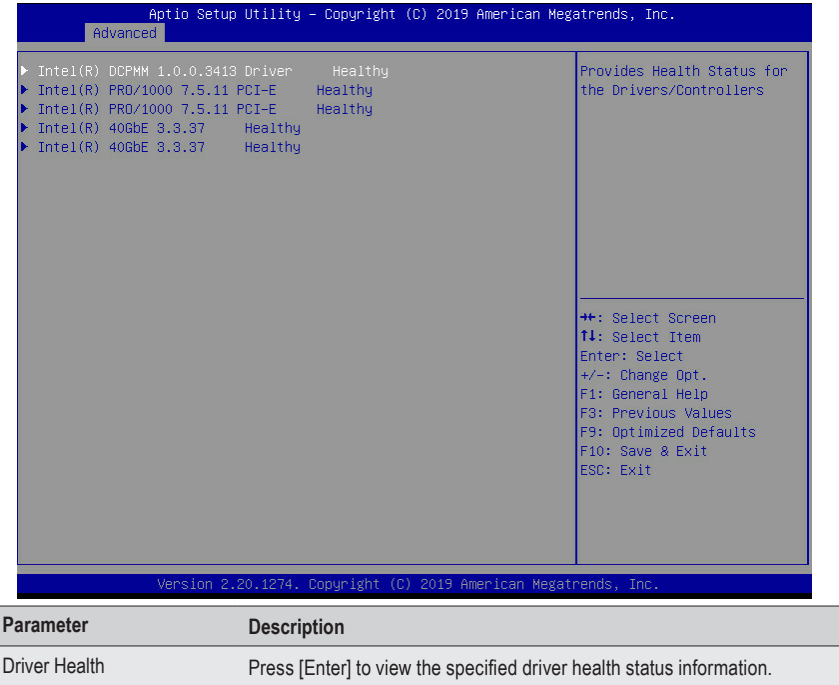

 $\overline{\phantom{a}}$ 

# **5-3 Chipset Setup Menu**

Chipset Setup menu displays submenu options for configuring the function of Platform Controller Hub. Select a submenu item, then press <Enter> to access the related submenu screen.

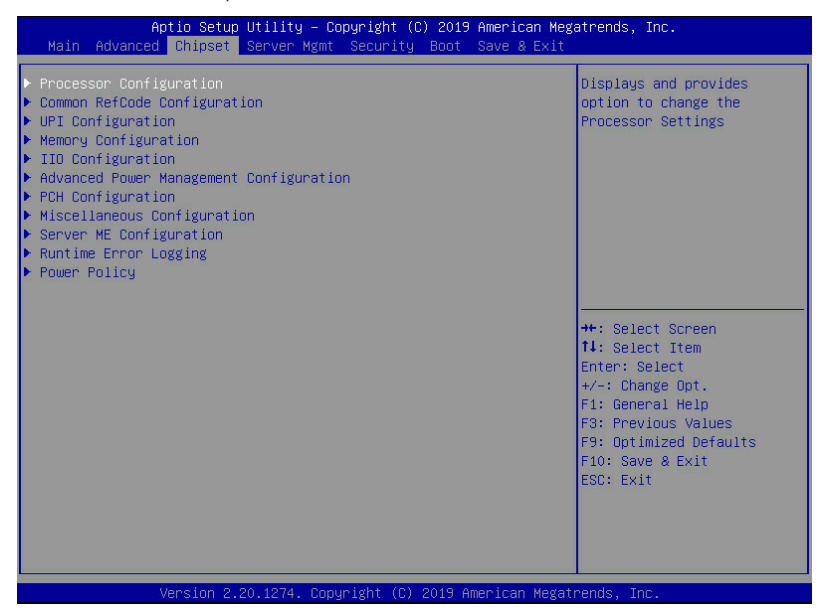

### **5-3-1 Processor Configuration**

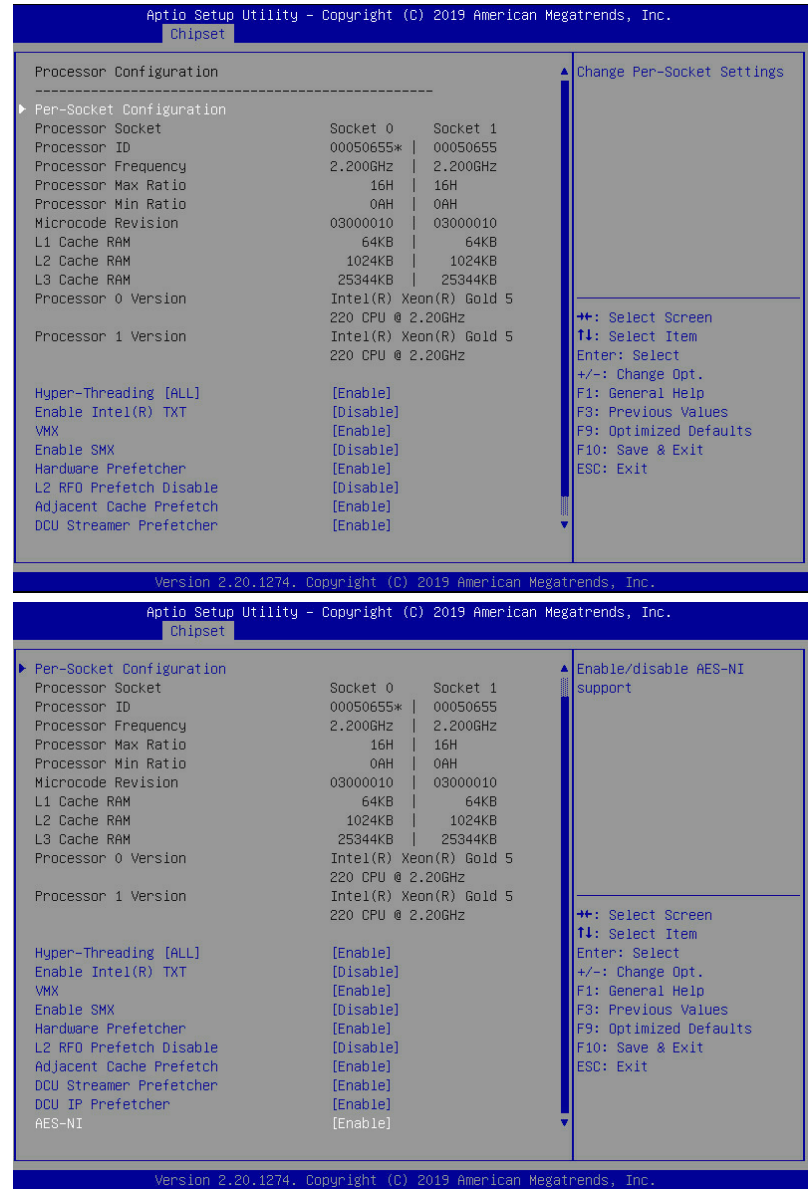

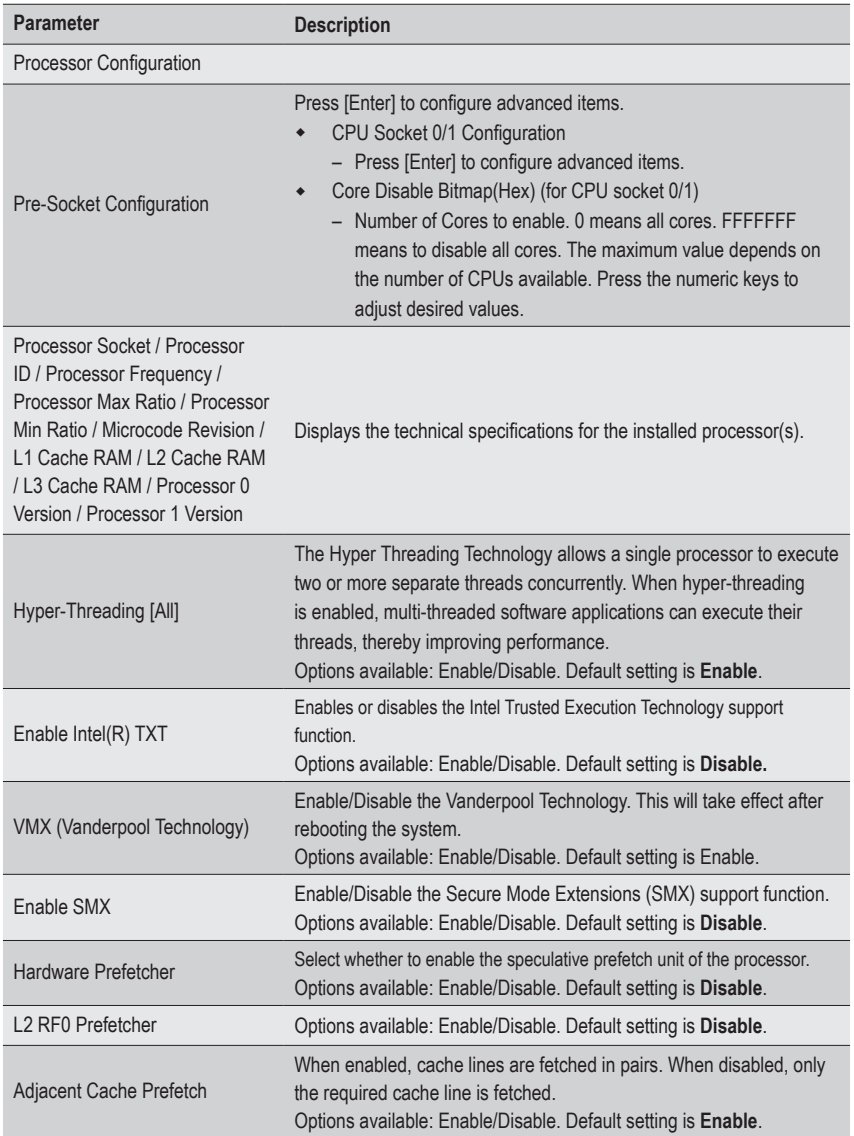

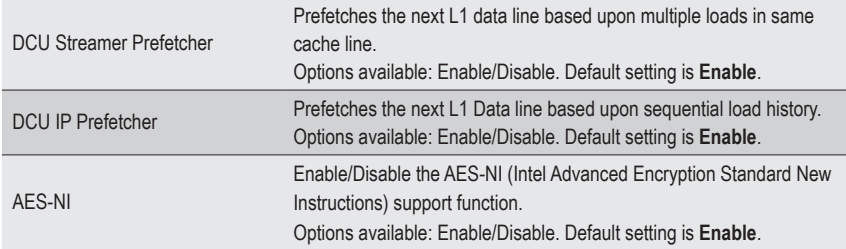

### **5-3-2 Common RefCode Configuration**

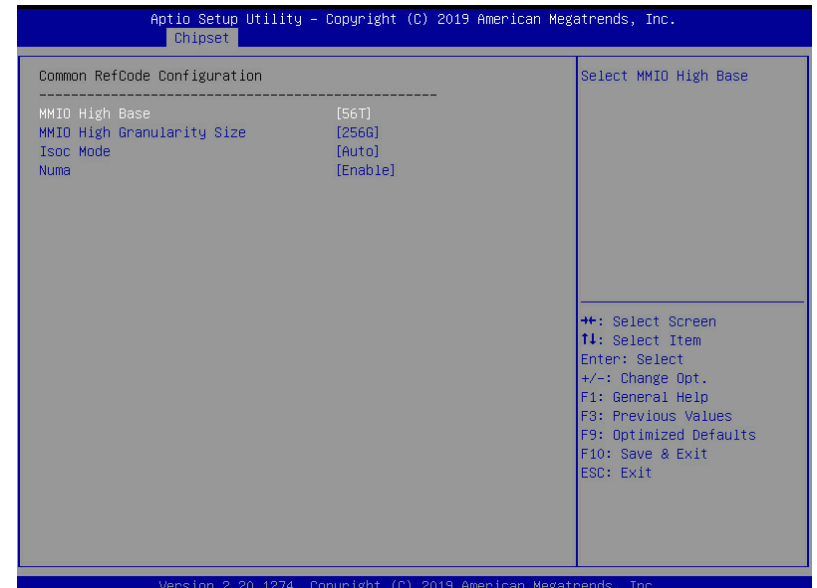

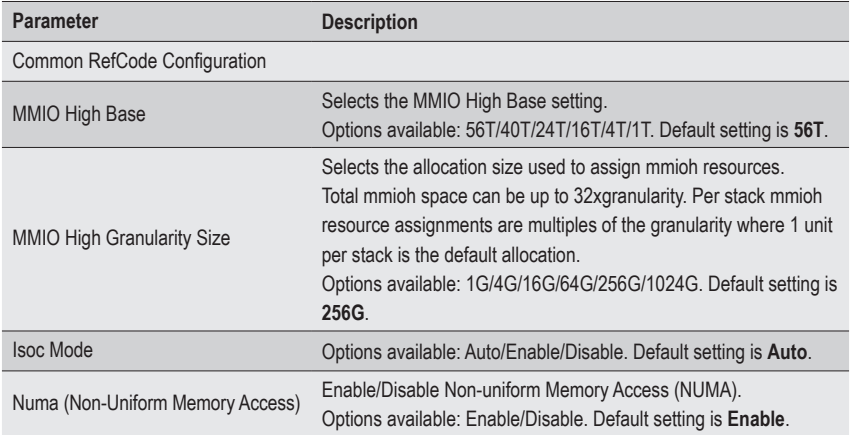

### **5-3-3 UPI Configuration**

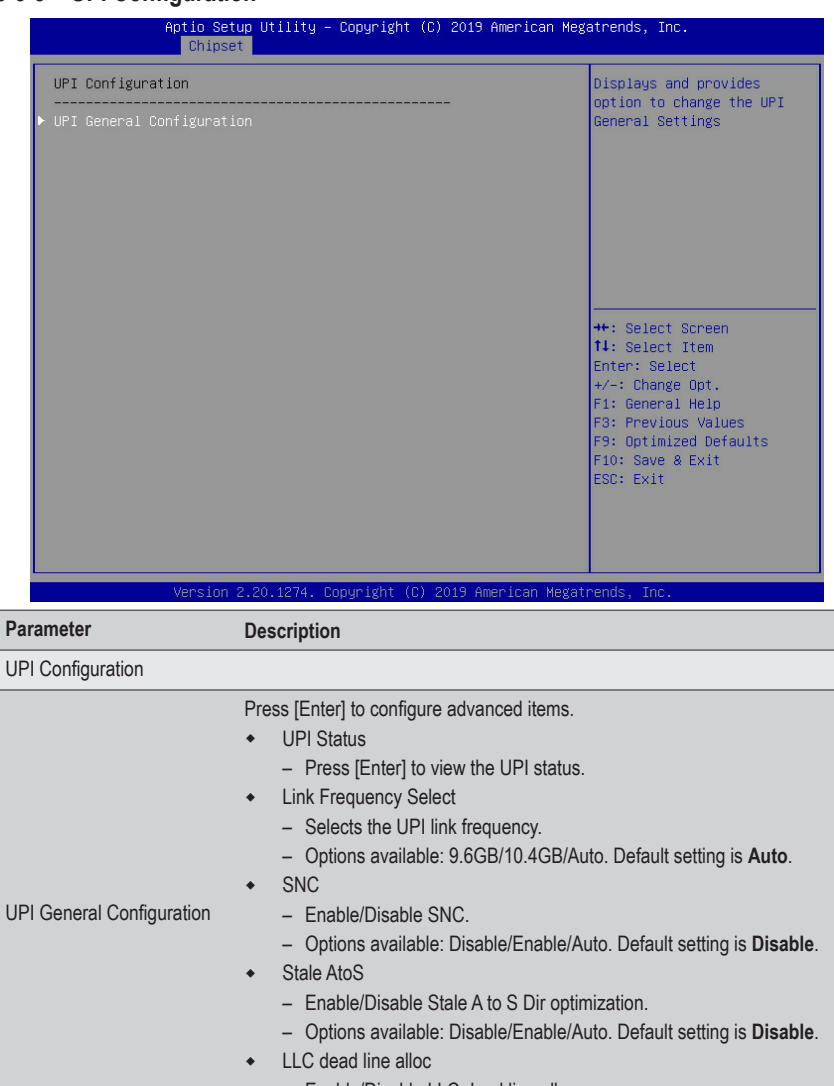

- Enable/Disable LLC dead line alloc.
- Options available: Disable/Enable/Auto. Default setting is **Auto**.

### **5-3-4 Memory Configuration**

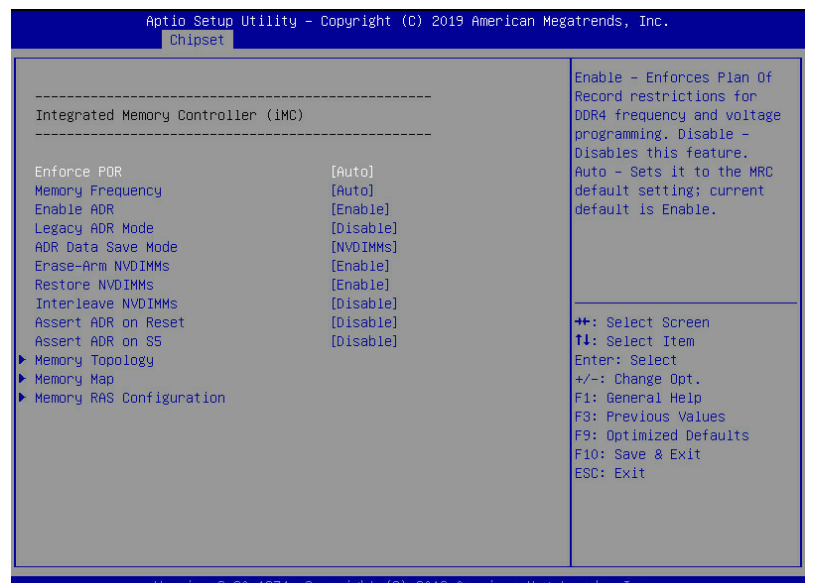

1274. Copyright (C) 2019 American Meg

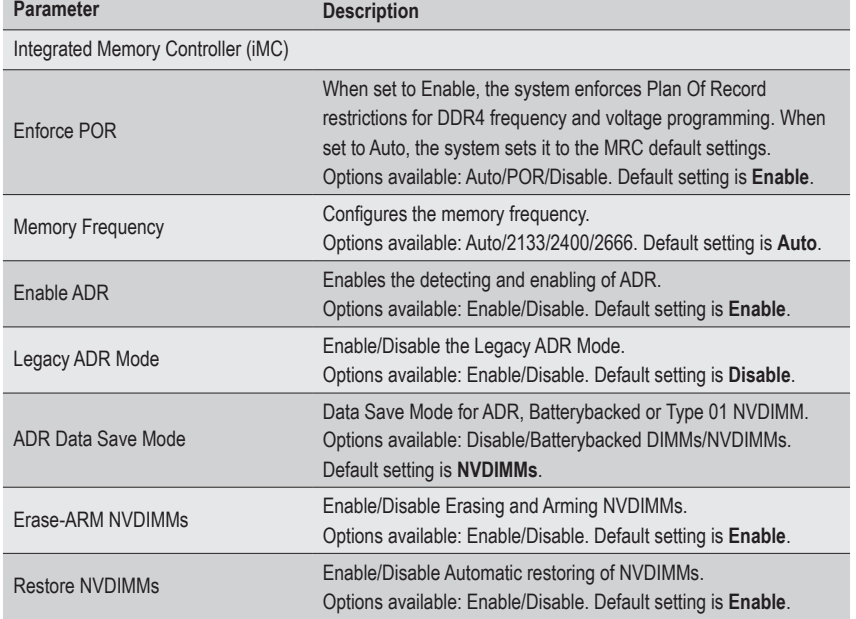

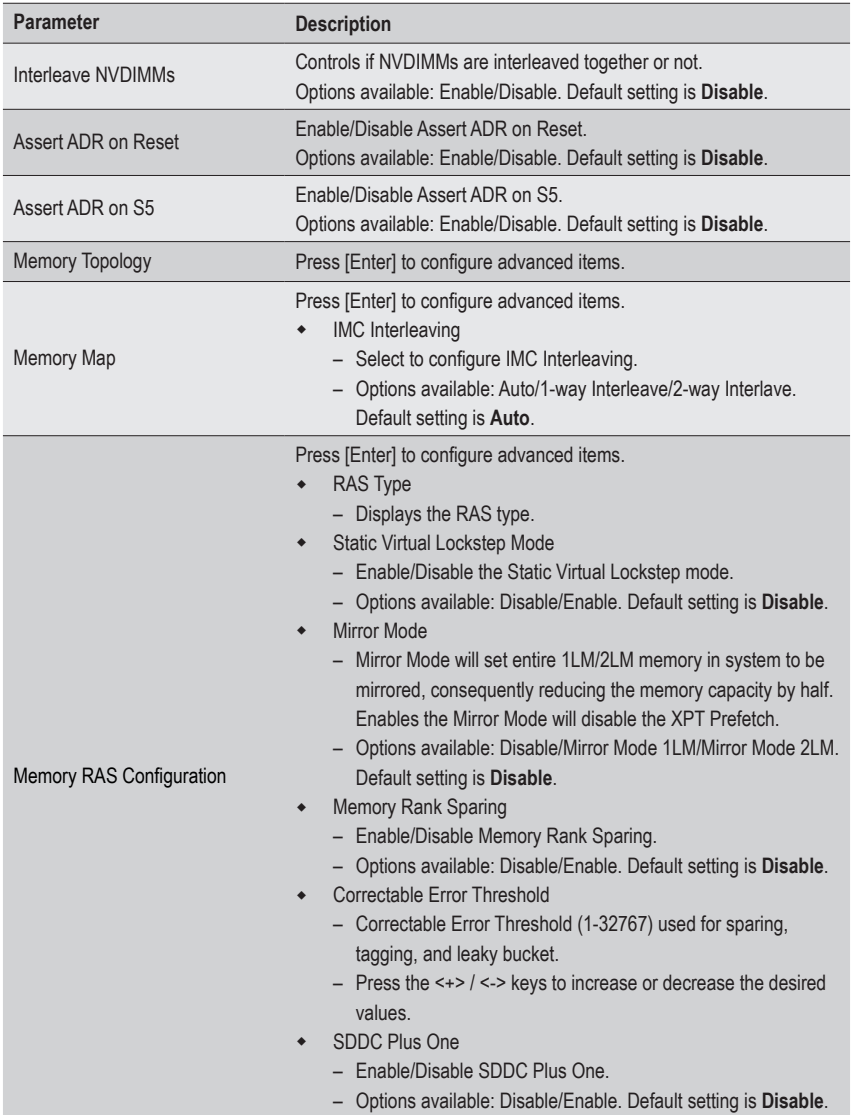

#### **5-3-5 IIO Configuration**

Ì

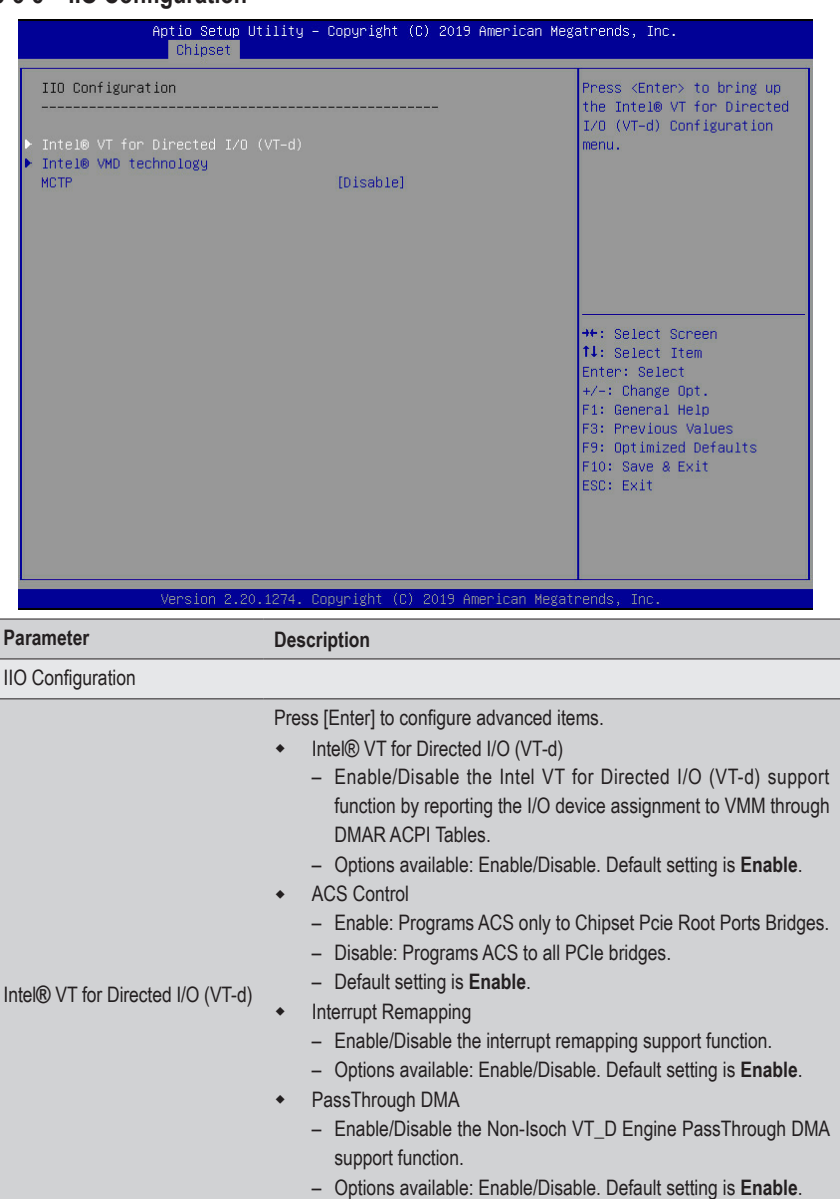

- $\bullet$  ATS
	- Enable/Disable Non-Isoch VT\_D Engine ATS support.
	- Options available: Enable/Disable. Default setting is **Enable**.

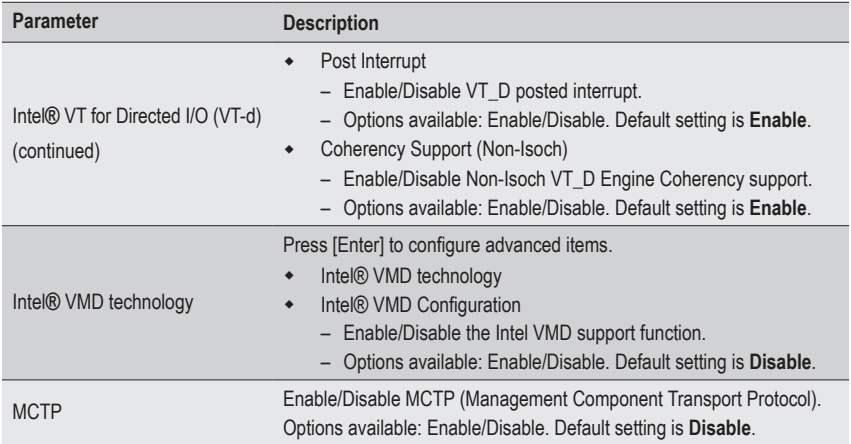
# **5-3-6 Advanced Power Management Configuration**

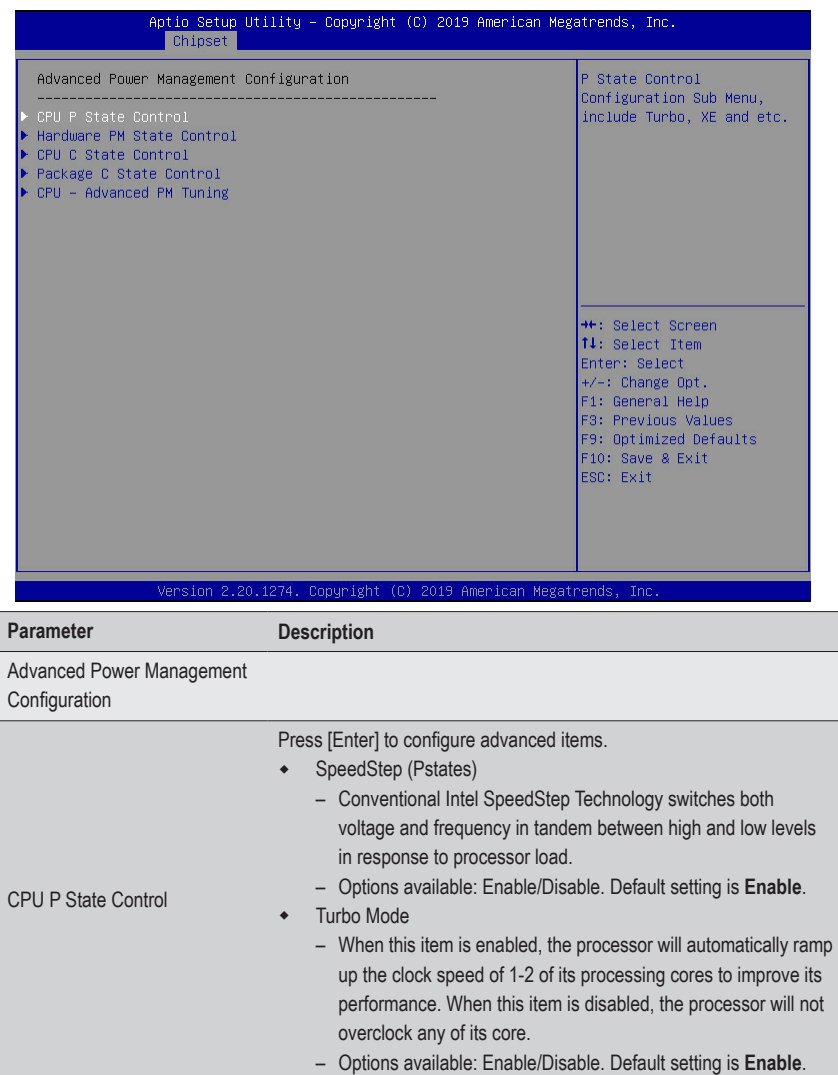

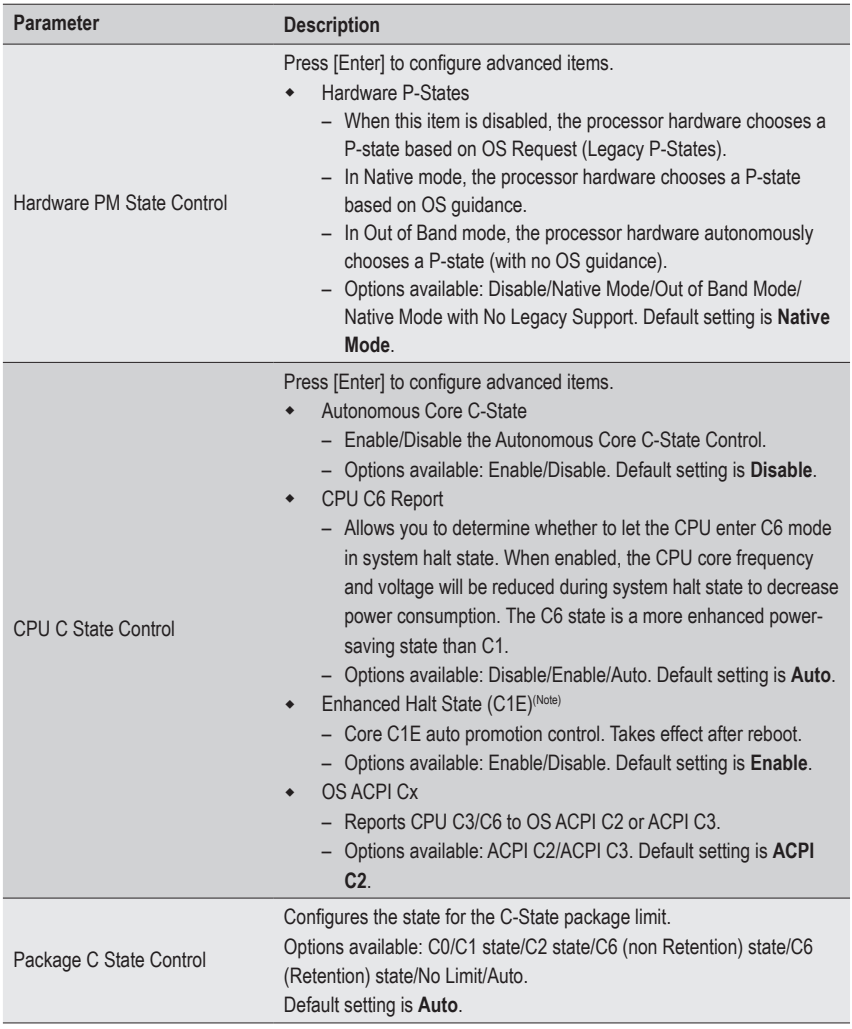

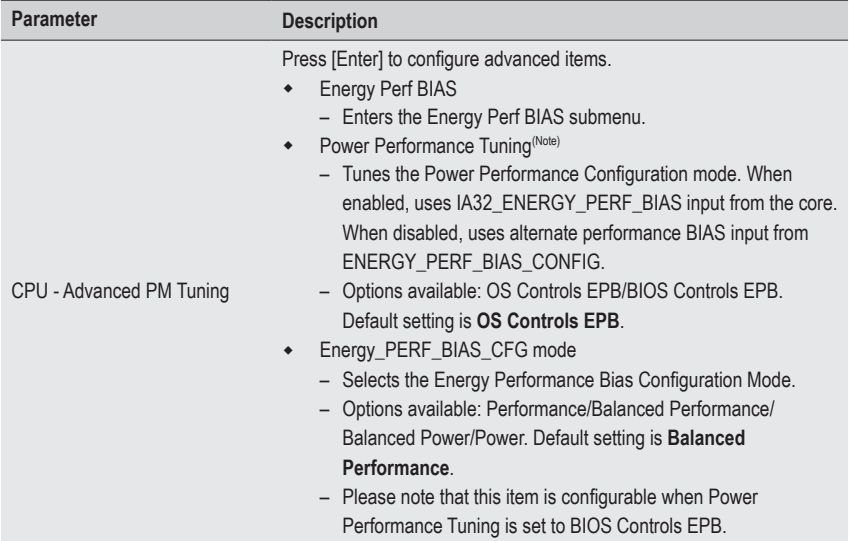

## **5-3-7 PCH Configuration**

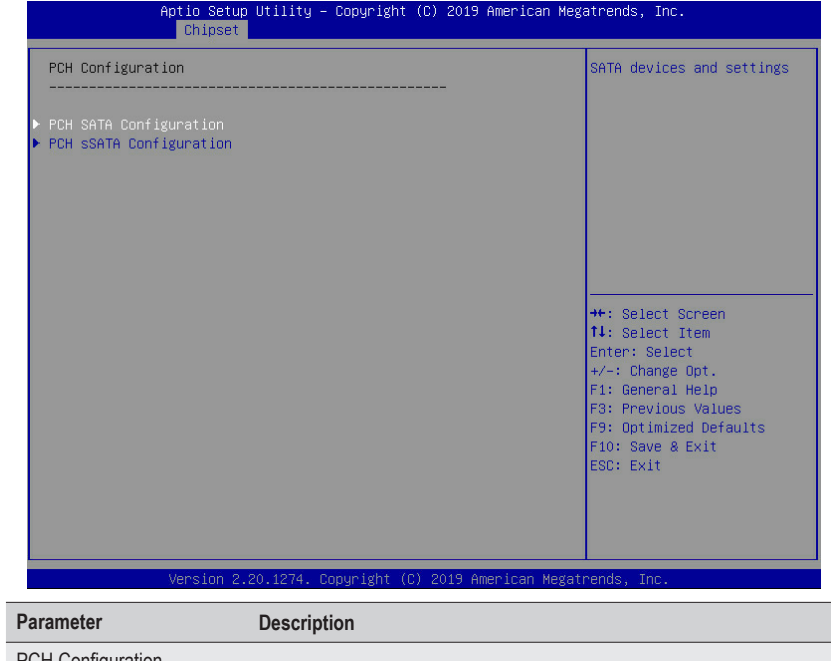

Ŧ

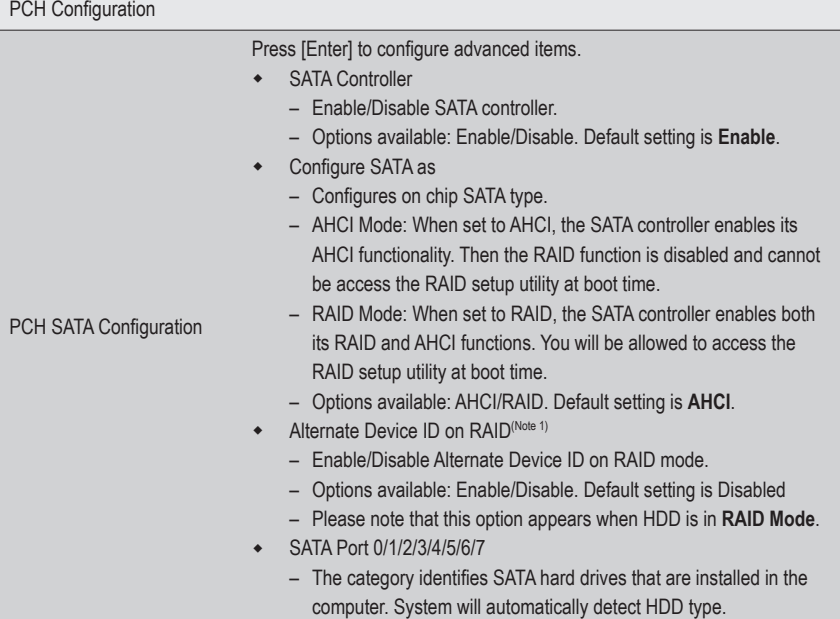

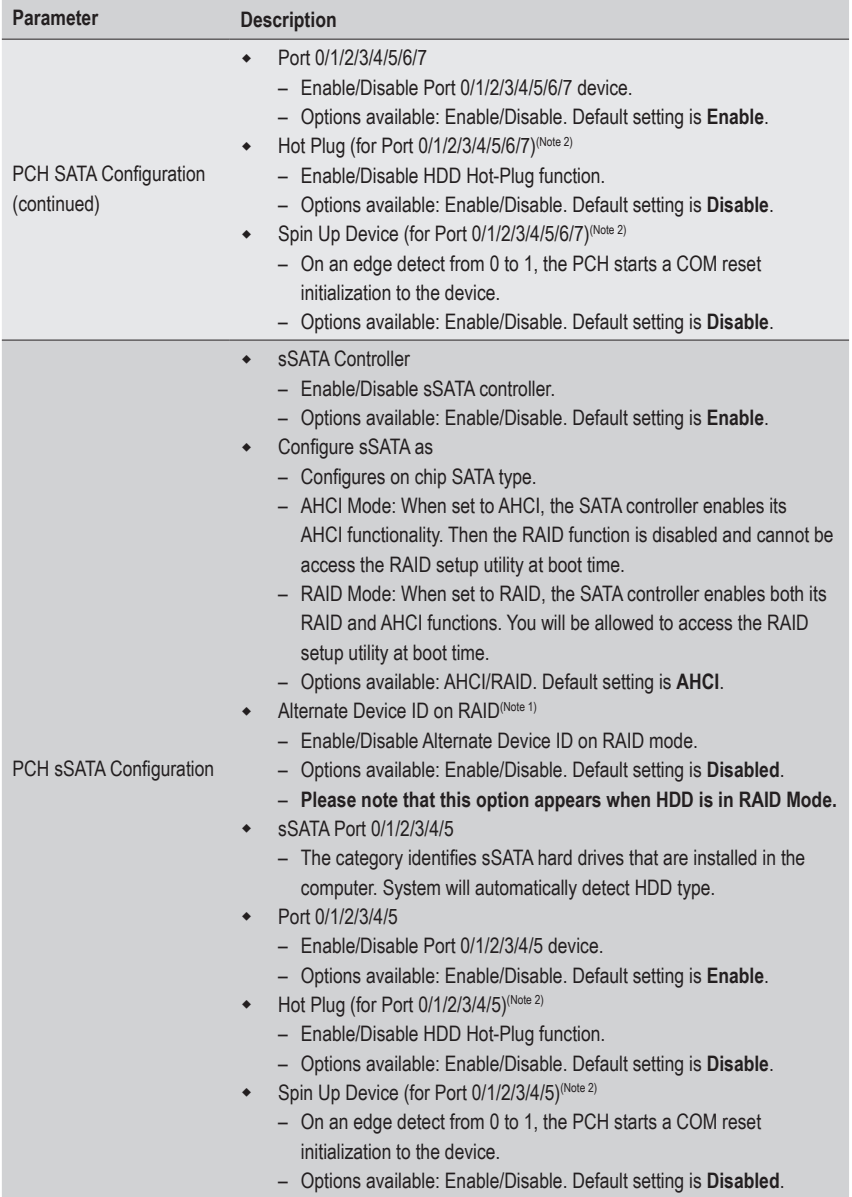

(Note 1) Only appears when HDD sets to **RAID** Mode.

(Note 2) Only Supported when HDD is in **AHCI** or **RAID** Mode.

### **5-3-8 Miscellaneous Configuration**

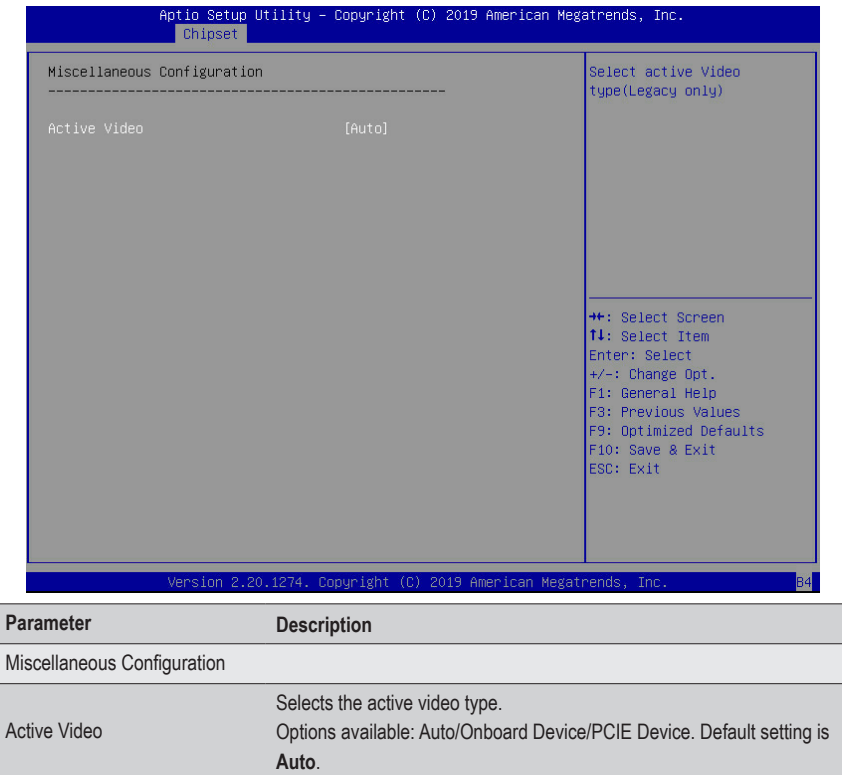

## **5-3-9 Server ME Configuration**

| Aptio Setup Utility - Copyright (C) 2019 American Megatrends, Inc.<br>Chipset                                                                                                    |                                                                                                   |                                                                                                    |
|----------------------------------------------------------------------------------------------------|---------------------------------------------------------------------------------------------------|----------------------------------------------------------------------------------------------------|
| General ME Configuration<br>Oper. Firmware Version<br>ME Firmware Status #1<br>ME Firmware Status #2<br>Current State<br>Error Code<br>Recovery Cause<br>PTT Support<br>Suppress PTT Commands | 4.1.4.251<br>0x000F0245<br>0x8811E026<br>Operational<br>No Error<br>N/A<br>[Disable]<br>[Disable] | <b>**:</b> Select Screen<br>↑↓: Select Item<br>Enter: Select<br>$+\angle -$ : Change Opt.<br>F1: General Help<br>F3: Previous Values<br>F9: Optimized Defaults<br>F10: Save & Exit<br>ESC: Exit |

Version 2.20.1274. Copyright (C) 2019 American Megatrends, Inc.

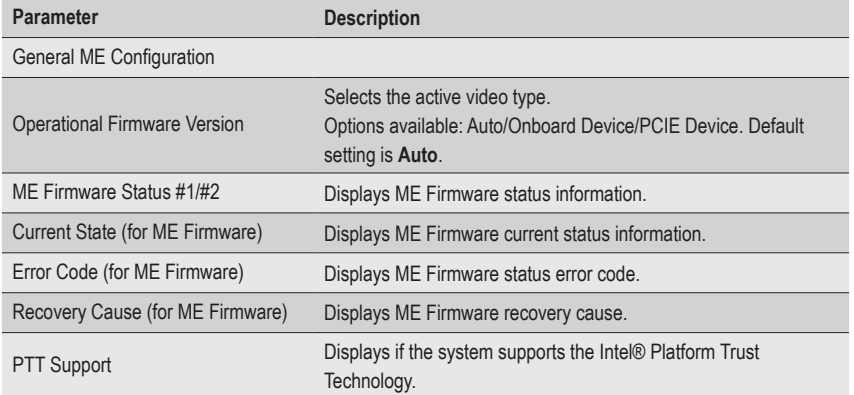

## **5-3-10 Runtime Error Logging**

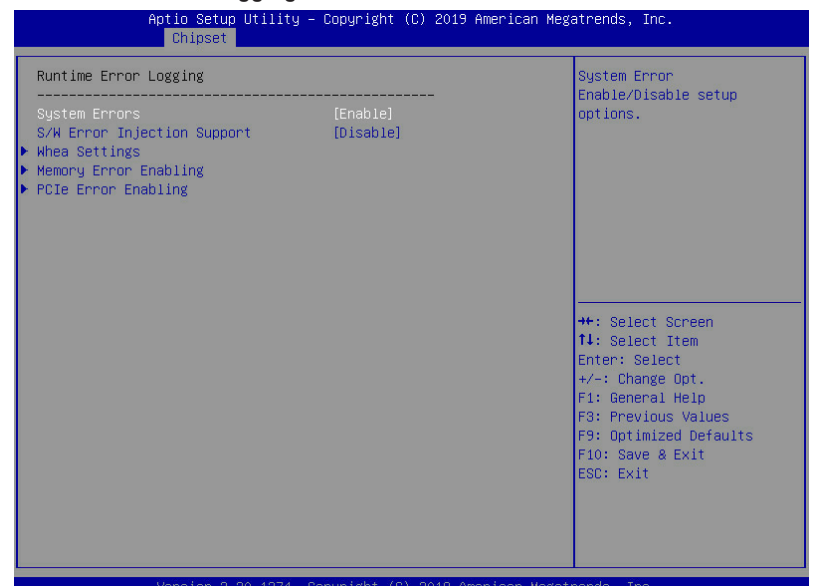

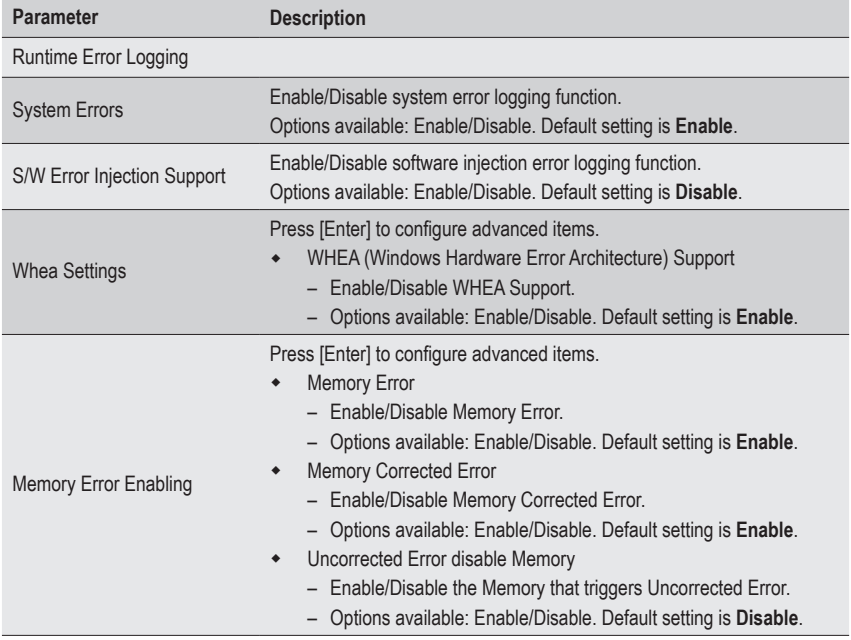

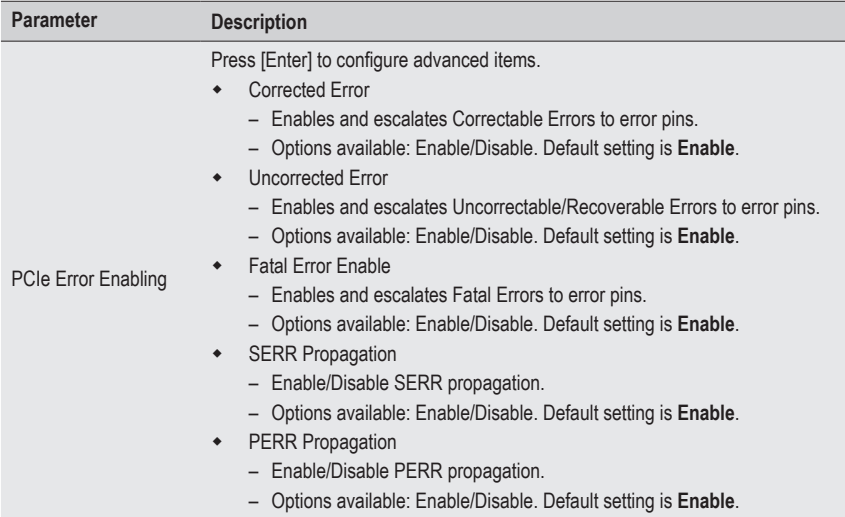

### **5-3-11 Power Policy**

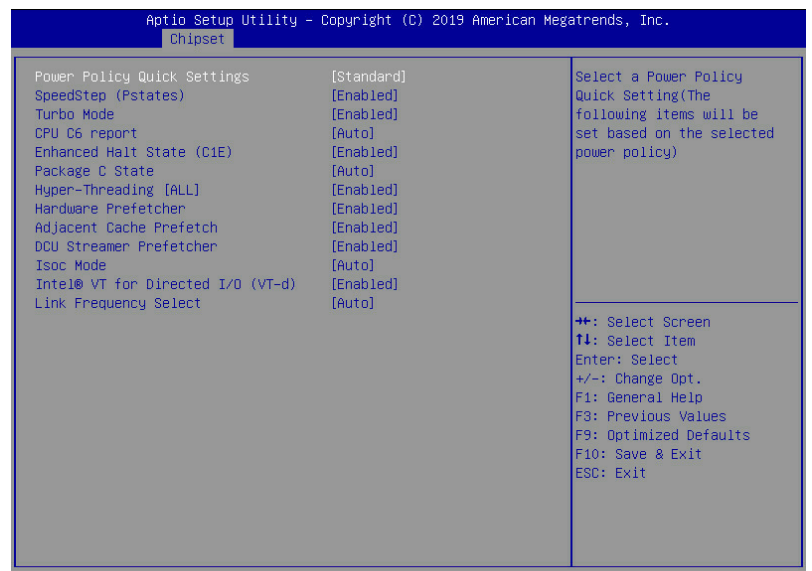

Version 2.20.1274. Copyright (C) 2019 American Megatrends, Inc.

 $B4$ 

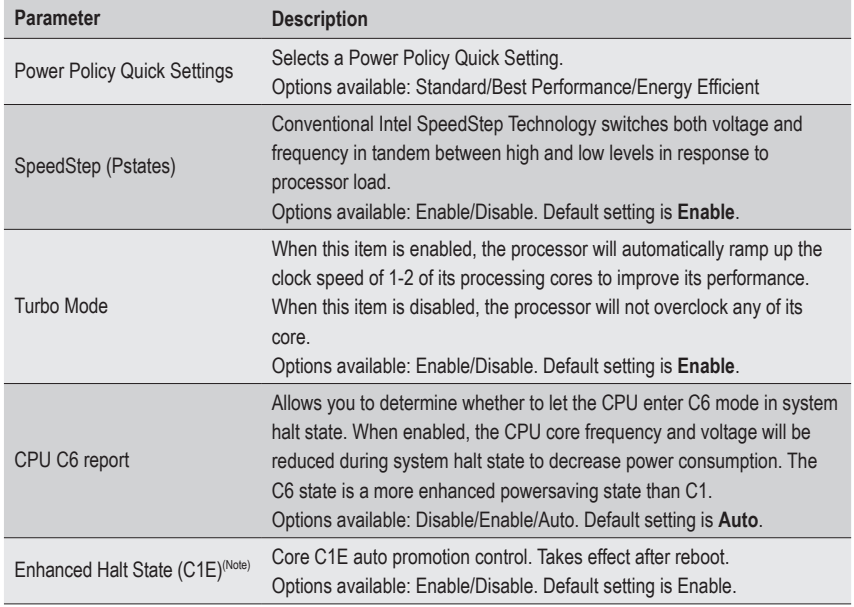

(Note) Advanced items prompt when this item is defined.

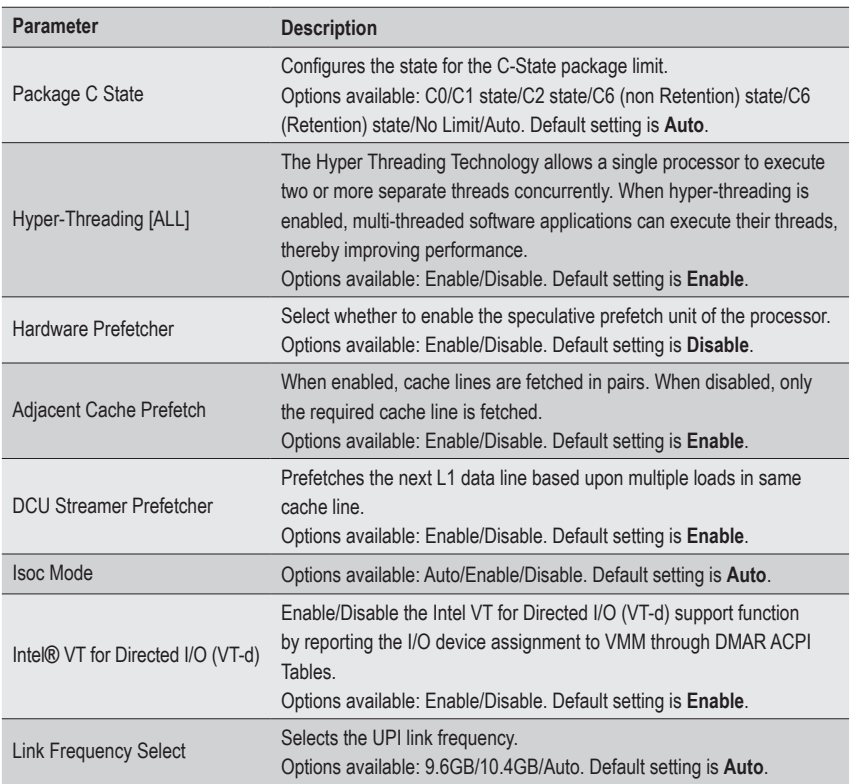

# **5-4 Server Management Menu**

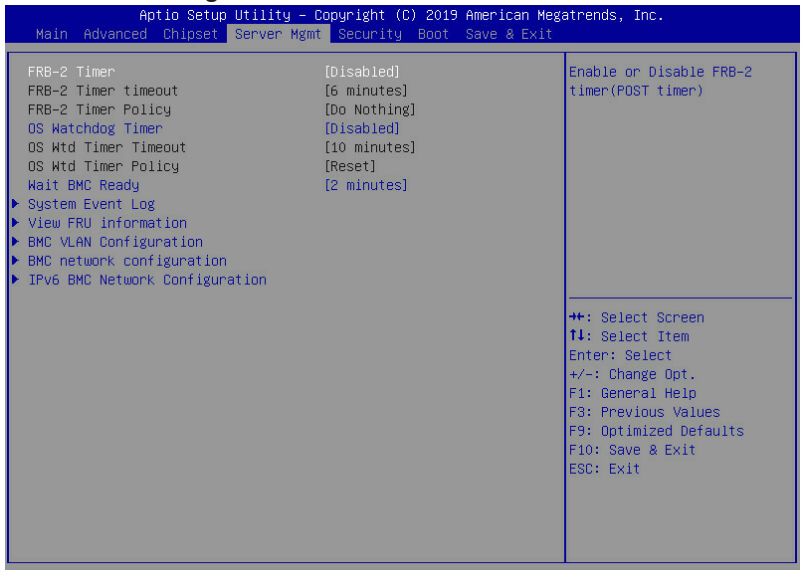

Version 2.20.1274. Copyright (C) 2019 American Megatrends, Inc.

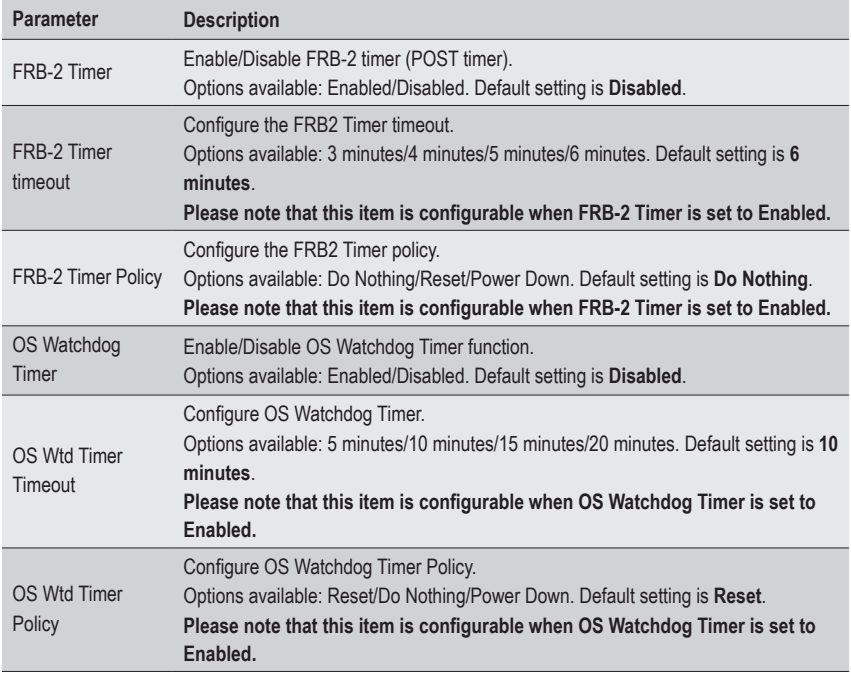

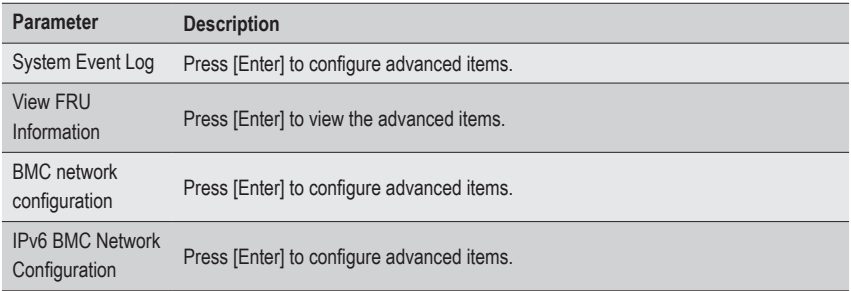

## **5-4-1 System Event Log**

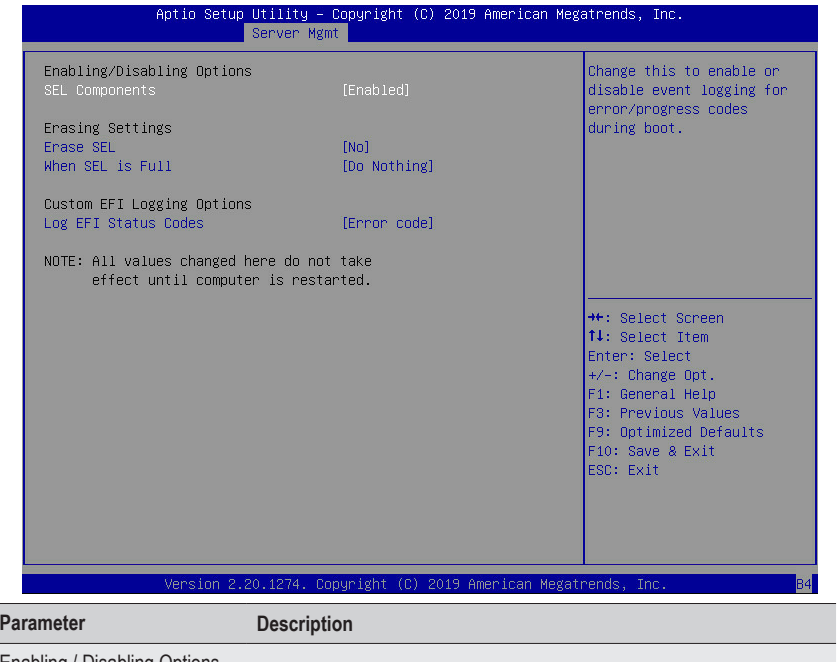

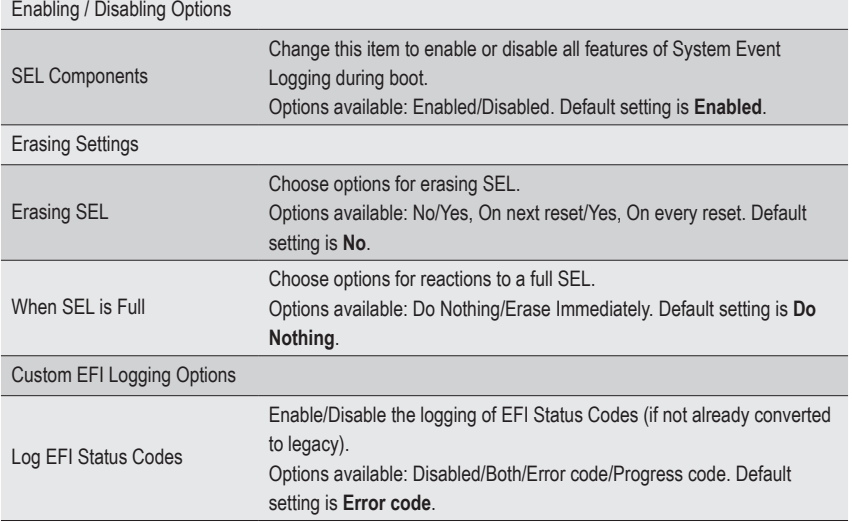

### **5-4-2 View FRU Information**

The FRU page is a simple display page for basic system ID information, as well as System product information. Items on this window are non-configurable.

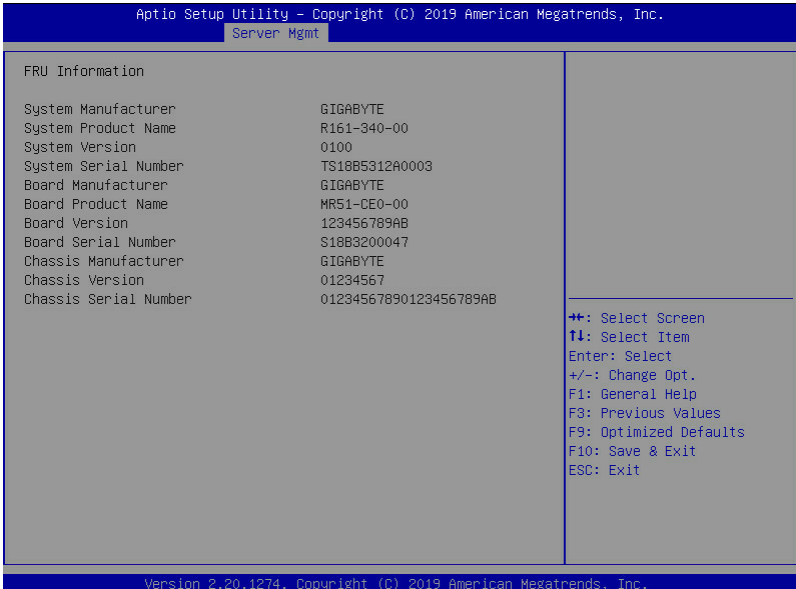

```
(Note) The model name will vary depends on the product you purchased.
```
### **5-4-3 BMC VLAN Configuration**

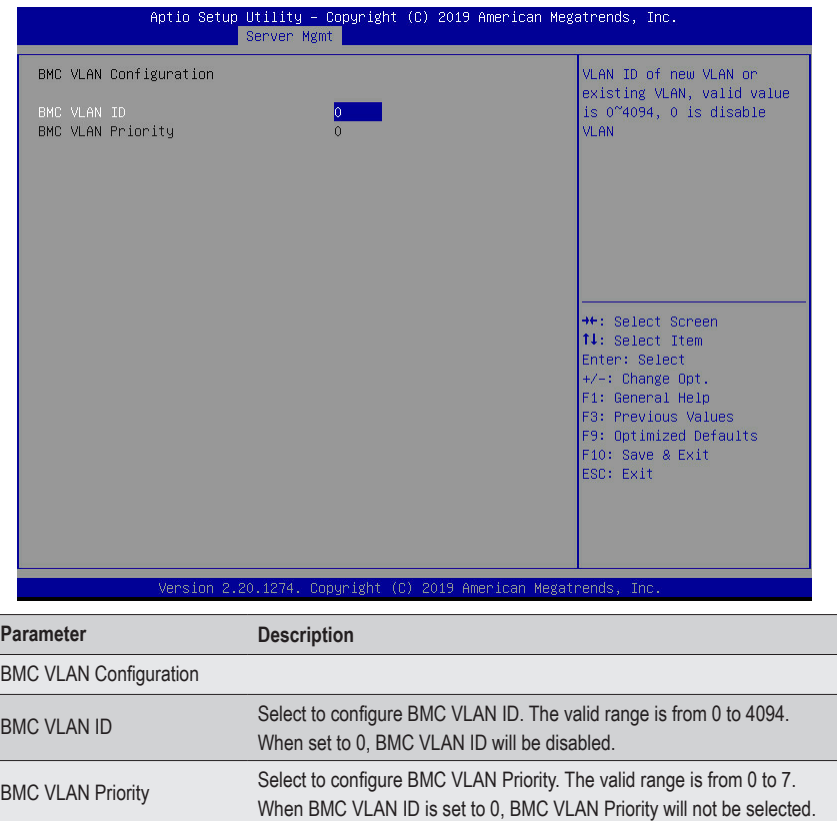

 $\overline{\phantom{a}}$ 

i

### **5-4-4 BMC Network Configuration**

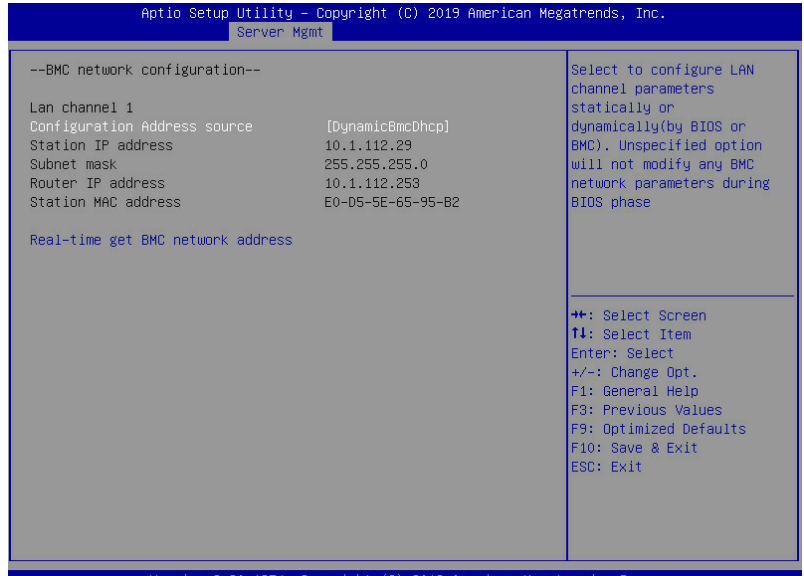

Copyright (C) 2019 American Megatrends,

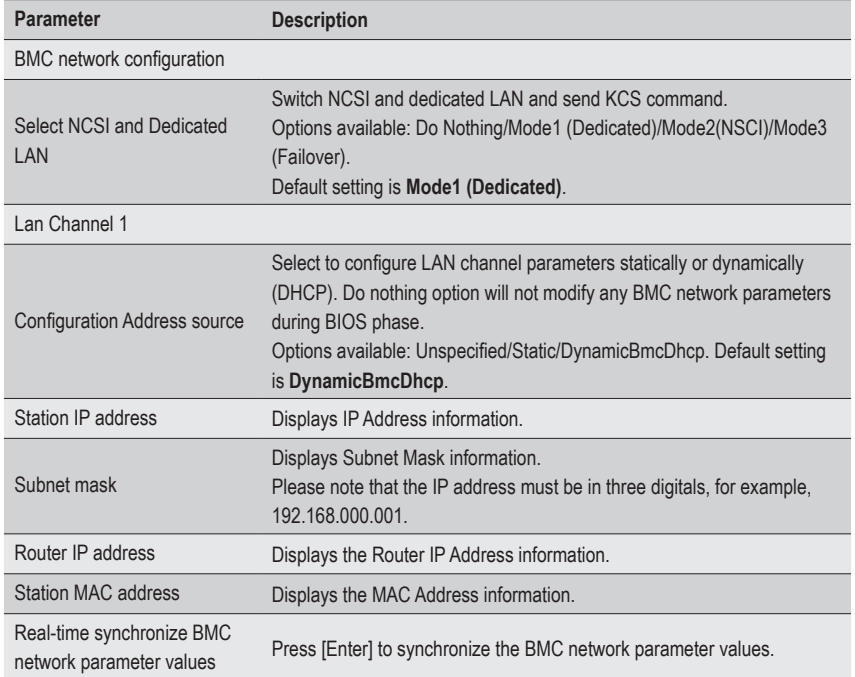

### **5-4-5 IPv6 BMC Network Configuration**

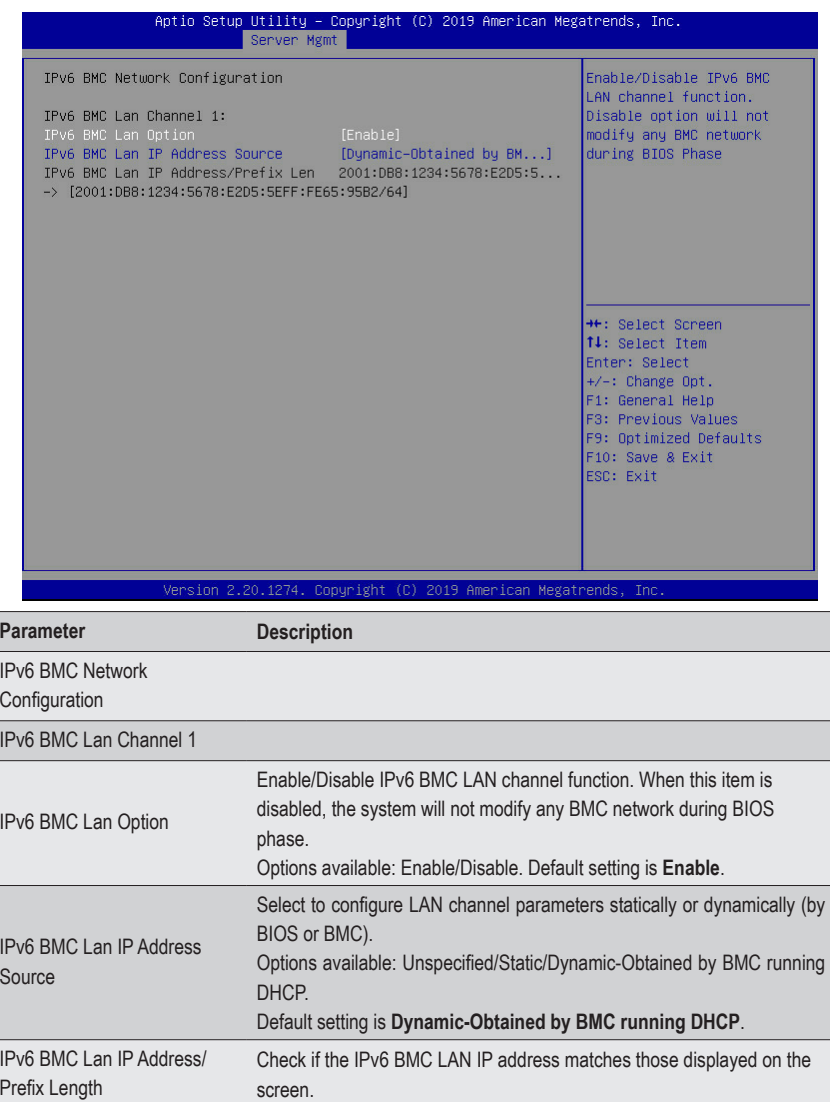

I

# **5-5 Security Menu**

The Security menu allows you to safeguard and protect the system from unauthorized use by setting up access passwords.

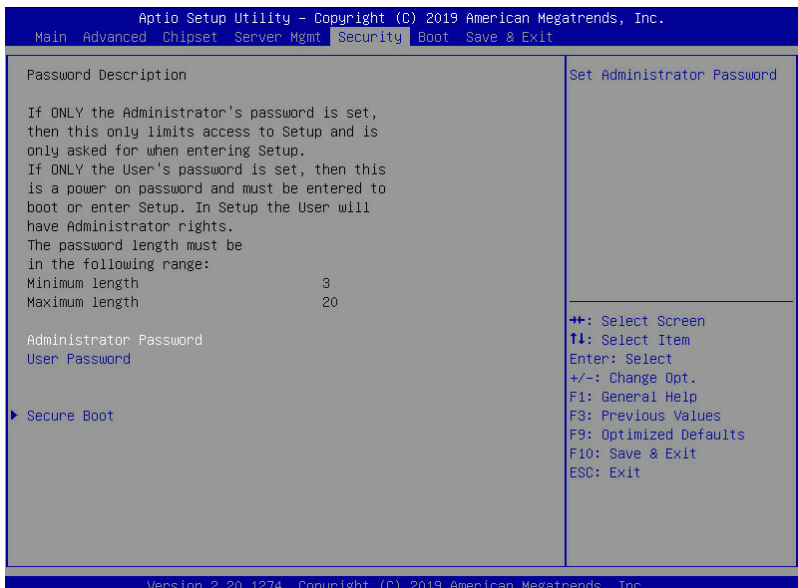

There are two types of passwords that you can set:

- Administrator Password
	- Entering this password will allow the user to access and change all settings in the Setup Utility.
- User Password

 Entering this password will restrict a user's access to the Setup menus. To enable or disable this field, a Administrator Password must first be set. A user can only access and modify the System Time, System Date, and Set User Password fields.

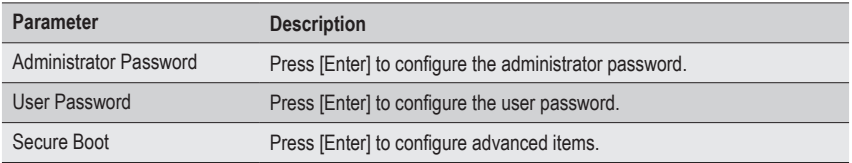

### **5-5-1 Secure Boot**

The Secure Boot submenu is applicable when your device is installed the Windows® 8 (or above) operating system.

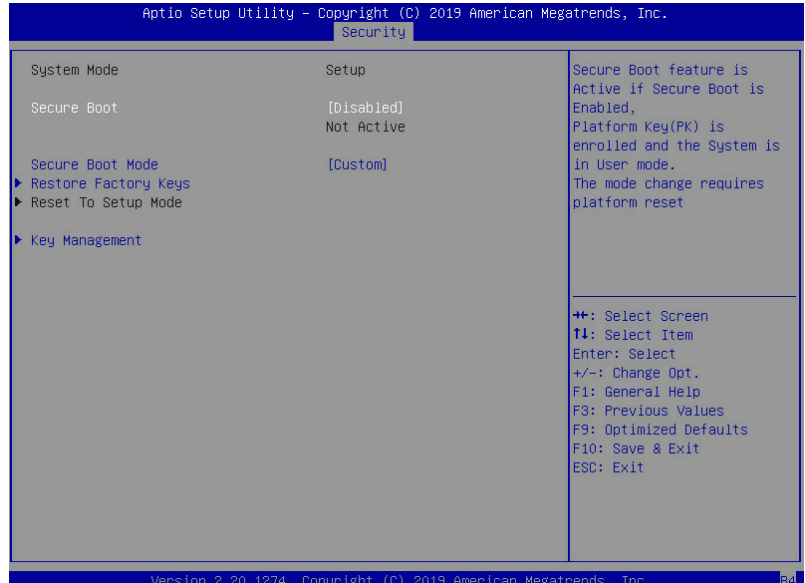

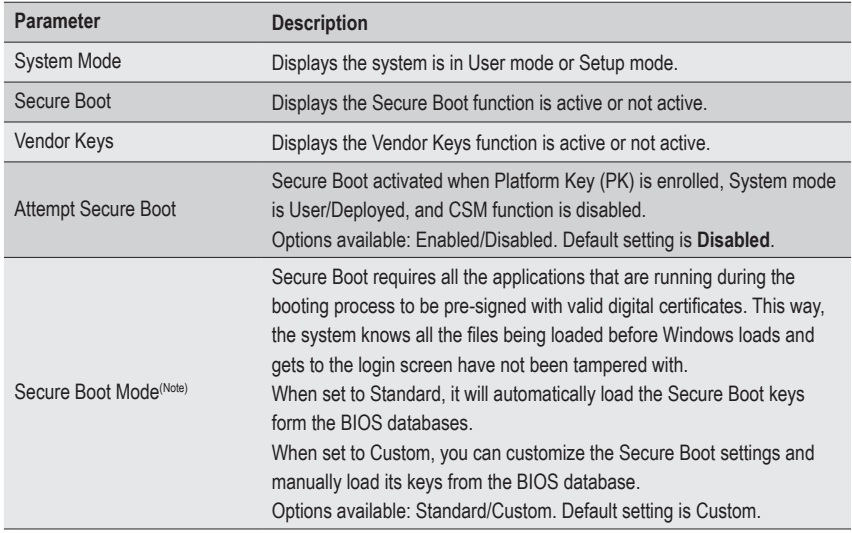

(Note) Advanced items prompt when this item is set to **Custom**.

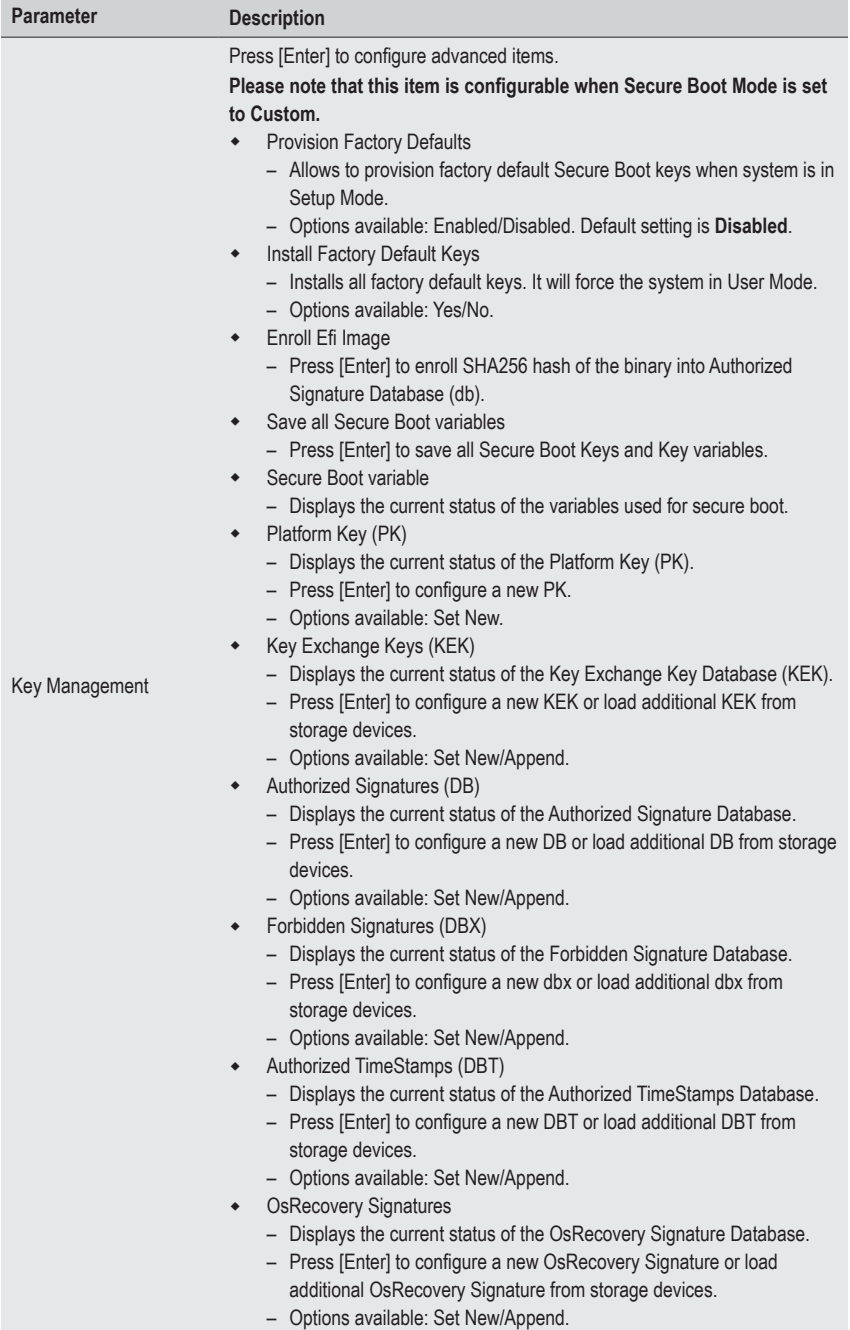

# **5-6 Boot Menu**

The Boot menu allows you to set the drive priority during system boot-up. BIOS setup will display an error message if the legacy drive(s) specified is not bootable.

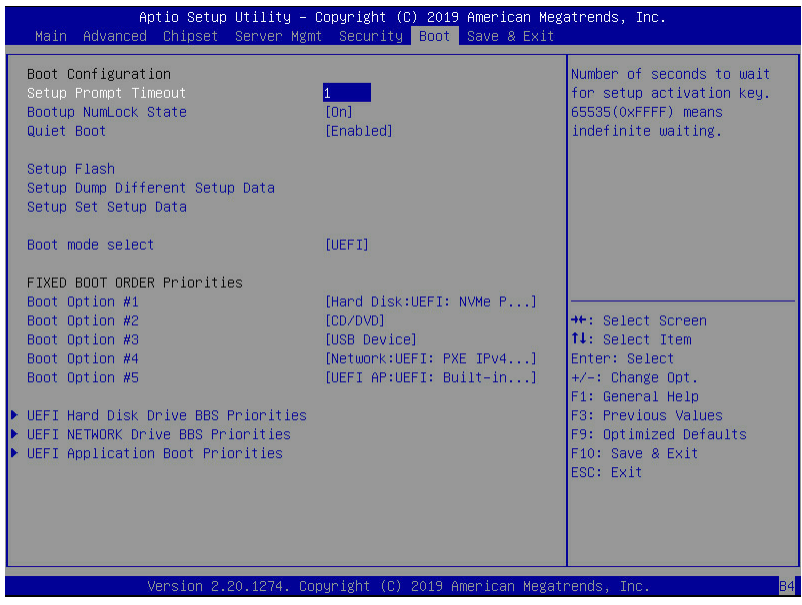

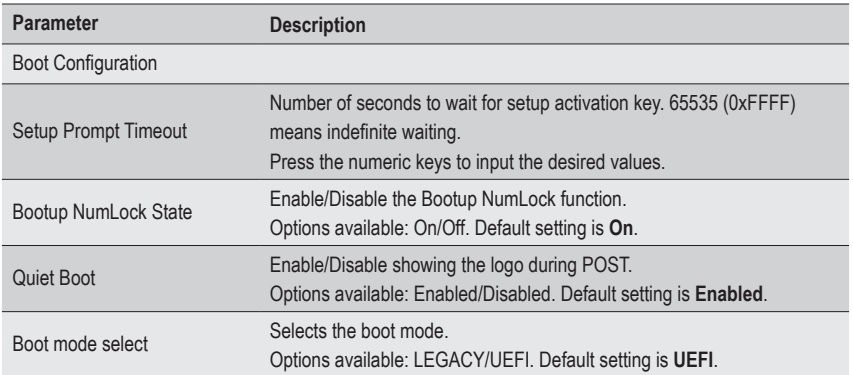

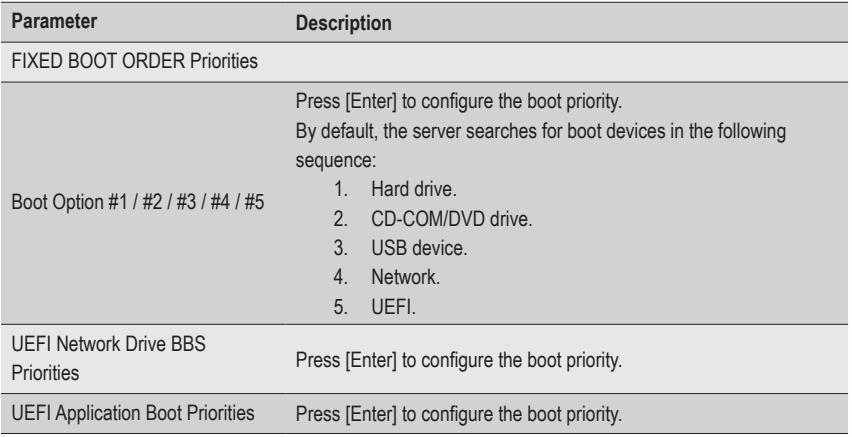

### **5-6-1 UEFI NETWORK Drive BBS Priorities**

The UEFI network drive BBS priorities submenu allows you to specify the boot device priority from the available UEFI network drives during system boot-up. BIOS setup will display an error message if the legacy drive(s) specified is not bootable.

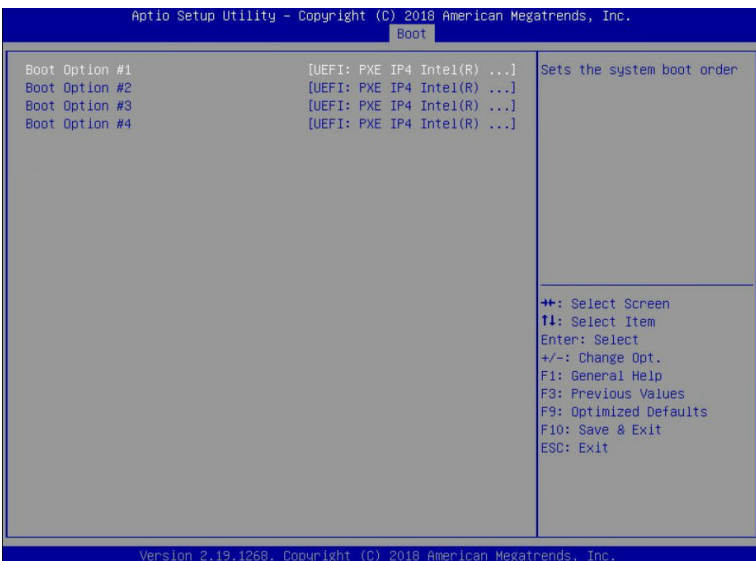

### **5-6-2 UEFI Application Boot Priorities**

The UEFI application boot priorities submenu allows you to specify the boot device priority from the available UEFI applications during system boot-up. BIOS setup will display an error message if the legacy drive(s) specified is not bootable.

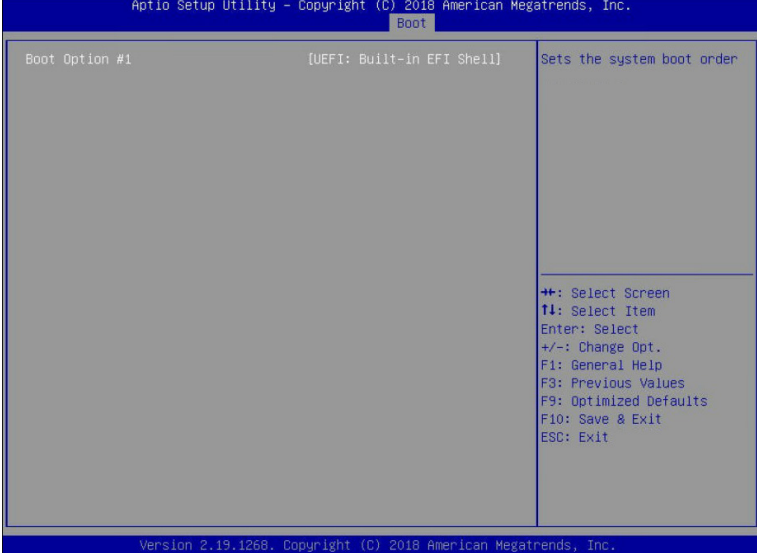

# **5-7 Save & Exit Menu**

The Save & Exit menu displays the various options to quit from the BIOS setup. Highlight any of the exit options then press <Enter>**.**

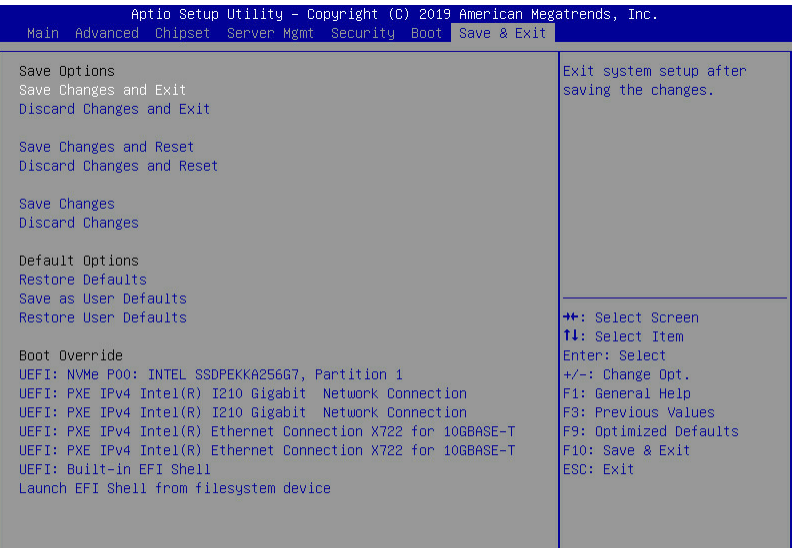

### 1274 Copyright (C) 2019 American Megatrend Tm

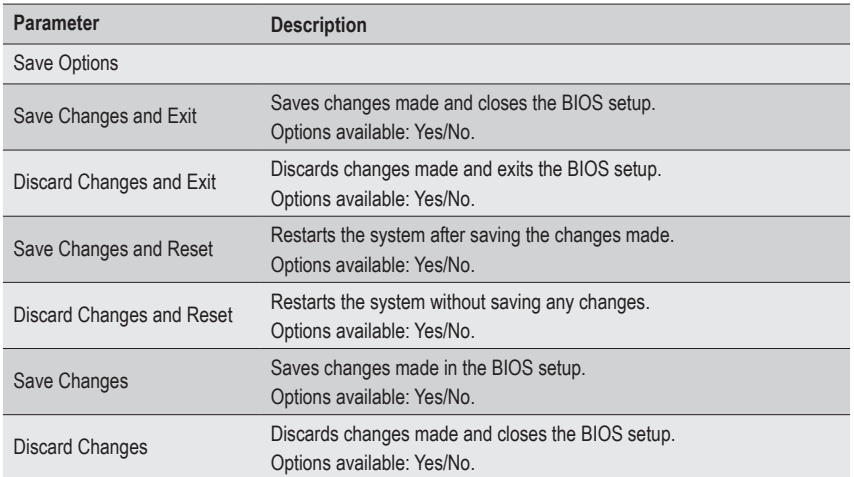

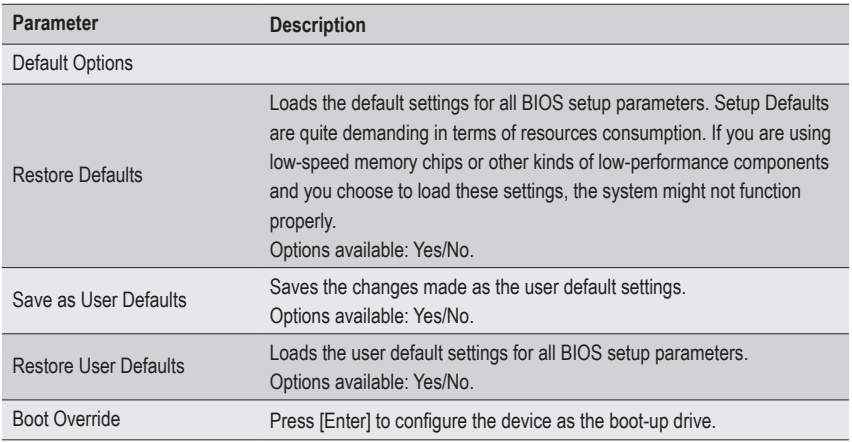

# **5-8 BIOS POST Codes**

### **5-8-1 AMI Standard - PEI**

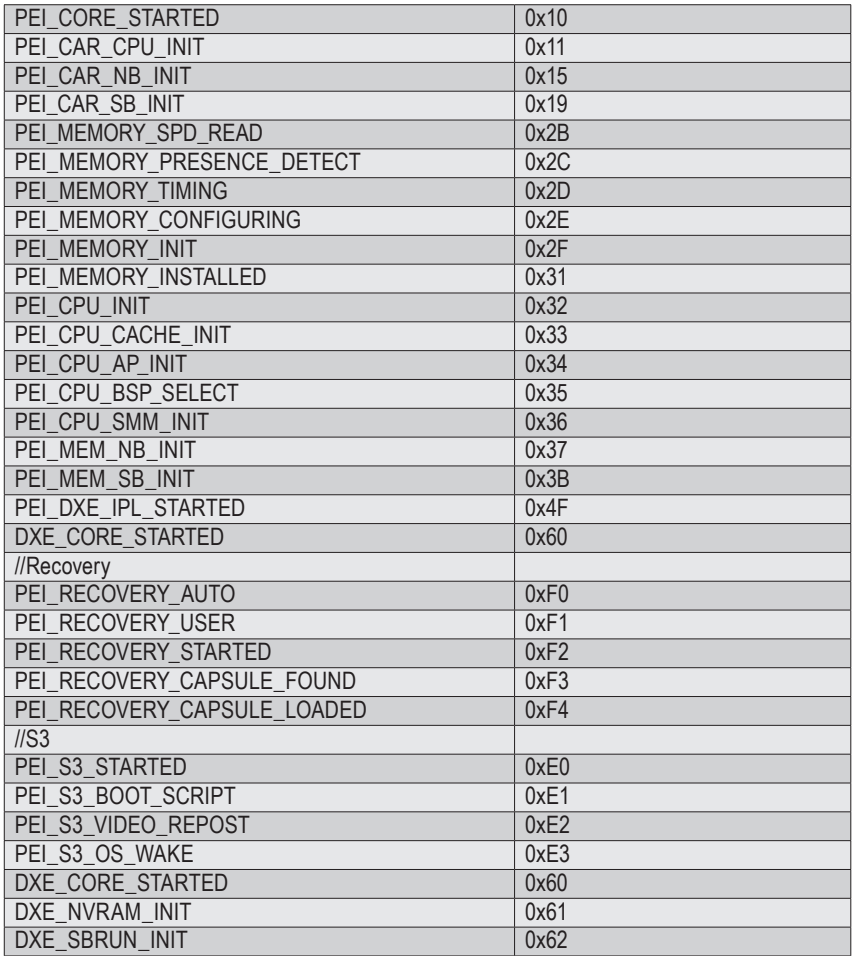

### **5-8-2 AMI Standard - DXE**

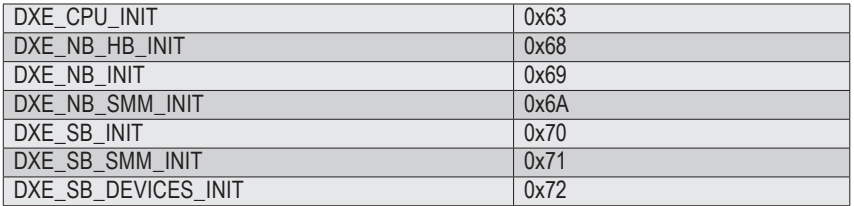

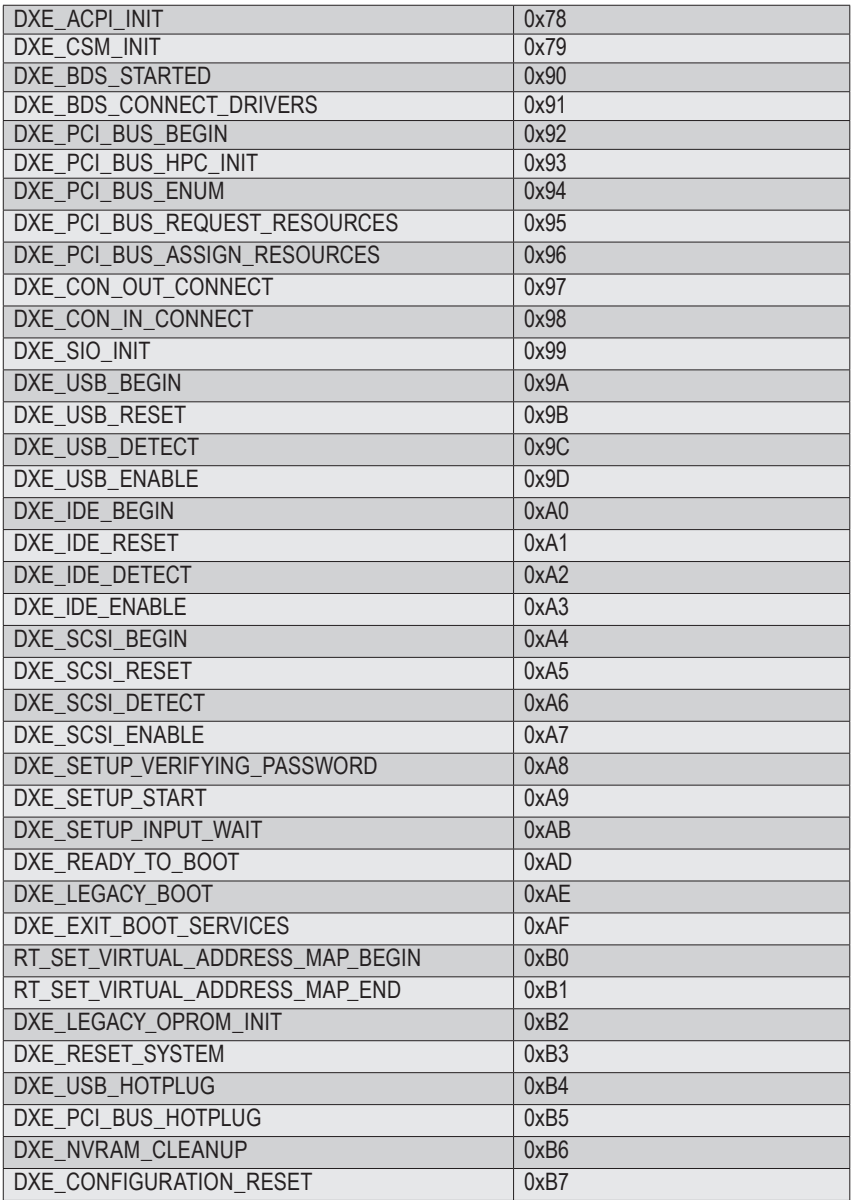

## **5-8-3 AMI Standard - ERROR**

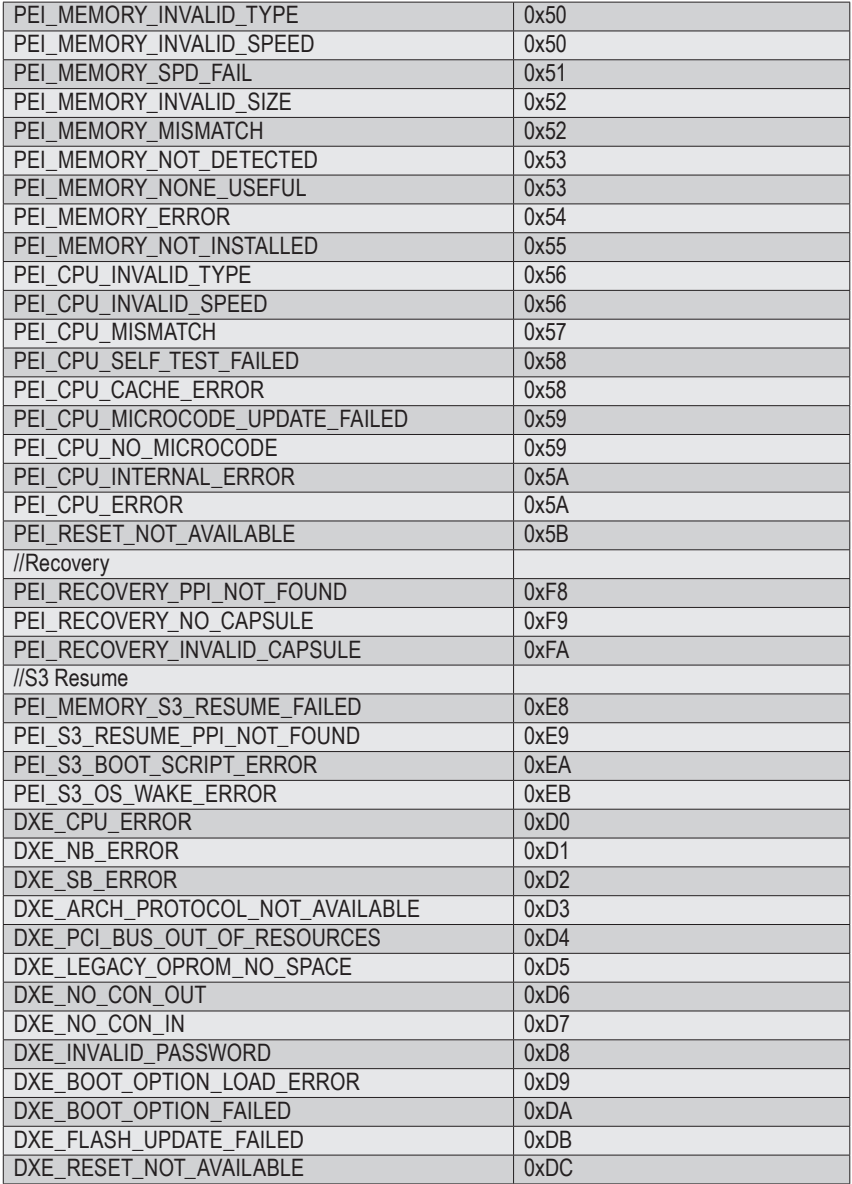

### **5-8-4 Intel UPI POST Codes**

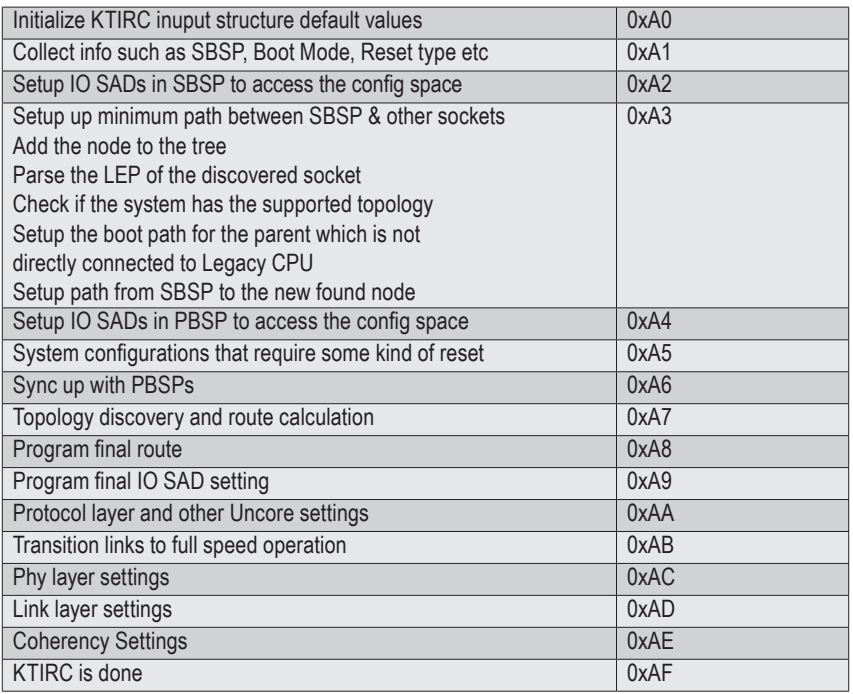

### **5-8-5 Intel UPI Error Codes**

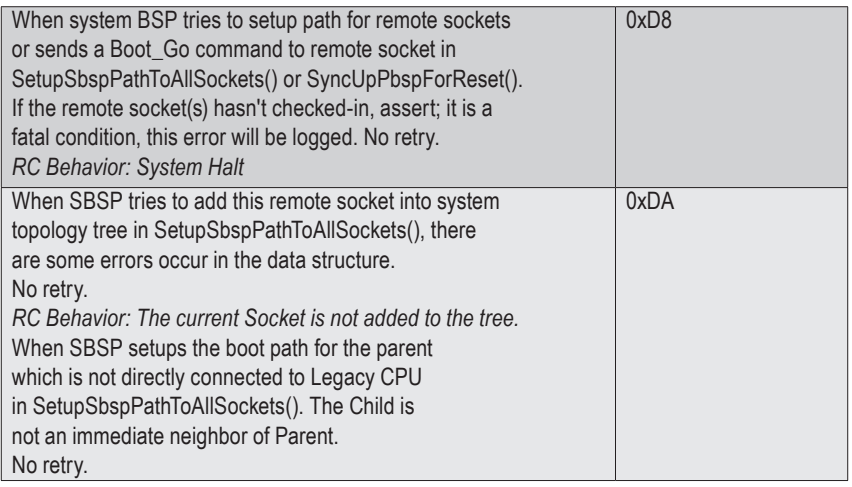

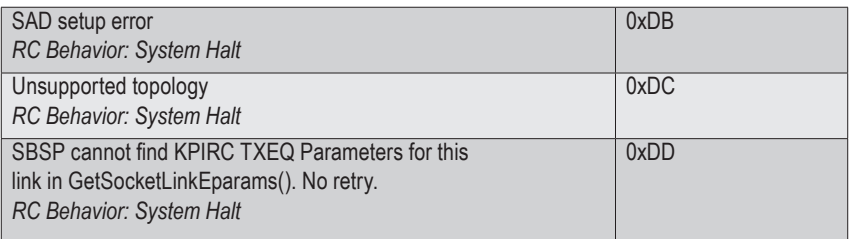

## **5-8-6 Intel MRC POST Codes**

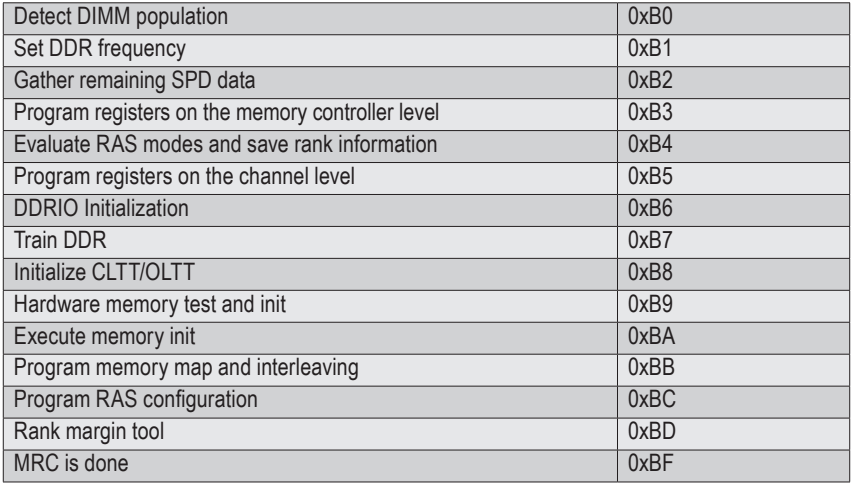

## **5-8-7 Intel MRC Error Codes**

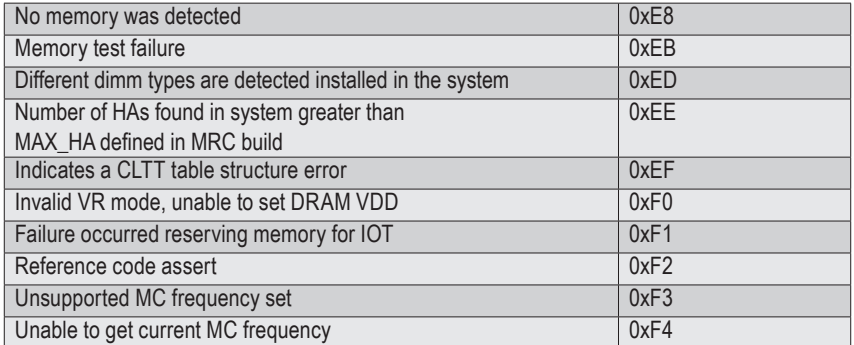

## **5-8-8 Intel PM POST Codes**

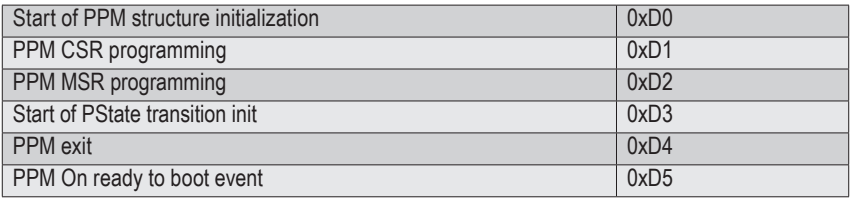

### **5-8-9 Intel PM POST Codes**

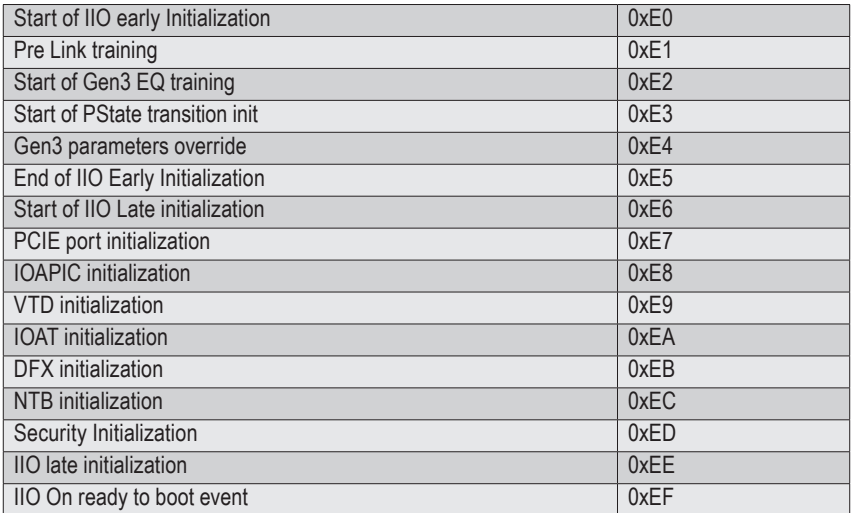

# **5-9 BIOS POST Beep code (AMI standard)**

### **5-9-1 PEI Beep Codes**

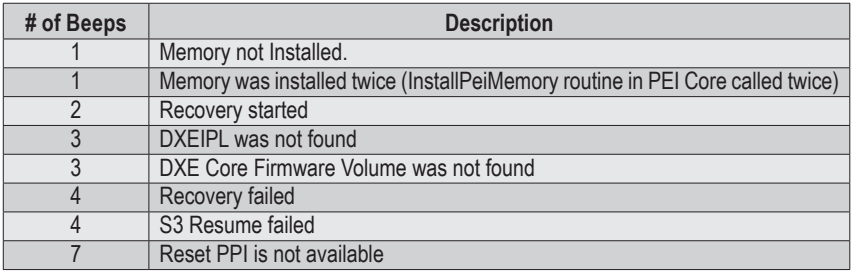

### **5-9-2 DXE Beep Codes**

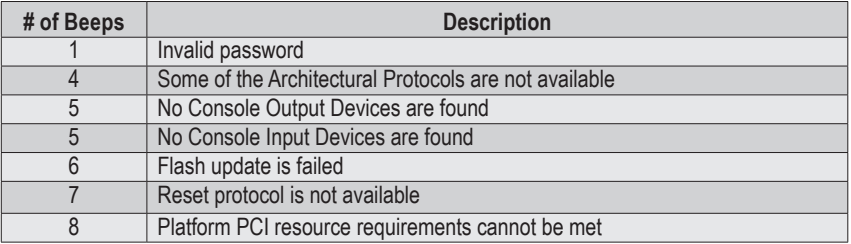

# **5-10 BIOS Recovery Instruction**

The system has an embedded recovery technique. In the event that the BIOS becomes corrupt the boot block can be used to restore the BIOS to a working state. To restore your BIOS, please visit the Gigabyte website: https://www.gigabyte.com and search for the specific product and find the document: **Easy BIOS Refresh User's Guide** from **Manual**.